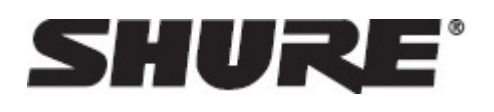

# MXA310 -- Настольный матричный микрофон

# Общие сведения

### Общее описание

Настольный массив Microflex®Advance™ представляет собой первоклассный сетевой настольный микрофон для различных помещений для аудио-/видеоконференций, включая конференц-залы, залы для совещаний и многофункциональные помещения. Революционная технология пакета Shure DSP включает регулируемый охват™ с возможностью выбора полярных диаграмм на 4 независимых каналах для захвата аудиосигналов участников. Инновационная новая тороидальная полярная диаграмма обеспечивает охват на 360°, при этом подавляя звук непосредственно над микрофоном. Микрофоном можно управлять с помощью программного обеспечения Shure Designer или браузерного веб-приложения. Микрофон органично интегрируется в цифровые аудиосети Dante™ и контроллеры предварительных настроек сторонних производителей, включая Crestron и AMX, для обеспечения высокого качества аудио-/видеоконференций, которое одинаково понравится специалистам по интеграции, консультантам и участникам встреч.

### Основные особенности

### Настраиваемая зона покрытия

- Регулируемая зона покрытия™ позволяет точно настроить прием до 4 независимых лепестков
- пакет Shure DSP обеспечивает быстрое автоматическое микширование и выравнивание каналов
- Инновационная тороидальная полярная диаграмма обеспечивает зону покрытия 360°, при этом подавляя звук непосредственно над микрофоном для снижения шума от систем отопления, вентиляции и кондиционирования воздуха или видеопроекторов.

### Программное управление

- Программное обеспечение Shure Designer обеспечивает широкие возможности управления микрофоном и диаграммами
- С помощью Designer можно также проектировать охват с использованием оперативных и автономных устройств, а также направлять аудиосигналы между устройствами Shure
- Если ПО Designer недоступно, используйте браузерное веб-приложение для управления микрофоном

### Сетевое подключение

• Через один сетевой кабель передаются четыре дискретных аудиоканала и дополнительный канал автомикса

- Цифровая аудиотехнология Dante™ безопасно сосуществует в одной сети с информационными и управляющими сигналами или может быть настроена на использование специальной сети.
- Для сторонних контроллеров предварительных настроек, включая Crestron и AMX, доступны управляющие строки

### Профессиональный дизайн

- Изящная миниатюрная конструкция хорошо сочетается с современными конференц-залами и помещениями для проведения встреч
- Настраиваемое разноцветное светодиодное светящееся кольцо соответствует внешнему стилю, отображает параметры глушения звука и подтверждает настройки зоны покрытия
- Доступен в белом, черном исполнении и исполнении под алюминий

### Общее описание системы

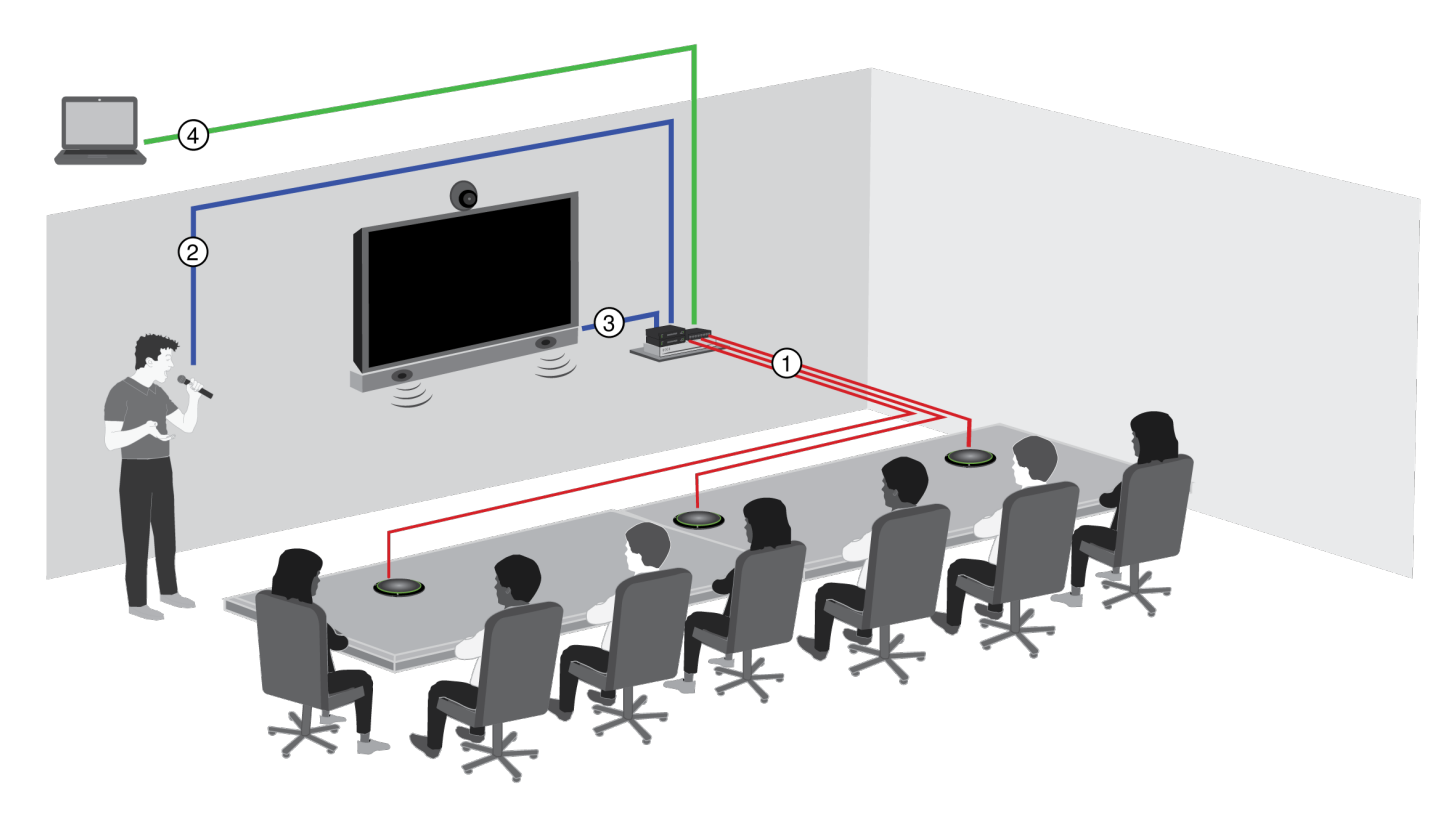

### ① **Аудиосигнал Dante, питание и управление**

По одному сетевому кабелю передается 4 дискретных канала звука с каждого микрофона в сеть Dante, где они могут быть направлены на любые совместимые с Dante устройства.

### ② **Аналоговый аудиосигнал (микрофон к сети)**

Аналоговое оборудование, например беспроводная микрофонная система или микрофон на гибкой стойке на трибуне, подключается к аудиосети Dante™ с помощью сетевого интерфейса Shure (модель ANI4IN) для создания сетевой конференц-системы.

### ③ **Звук на дальнем конце (сеть к громкоговорителям)**

Громкоговорители и усилители, поддерживающие Dante™, подключаются непосредственно к сетевому коммутатору. Аналоговые громкоговорители и усилители подключаются с помощью сетевого интерфейса Shure (модель ANI4OUT), который преобразует аудиоканалы Dante™ в аналоговые сигналы, подающиеся с помощью 4 дискретных выходов XLR или выходов блочного соединителя.

### ④ **Управление устройством и аудиосигнал Dante**

Управление обеспечивается с помощью компьютера с запущенным приложением Dante Controller, а ПО Shure Designer предоставляет управление следующими компонентами.

#### Управление:

компьютер, подключенный к сети, используется для управления микрофоном с помощью программного обеспечения Shure Designer. Можно удаленно контролировать охват, отключение звука, работу светодиода, усиление и сетевые параметры.

#### Аудиосигнал:

маршрутизация аудиосигнала с помощью программного обеспечения Dante™ Controller или Shure Designer. Приложение Dante™ Virtual Soundcard позволяет выполнять аудиомониторинг и запись непосредственно на компьютере.

# Планирование системы и требования к оборудованию

### Настройка аудиосети

Сетевые конференц-системы Shure состоят из микрофонов Microflex Advance и сетевых интерфейсов, вся работа которых осуществляется в сети Dante. Описание дополнительного оборудования, включая сетевые коммутаторы, компьютеры, громкоговорители и аудиопроцессоры, содержится в перечне аппаратных компонентов.

**Компоненты Shure** показаны на следующей схеме.

#### **Микрофоны Microflex Advance**

Устройства MXA910 и MXA310 оснащены выходами Dante и подключаются непосредственно к сетевому коммутатору.

### **Сетевые аудиоинтерфейсы**

Интерфейсы используются для подключения аналоговых устройств, например громкоговорителей и аналоговых микрофонов, к сети.

**ANI4IN:** преобразует 4 аналоговых сигнала (доступны отдельные модели с XLR и с блочным разъемом) в цифровые аудиосигналы Dante.

**ANI4OUT:** преобразует 4 канала аудиосигнала Dante из сети в аналоговые сигналы.

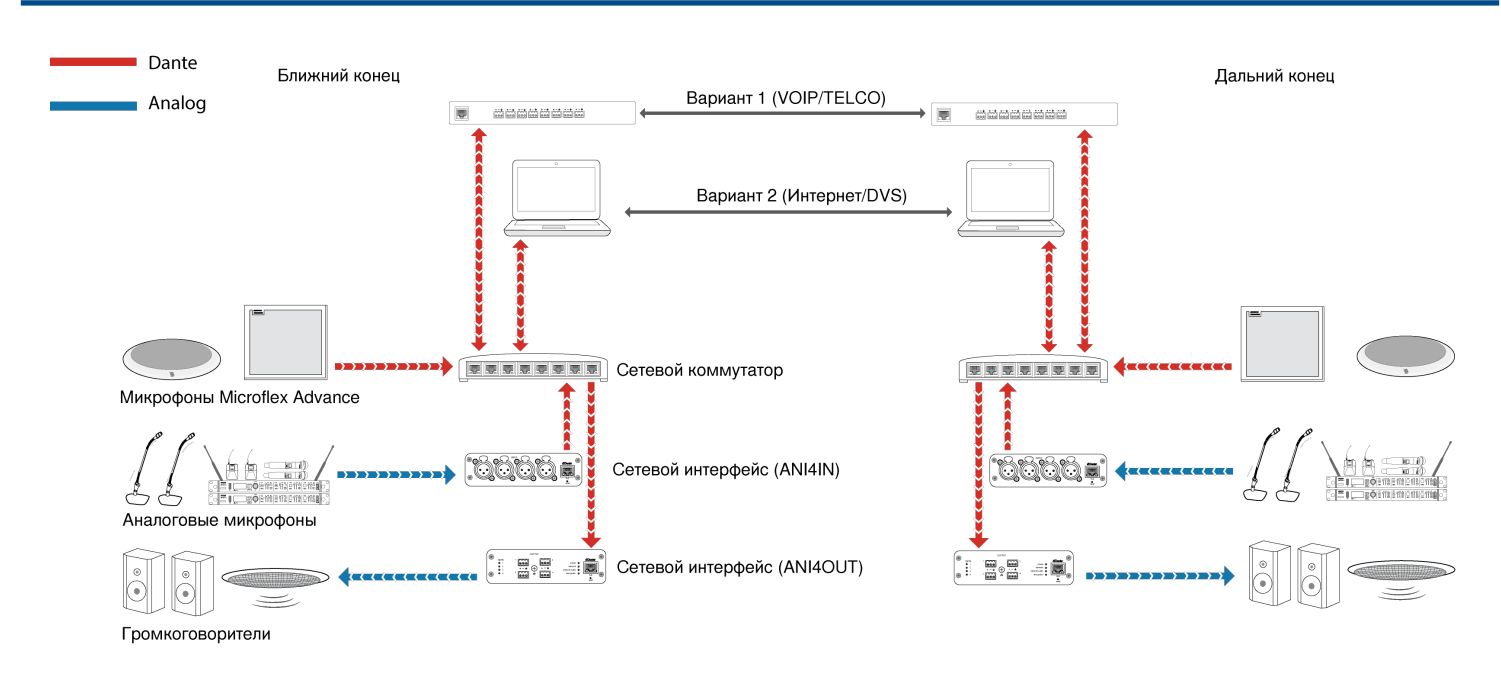

На этой схеме показан весь тракт сигнала через сетевую конференц-систему. Обмен сигналов с ближнего и с дальнего конца выполняется с помощью аудиопроцессора, подключенного к системе телефона, или с помощью компьютера, подключенного к Интернету. Аналоговые микрофоны подключаются к сети с помощью Shure ANI4IN, а громкоговорители — с помощью Shure ANI4OUT.

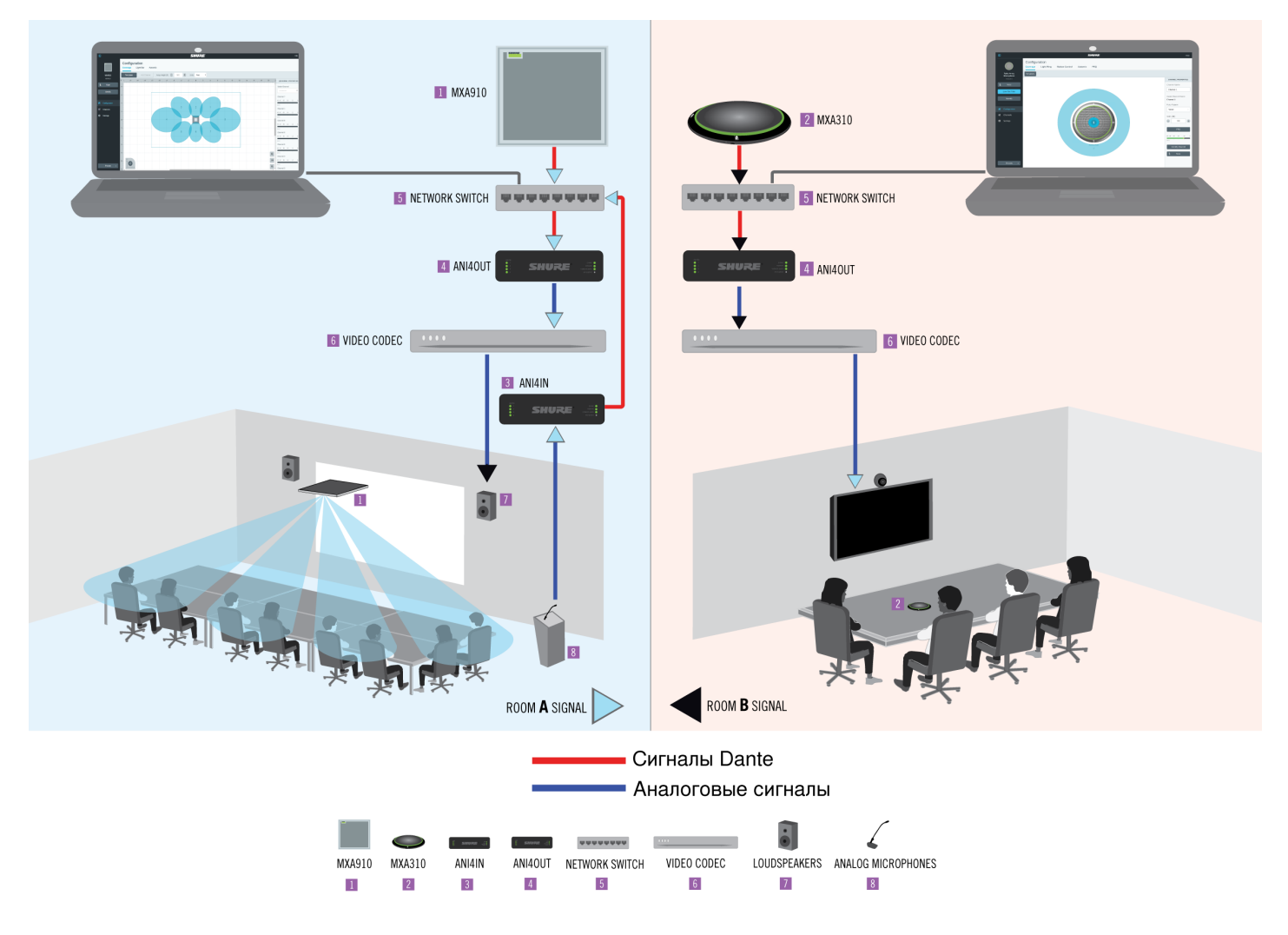

На этой схеме показаны компоненты Microflex Advance в определенных условиях, связь между двумя помещениями осуществляется с помощью видеокодеков.

Управление оборудованием и звуком по сети

Управление настройками звука и оборудования осуществляется с помощью компьютера, подключенного к той же сети.

Оборудование и звук Shure

Каждый компонент Microflex Advance имеет веб-приложение с инструментами микширования и конфигурации для оптимизации качества звука.

Расширенные возможности управления аналоговыми устройствами

Аналоговыми устройствами, подключенными к сети с помощью сетевого интерфейса Shure (ANI4IN/ ANI4OUT), удобно управлять с помощью дополнительного дистанционного управления. Уровнем громкости, частотной коррекцией и направлением сигнала можно управлять с помощью веб-приложения. Например, операции регулировки уровня громкости громкоговорителей или отключения звука проводного микрофона, которые обычно выполняются на оборудовании, теперь можно выполнять дистанционно по сети.

Маршрутизация сигнала Dante

С помощью программного обеспечения Dante Controller или Shure Designer можно управлять маршрутизацией сигналов.

### Перечень аппаратных компонентов

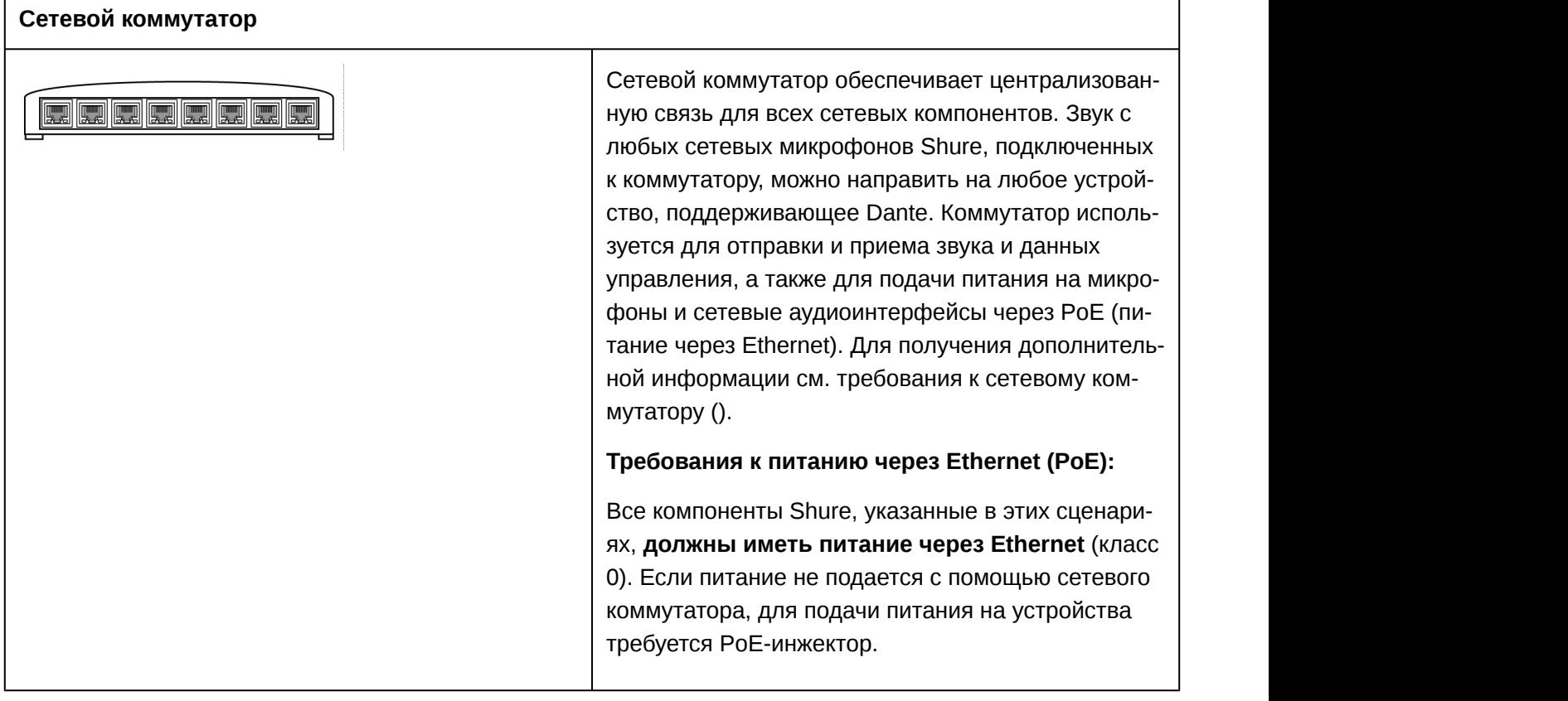

#### **Беспроводной сетевой аудиоинтерфейс Shure Microflex (MXWANI)**

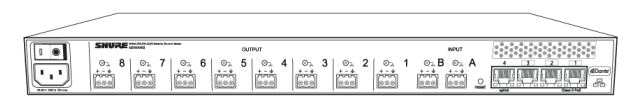

Беспроводной сетевой аудиоинтерфейс Microflex (MXWANI) - это цифро-аналоговый коммутационный блок со встроенным гигабитным сетевым коммутатором. Он преобразует цифровой звук сети в аналоговые сигналы для обработки или усиления сигнала и обеспечивает использование PoE на одном сетевом порте для подачи питания на устройство. Для получения дополнительной информации см. руководство по эксплуатации Microflex Wireless, доступное на веб-сайте http://www.shure.com.

#### **Аудиопроцессор**

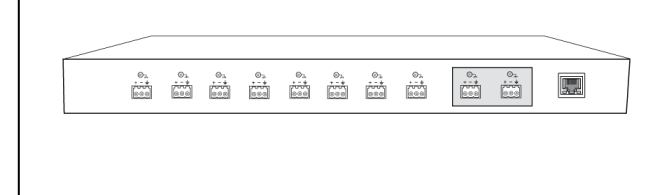

Аудиопроцессор используется для отправки и приема звука с помощью сервера VOIP или стандартной телефонной линии. Кроме того, аудиопроцессор обеспечивает цифровую обработку сигнала, например для эхоподавления.

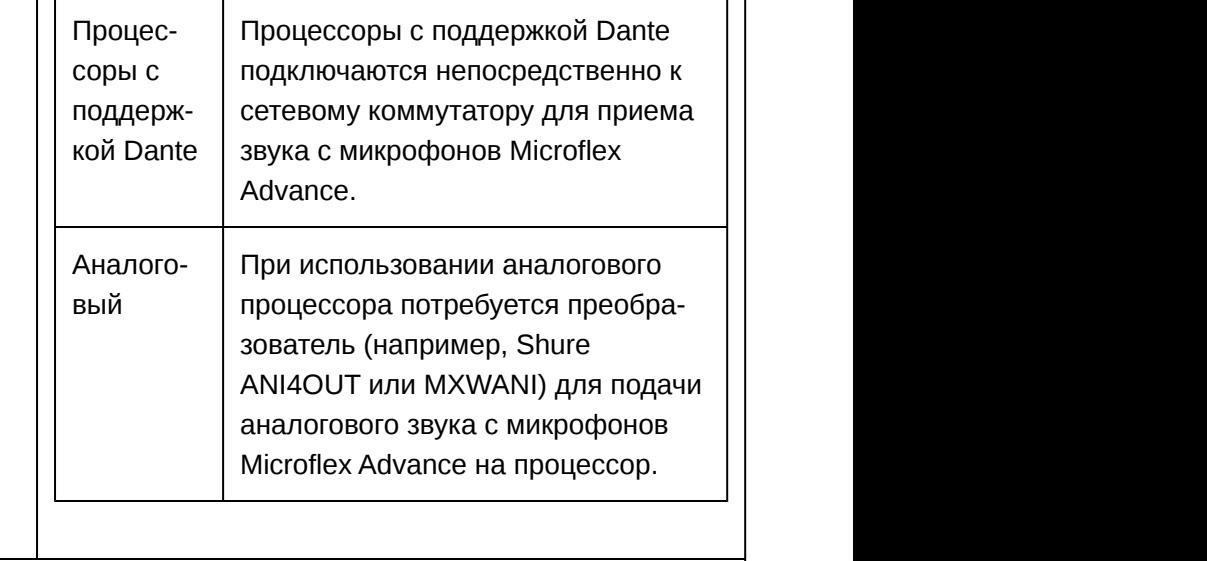

#### **Видеокодек**

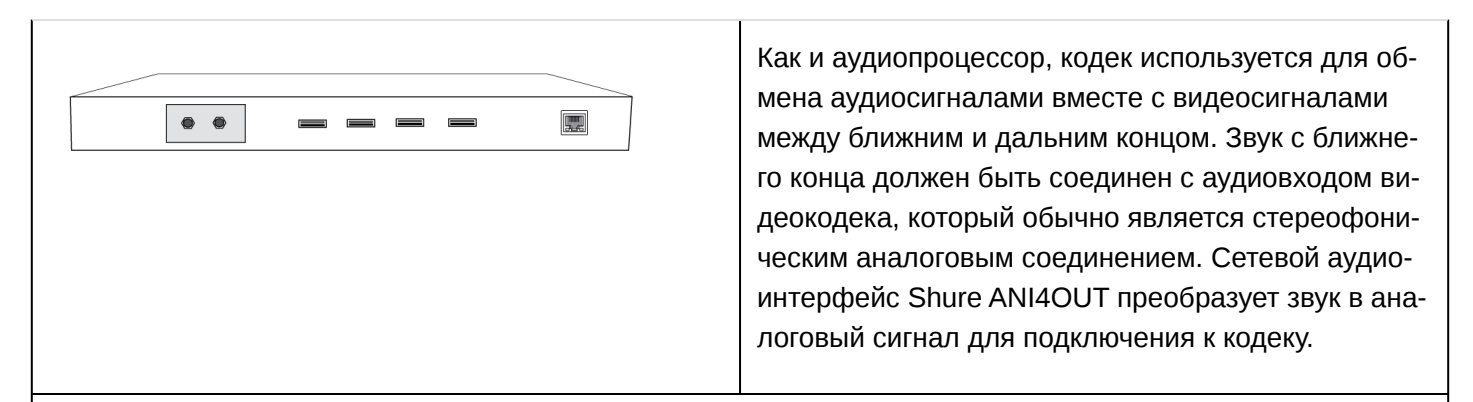

#### **Сетевой аудиоинтерфейс Shure ANI4IN (преобразователь аналоговый-Dante)**

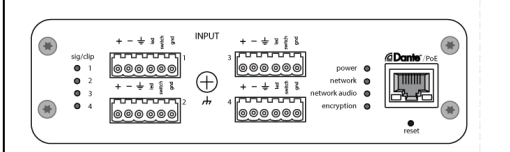

Сетевой аудиоинтерфейс Shure ANI4IN преобразует 4 канала аналогового звука в независимые цифровые аудиоканалы сети Dante. Благодаря регулируемому усилению и фантомному питанию +48 В обеспечивается гибкость для поддержки линейного и вспомогательного сигналов, а также сигналов уровня микрофона. Для сетевых конференц-систем сетевой аудиоинтерфейс обеспечивает простой способ подключения ранее установленного аналогового оборудования к аудиосети, например беспроводных микрофонов для выступающих. С помощью веб-приложения техники и администраторы могут управлять уровнями каналов и настройками с любого компьютера, подключенного к одной сети.

### **Сетевой аудиоинтерфейс Shure ANI4OUT (преобразователь Dante-аналоговый)**

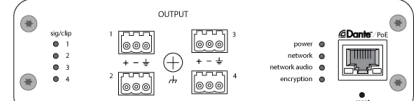

Сетевой аудиоинтерфейс Shure ANI4OUT преобразует 4 канала цифрового звука Dante в дискретные аналоговые сигналы. Доступны соединения XLR и блочные разъемы. В каждом блоке используется один сетевой кабель для приема звука и питания с помощью функции питания через Ethernet (PoE). С помощью веб-приложения техники и администраторы могут управлять уровнями каналов и настройками с любого компьютера, подключенного к одной сети.

#### **Усилители и громкоговорители**

Звук с дальнего конца направляется на локальные громкоговорители. Громкоговорители и усилители,

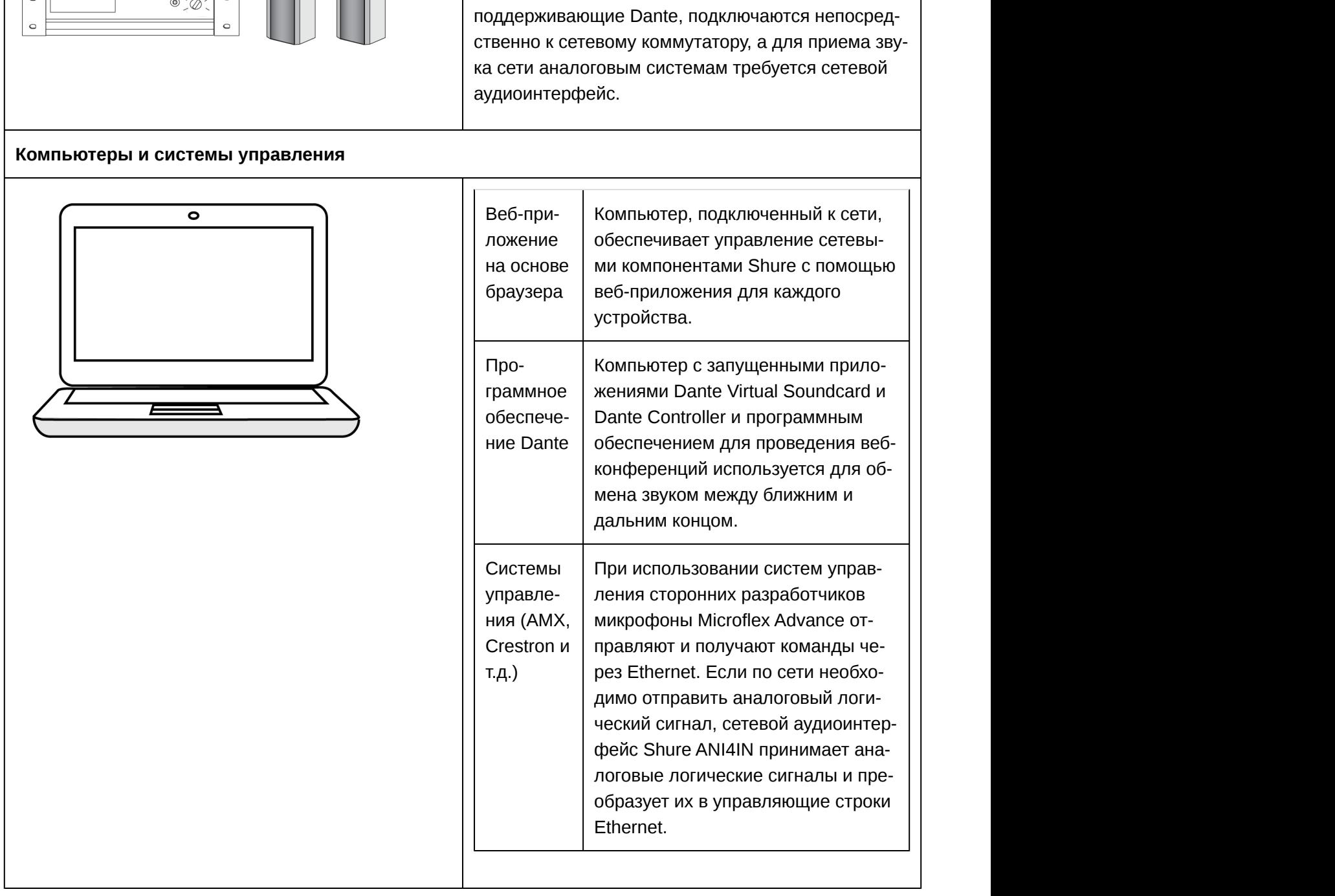

### Примеры использования системы

 $\bigcap$ 

 $\sum_{i=1}^n$ 

Данные примеры использования помогут разобраться в применении устройств Shure в конференц-залах, залах для совещаний и многофункциональных помещениях.

На каждой схеме имеются следующие компоненты:

- поток сигналов и соединения;
- Необходимые устройства

Требования к питанию через Ethernet и к оборудованию

Все устройства Shure, указанные в этих примерах, должны иметь **питание через Ethernet (PoE, класс 0)**. Для получения дополнительной информации о требованиях к кабелям и сетевому коммутатору см. раздел «Dante и подключение к сети».

### Телефонная конференц-связь с помощью сетевого аудиоинтерфейса Shure MXW

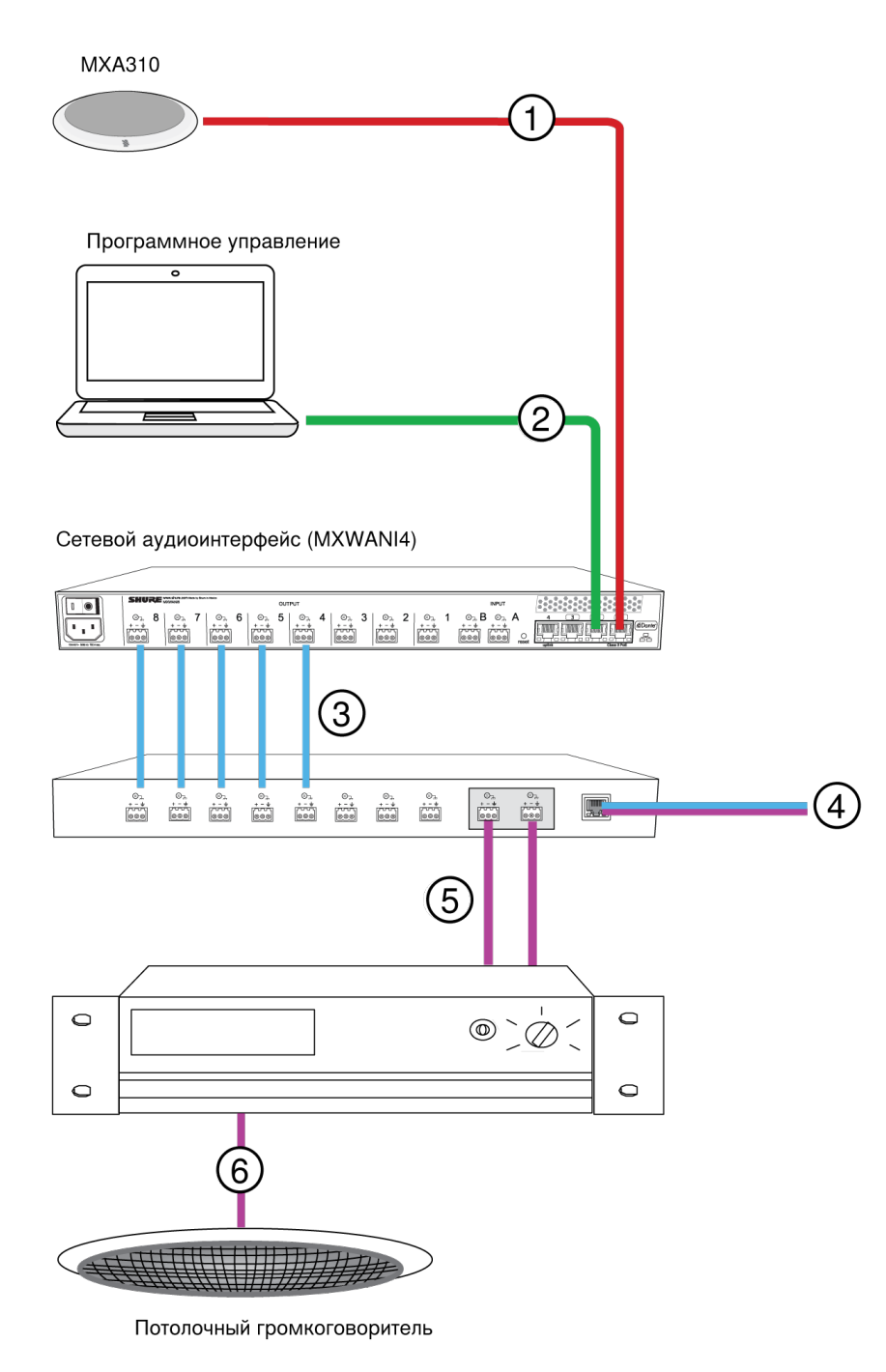

### ① **Микрофонный массив к Shure MXWANI**

Подключите выход микрофона к **порту 1** на MXWANI с помощью сетевого кабеля. Порт 1 обеспечивает питания через Ethernet (PoE).

### ② **Компьютер к Shure MWXANI**

Подключите компьютер к ANI на порте 2 или 3 с помощью сетевого кабеля для обеспечения управления микрофонным массивом и прочими сетевыми компонентами.

### ③ **Аналоговые выходы Shure ANI к аудиопроцессору**

#### **Шаг 1. Направьте сигналы с помощью программного обеспечения Dante Controller**

Направьте каналы с микрофона (передатчик Dante) на каналы MXWANI (приемник Dante). Это устанавливает подачу дискретных каналов с через аналоговые выходы.

#### **Шаг 2. Подключите выходы MXWANI к входам устройства обработки**

С выходов блочного соединителя на MXWANI балансные сигналы отправляются на входы устройства обработки, обеспечивая цифровую обработку сигнала (например, эхоподавление).

### ④ **Подключение к дальнему концу**

Подключите аудиопроцессор к серверу VOIP или телефонной линии для обмена звуком между ближним и дальним концом.

### ⑤ **Звук с дальнего конца на усилитель**

Направьте звук с дальнего конца через выход аудиопроцессора на усилитель.

### ⑥ **Аудиосигнал с усилением к громкоговорителям**

Подключите громкоговорители к усилителю для прослушивания звука с дальнего конца.

### Телефонная конференц-связь с аудиопроцессором с поддержкой Dante

MXA310

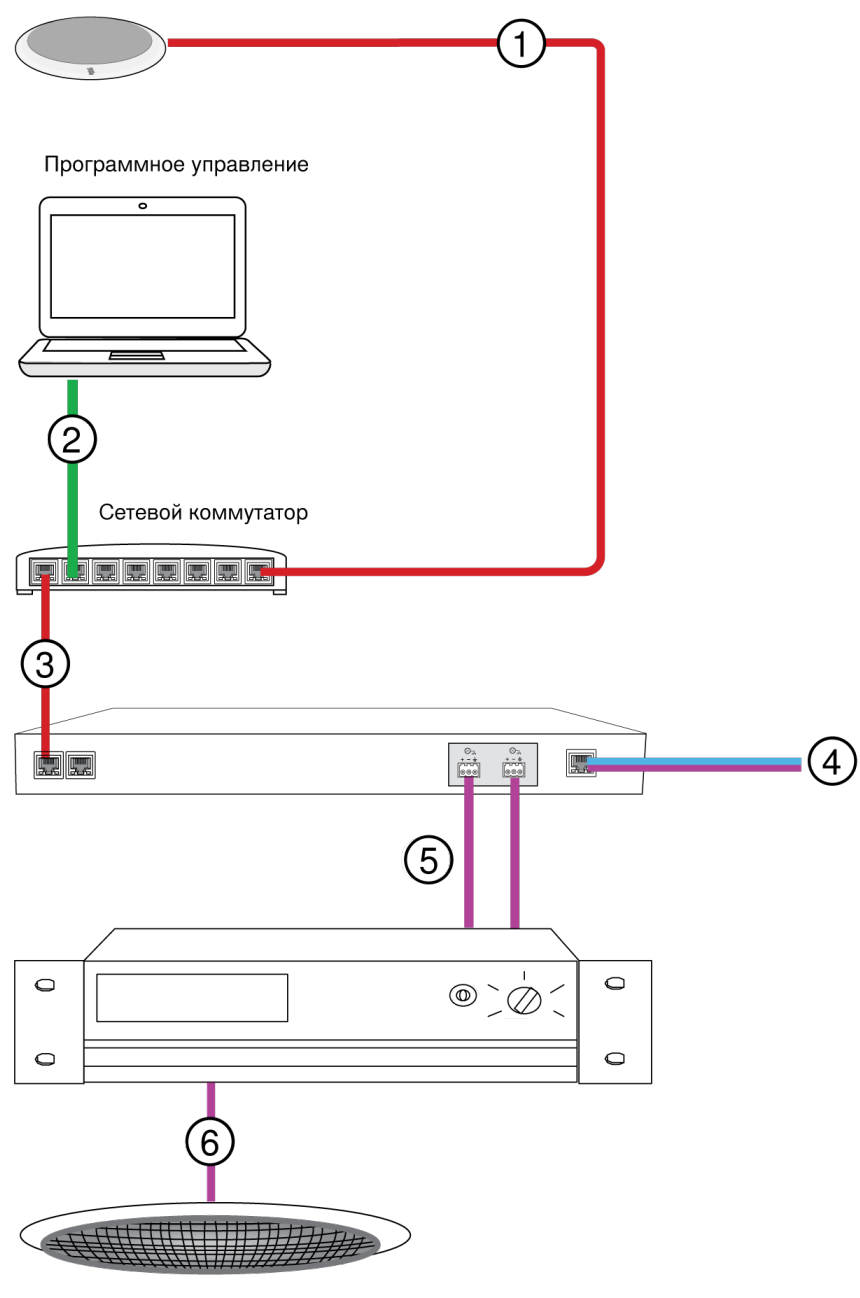

Потолочный громкоговоритель

### ① **Микрофонный массив к сетевому коммутатору**

Подключите выход микрофона с помощью сетевого кабеля к любому порту на коммутаторе, подающему питание через Ethernet (PoE).

### ② **Компьютер к сетевому коммутатору**

Подключите компьютер к сетевому коммутатору для обеспечения управления микрофоном и прочими сетевыми компонентами.

### ③ **Сетевой коммутатор к аудиопроцессору Dante**

Подключите аудиопроцессор Dante к сетевому коммутатору для использования следующих возможностей.

- Цифровая обработка сигнала (эхоподавление)
- Цифро-аналоговое преобразование для подачи аудиосигнала Dante через аналоговый выход (VOIP или телефонная линия).
- Аналого-цифровое преобразование для подачи аналогового звука с дальнего конца в сеть Dante.

### ④ **Подключение к дальнему концу**

Подключите выход аудиопроцессора к серверу VOIP или телефонной линии для обмена звуком между ближним и дальним концом.

### ⑤ **Звук с дальнего конца на усилитель**

Направьте звук с дальнего конца через выход аудиопроцессора на усилитель.

#### ⑥ **Аудиосигнал с усилением к громкоговорителям**

Подключите громкоговорители к усилителю для подачи звука с дальнего конца.

### Телефонная конференц-связь с коммутационными блоками и аудиопроцессором

В этом сценарии два микрофона MXA310 используются для 8 аудиоканалов Dante. С помощью двух сетевых интерфейсов каналы Dante преобразуются в аналоговые сигналы для эхоподавления.

MXA310

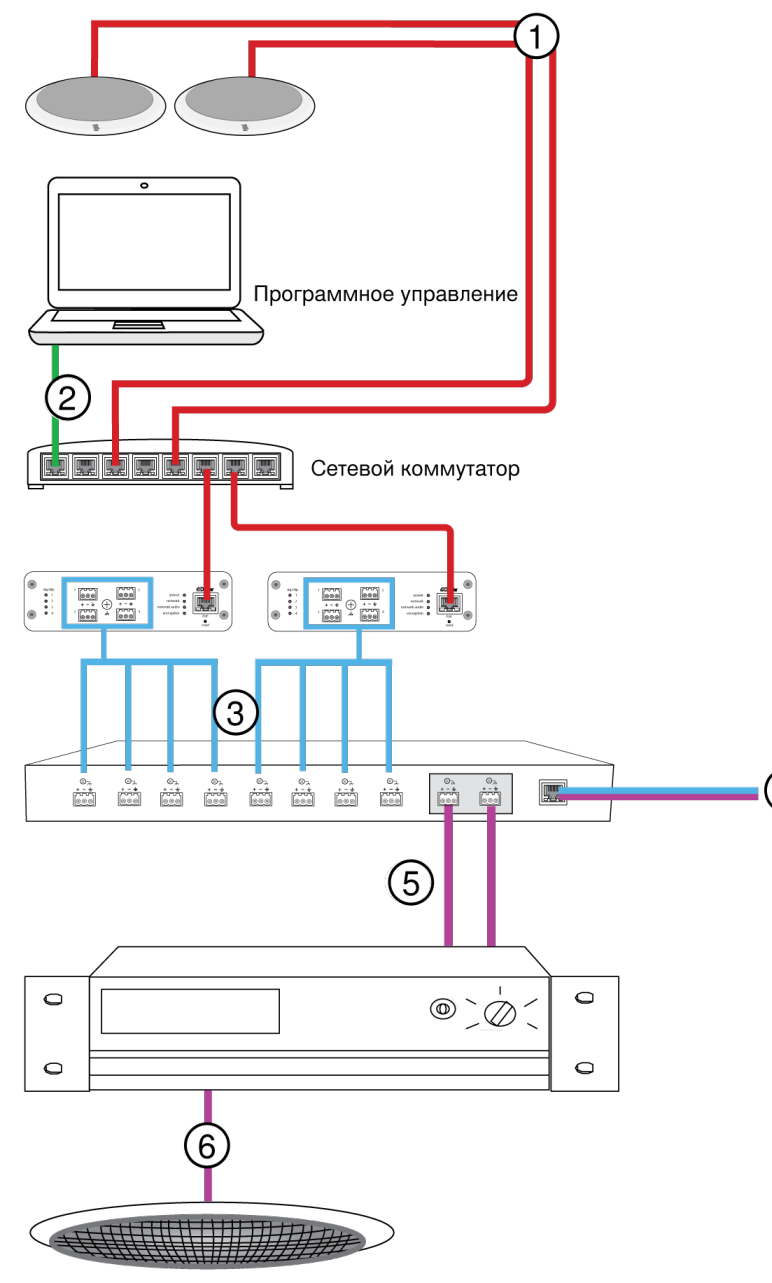

Потолочный громкоговоритель

### ① **Микрофон к сетевому коммутатору**

Подключите выход микрофонного массива с помощью сетевого кабеля к любому порту на коммутаторе, подающему питание через Ethernet (PoE).

 $\left(4\right)$ 

#### ② **Компьютер к сетевому коммутатору**

Подключите компьютер к сетевому коммутатору для обеспечения управления микрофоном и прочими сетевыми компонентами с помощью панели программного управления.

### ③ **ANI4OUT (цифро-аналоговое преобразование)**

**На сетевом коммутаторе** Используйте сетевые кабели для подключения каждого устройства ANI4OUT к сетевому коммутатору. Одно устройство ANI4OUT принимает 4 канала аудиосигнала Dante и преобразует их в 4 аналоговых сигнала, которые подаются через выходы XLR или блочные соединители. С помощью двух устройств все 8 каналов микрофонов можно соединить с аналоговыми входами устройства аудиообработки.

**К устройству обработки** Направьте выходы ANI4OUT на входы устройства обработки для обеспечения цифровой обработки сигнала (эхоподавление).

### ④ **Подключение к дальнему концу**

Подключите выход аудиопроцессора к серверу VOIP или телефонной линии для обмена звуком между ближним и дальним концом.

### ⑤ **Звук с дальнего конца на усилитель**

Направьте звук с дальнего конца через выход аудиопроцессора на усилитель.

#### ⑥ **Аудиосигнал с усилением к громкоговорителям**

Подключите громкоговорители к усилителю для подачи звука с дальнего конца.

Программное обеспечение для проведения веб-конференций с помощью приложения Dante Virtual Soundcard (виртуальная звуковая плата)

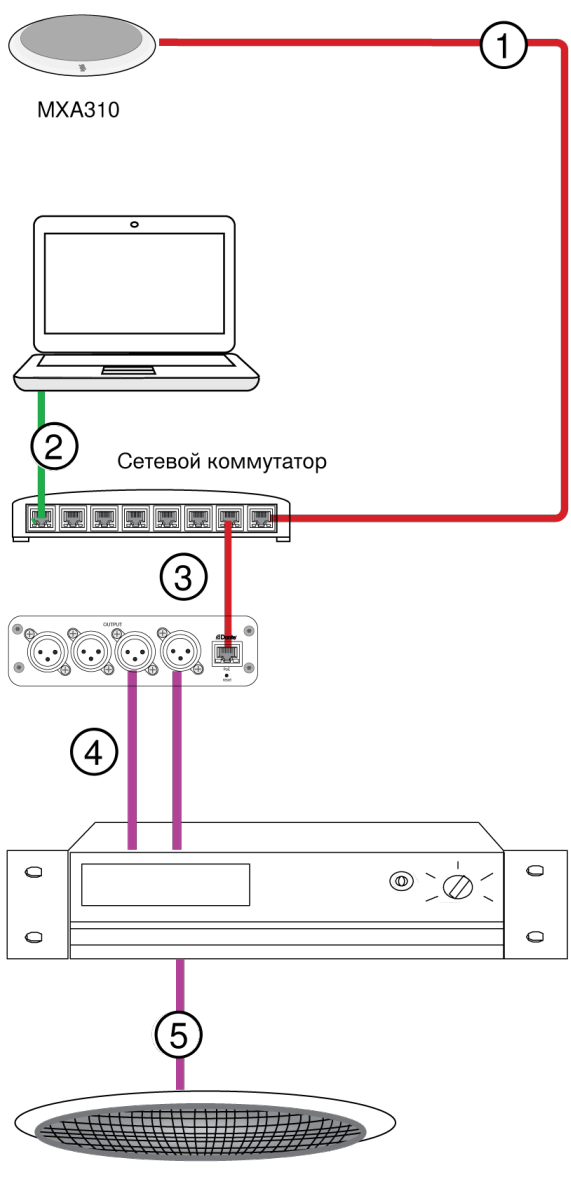

Потолочный громкоговоритель

### ① **Микрофон к сетевому коммутатору**

Подключите выход микрофона с помощью сетевого кабеля к любому порту на коммутаторе, подающему питание через Ethernet (PoE).

### ② **Компьютер к сетевому коммутатору**

Подключите компьютер к сетевому коммутатору для обеспечения управления микрофоном и прочими сетевыми компонентами с помощью панели программного управления. На компьютере должна быть запущено приложение Dante Virtual Soundcard (виртуальная звуковая плата), Dante Controller и программное обеспечение для проведения веб-конференций.

- **Приложение Dante Virtual Soundcard / Controller:** запустите Dante Virtual Soundcard (виртуальная звуковая плата) и используйте программное обеспечение контроллера для направления сигнала микрофона на компьютер.
- **Программное обеспечение для проведения веб-конференций:** настройте параметры устройства аудиовхода и аудиовыхода для соответствующих каналов передатчика и приемника Dante.

### ③ **Сетевой коммутатор к ANI4OUT**

Используйте сетевые кабели для подключения каждого устройства ANI4OUT к сетевому коммутатору. Каждый интерфейс принимает 4 канала аудиосигнала Dante и преобразует их в 4 аналоговых сигнала, которые подаются через выходы XLR или блочные соединители.

### ④ **Звук с дальнего конца на усилитель**

Направьте звук с дальнего конца на усилитель.

#### ⑤ **Аудиосигнал с усилением к громкоговорителям**

Подключите громкоговорители к усилителю для подачи звука с дальнего конца.

### Видеоконференция

MXA310

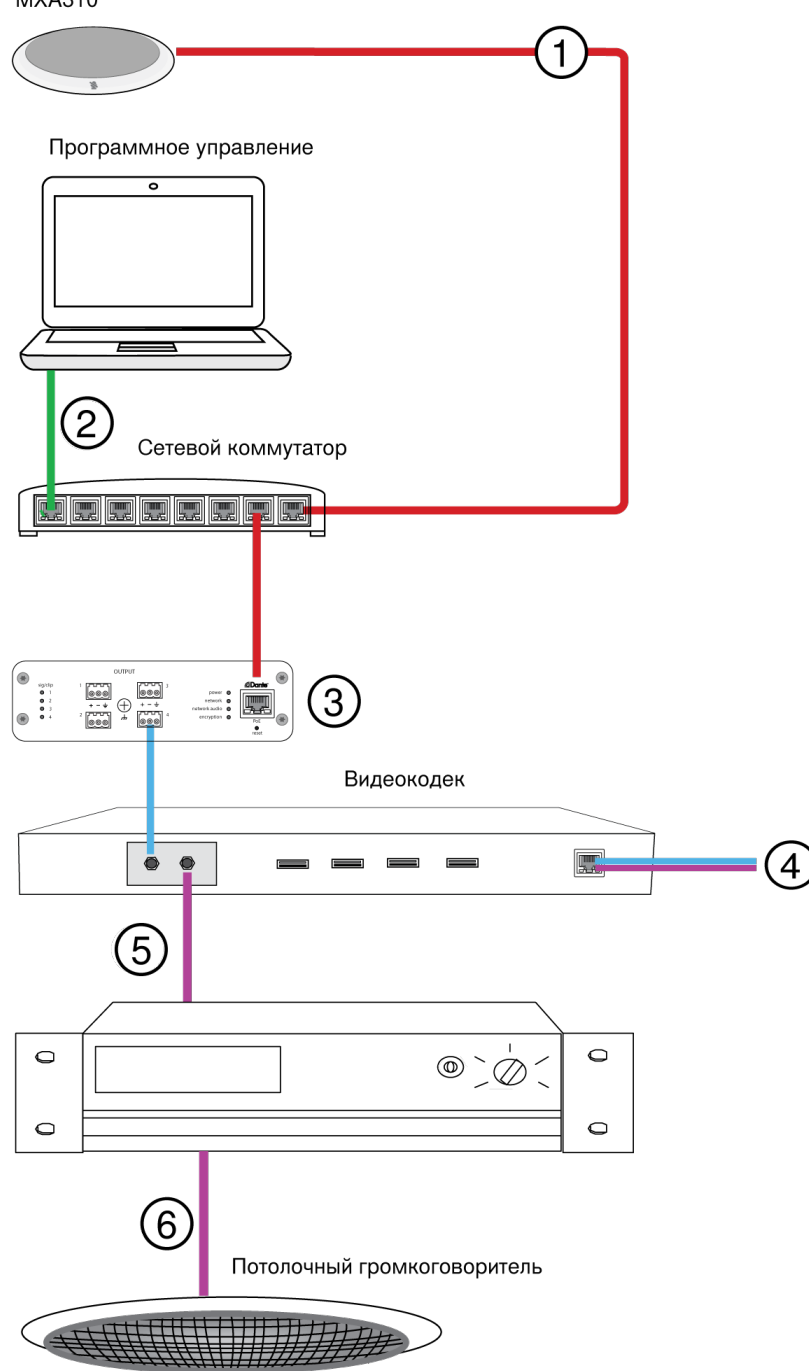

### ① **Микрофон к сетевому коммутатору**

Подключите выход микрофона с помощью сетевого кабеля к любому порту на коммутаторе, подающему питание через Ethernet (PoE).

### ② **Компьютер к сетевому коммутатору**

Подключите компьютер к сетевому коммутатору для обеспечения управления микрофоном и прочими сетевыми компонентами с помощью панели программного управления.

### ③ **ANI4OUT (цифро-аналоговое преобразование)**

Каждое устройство ANI4OUT принимает 4 канала аудиосигнала Dante и преобразует их в 4 аналоговых сигнала, которые подаются через выходы XLR или блочные соединители.

**Вход:** подключите ANI4OUT к сетевому коммутатору с помощью сетевого кабеля

**Выход:** подключите аналоговый выход к аудиовходу видеокодека

### ④ **Подключение видеокодека к дальнему концу**

Подключите кодек к надлежащей сети для подключения к дальнему концу.

### ⑤ **Звук с дальнего конца на усилитель**

Направьте звук с дальнего конца через аудиовыход видеокодека на усилитель.

#### ⑥ **Аудиосигнал с усилением к громкоговорителям**

Подключите громкоговорители к усилителю для подачи звука с дальнего конца.

# Аппаратура и установка

### Аппаратура

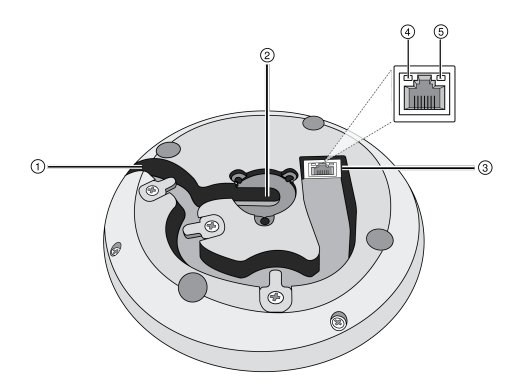

### ① **Выход кабеля**

Пропустите кабель под лапками и через канал, чтобы вывести его через боковую часть.

### ② **Выход кабеля снизу**

Пропустите кабель под лапками и через нижний выход в случае постоянной установки на столе.

**Примечание.** Используйте кабельную заглушку, если кабель выводится снизу.

### ③ **Сетевой порт**

Гнездо RJ-45 для сетевого подключения.

### ④ **Светодиод состояния сети (зеленый)**

**Не светится** — нет сетевого соединения

**Светится** — сетевое соединение установлено

**Мигает** — сетевое соединение активно

### ⑤ **Светодиод скорости передачи данных по сети (желтый)**

**Не светится** — 10/100 Мбит/с

**Светится** — 1 Гбит/с

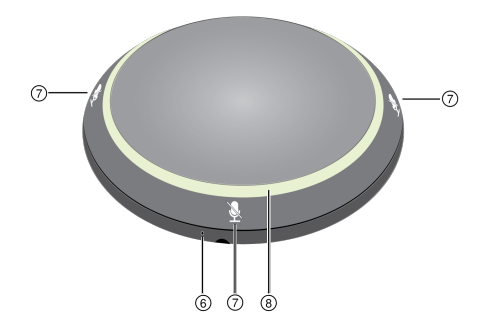

### ⑥ **Кнопка сброса**

Используйте скрепку или похожее приспособление, чтобы нажать кнопку сброса.

### ⑦ **Кнопки глушения**

Четыре сенсорные кнопки управляют состоянием глушения для каждого канала.

#### ⑧ **Светодиодное светящееся кольцо**

Отображает состояние глушения; с возможностью настройки цвета и состояний.

### Светодиодное светящееся кольцо

С помощью программного обеспечения Shure Designer или веб-приложения устройства можно изменять параметры светодиодного светящегося кольца.

В ПО Designer, выберите Settings > Lights .

В веб-приложении выберите Configuration > Light Ring .

#### Настройки по умолчанию

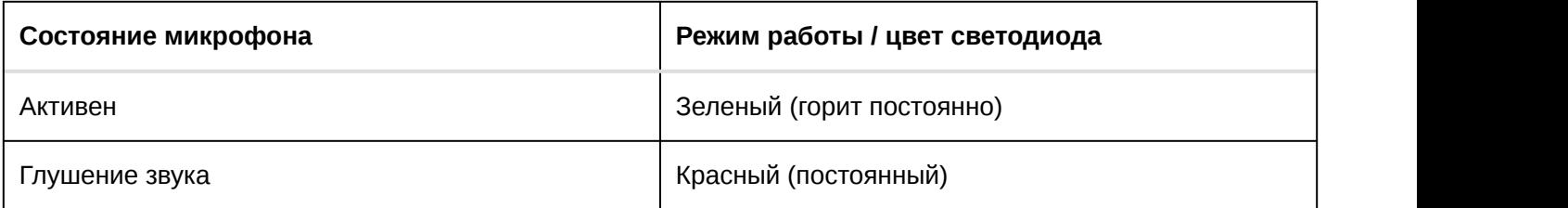

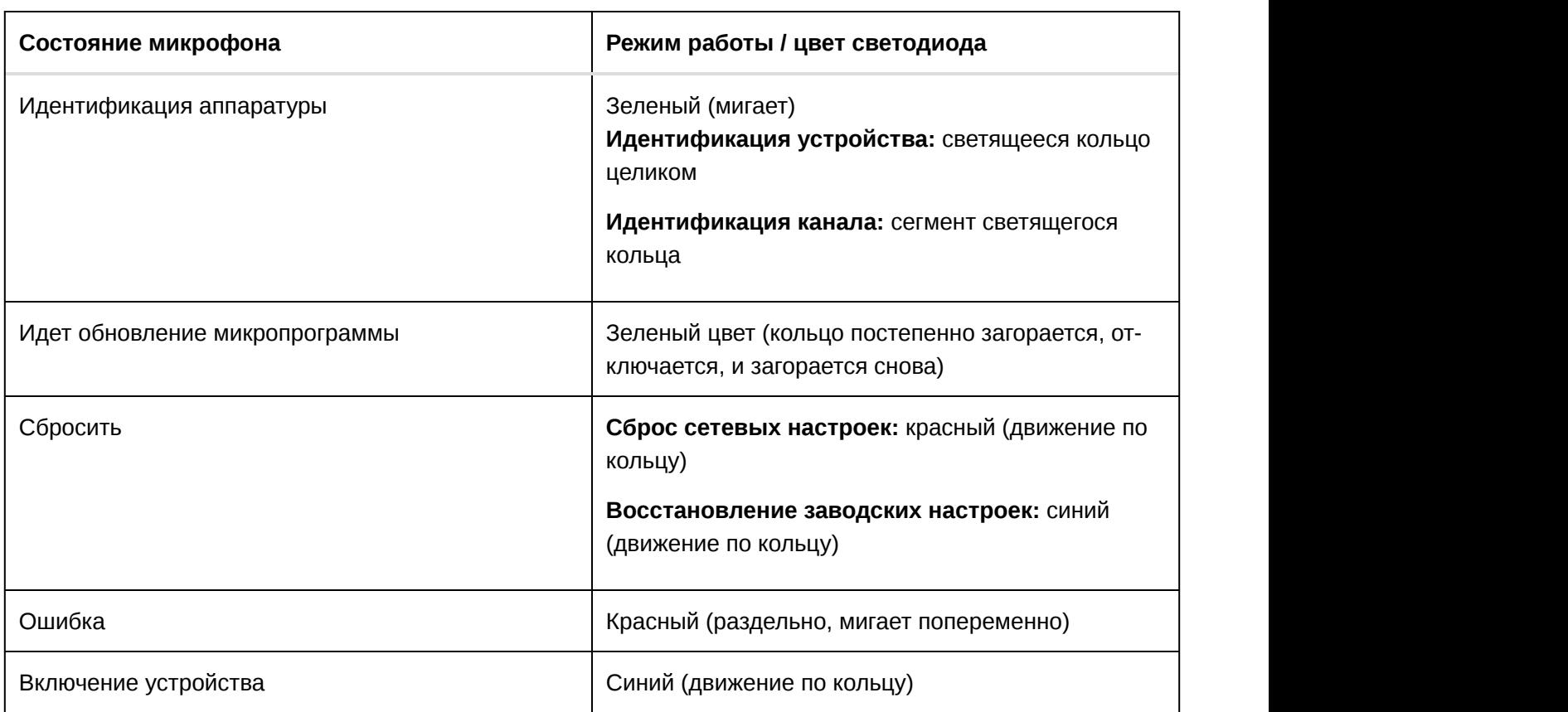

### Установка заглушки выхода кабеля

Заглушка закрывает выход кабеля в случае постоянной установки, при которой кабель пропускается вниз через поверхность стола.

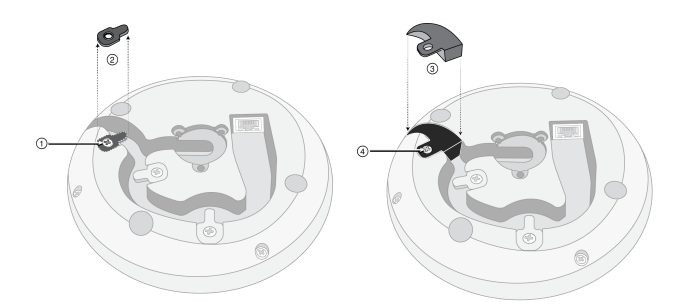

- 1. Выверните винт, установленный в удерживающей кабель лапке, находящейся ближе всего к выходу кабеля
- 2. Снимите удерживающую кабель лапку
- 3. Вставьте заглушку
- 4. Вверните винт, чтобы зафиксировать заглушку

#### Постоянная установка на столе

1. Выверните 3 винта, расположенные в центре и в нижней части микрофона

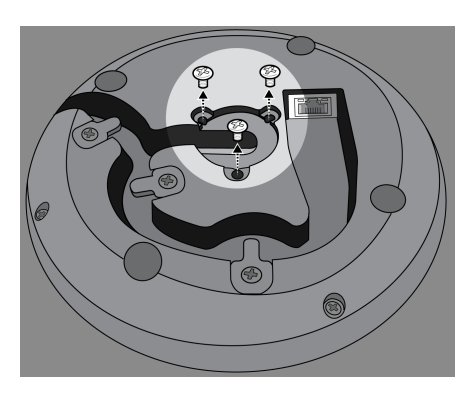

2. Вставьте сетевой кабель в микрофон и пропустите его через центральный выход. После фиксации кабеля пропустите его через трубку.

**Примечание.** При необходимости снимите крепежные лапки для установки более толстого кабеля. Установите их место после установки кабеля.

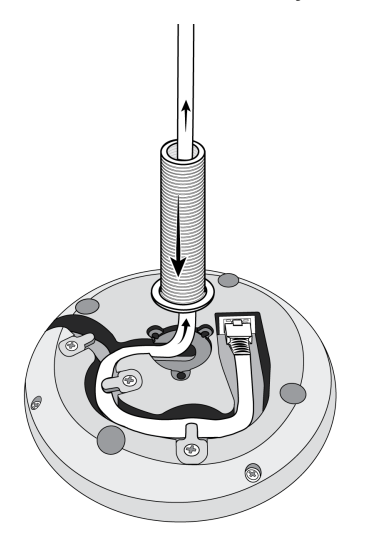

3. Установите трубку в углубление в центральной части микрофона. Вверите 3 винта (вывернутые в шаге 1), чтобы зафиксировать трубку.

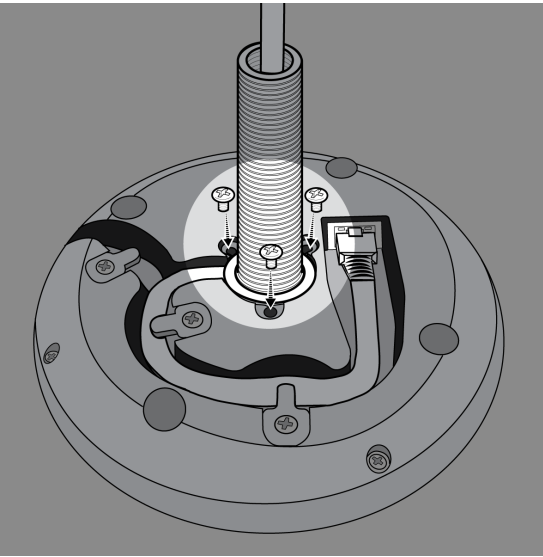

4. Надвиньте одну из резиновых шайб на основание трубки.

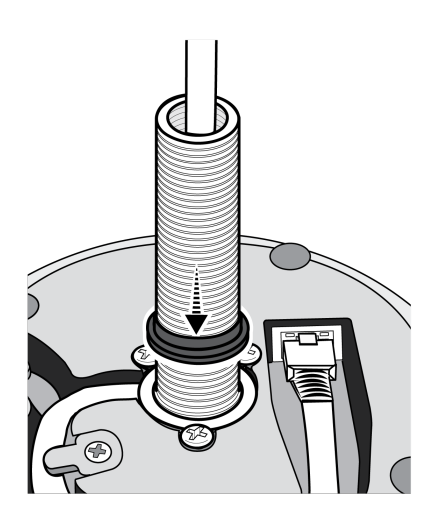

5. Просверлите отверстие диаметром 2,5 см в столе.

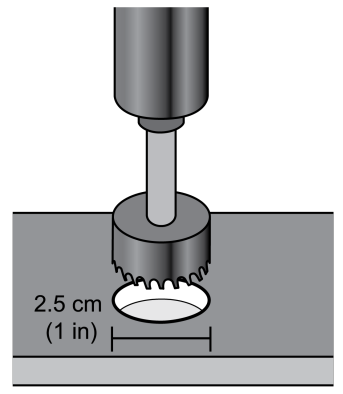

6. Пропустите кабель через отверстие в столе. После этого пропустите трубку через отверстие в столе и аккуратно прижмите микрофон к столу.

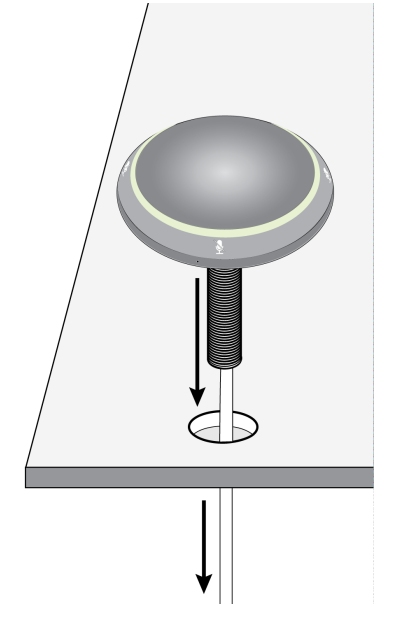

7. Прикрепите оставшуюся резиновую шайбу и крыльчатую гайку под столом. После этого затяните крыльчатую гайку, чтобы зафиксировать микрофон на столе.

**Дополнительно:** вставьте кабельную стяжку через отверстие в крыльчатой гайке для крепления кабеля.

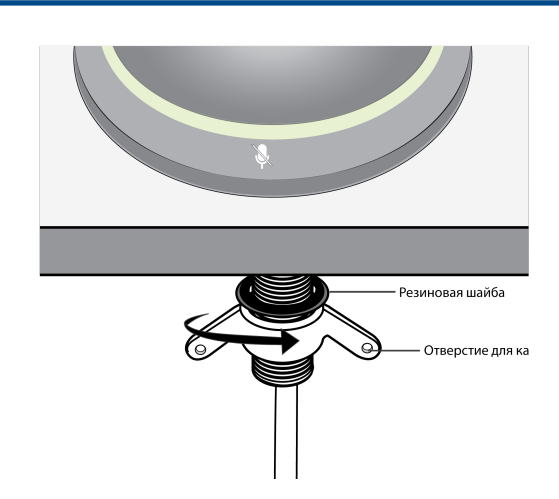

Питание через Ethernet (PoE)

Данное устройство требует поддержку технологии PoE для работы. Оно совместимо с источниками PoE **класса 0** и **класса 2**.

Питание через Ethernet подается одним из следующих способов.

- Сетевой коммутатор с поддержкой PoE
- Источник питания PoE

# Выбор места для микрофона

Каждый микрофон имеет 4 канала, которые могут направляться независимо на основании схемы расположения мест. Каждый канал характеризуется независимыми полярными диаграммами и дополнительными настройками каналов, Значения этих параметров можно изменять с помощью программного обеспечения Shure Designer или с помощью веб-приложения устройства.

Программное обеспечение Designer предоставляет увеличенную гибкость возможностей позиционирования по сравнению с традиционными микрофонами для конференц-связи.

- Настраиваемые зоны приема могут поворачиваться и изменяться в соответствии с количеством говорящих.
- Возможности подключения к сети, идентификация устройств и предварительные настройки позволяют легко перемещать, добавлять и удалять микрофоны.
- Независимые каналы и автомикширование делают маршрутизацию сигналов Dante простой и гибкой.
- Специализированные предварительные настройки можно сохранять для немедленного вызова разных конфигураций помещения.

### Сценарии расположения мест

Каждый канал может захватывать одного или нескольких говорящих. В помещениях с гибкими схемами расположения мебели микрофоны можно перемещать для охвата различных схем расположения мест, поскольку микрофоны подключены к одной сети.

**Примечание.** Настройки сохраняются на каждом микрофоне и не теряются при подключении к другому сетевому порту. Предварительные настройки можно вызывать и вводить в действие с помощью программного обеспечения Designer, веб-приложения или с использованием внешней системы управления.

Области применения с одним микрофоном (несколькими каналами)

Благодаря четырем независимым каналам и полярным диаграммам охват можно настраивать в соответствии с формой и размером столов, а также схемой расположения мест. Функция автоматического микширования помогает уменьшить посторонний шум (например, шум печатания или шелеста бумаг), чтобы он не ухудшал разборчивость речи на дальнем конце.

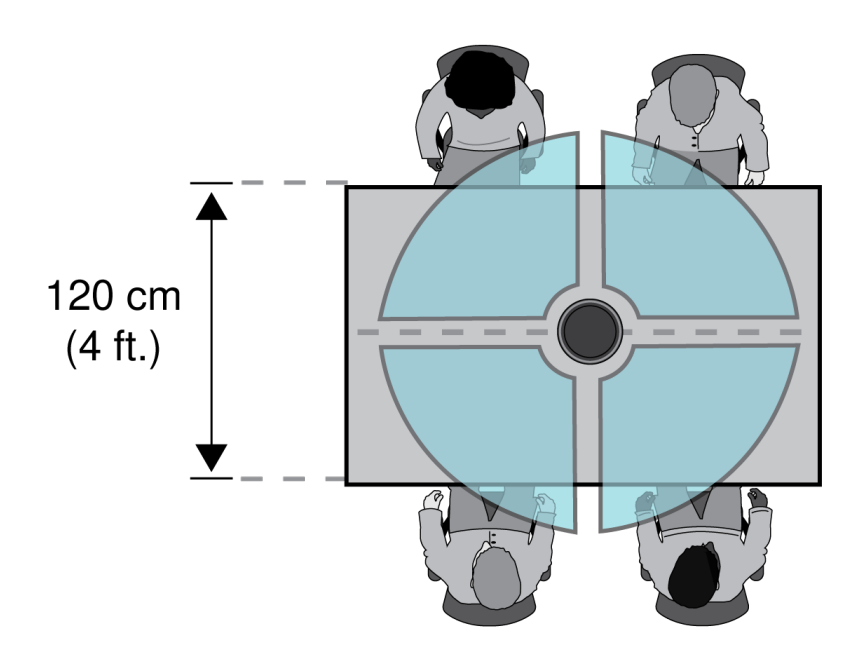

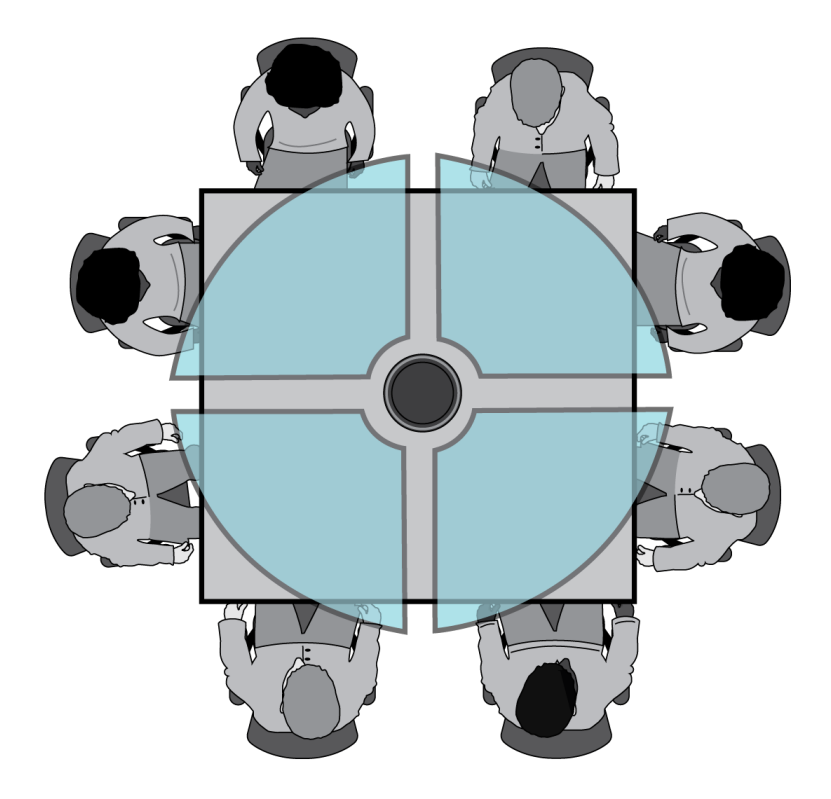

#### Области применения тороидальной диаграммы

Тороидальная диаграмма подавляет звук, поступающий из области непосредственно над микрофоном, чтобы уменьшить шум от видеопроекторов и других источников нежелательного звука. Это простейший способ обеспечить равную зону покрытия среди всех говорящих при одновременном сохранении преимуществ подавления, предоставляемых направленной полярной диаграммой. При использовании данной диаграммы аудиосигнал отправляется по единому каналу. Поэтому, когда требуется автоматическое микширование, настраивайте микрофон для использования нескольких направленных диаграмм вместо тороидальной диаграммы.

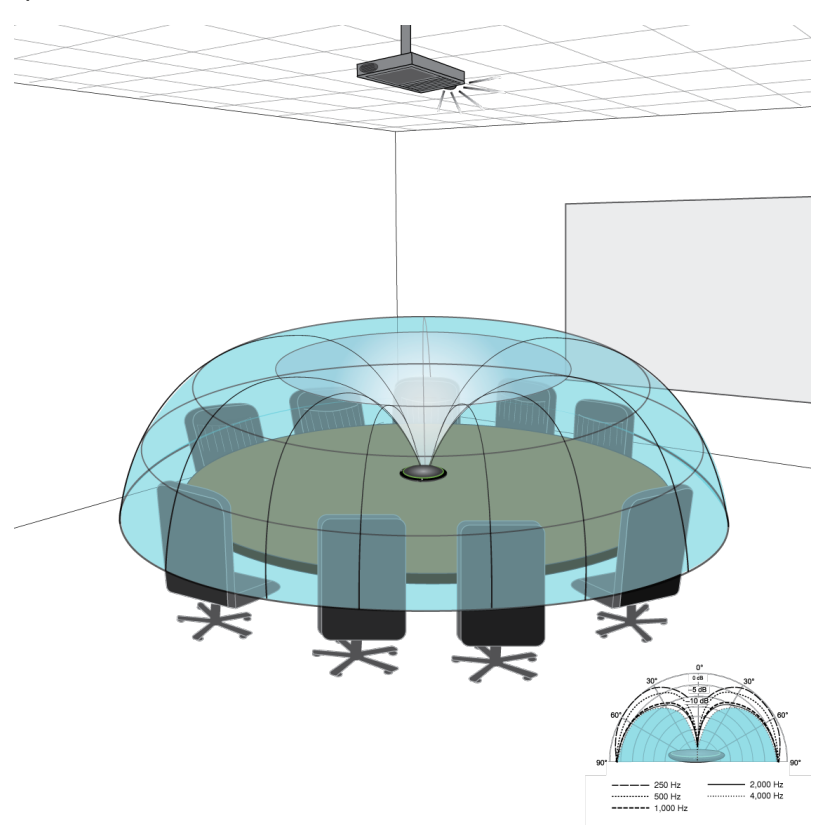

Шум от установленного на потолке проектора подавляется, а все говорящие охватываются.

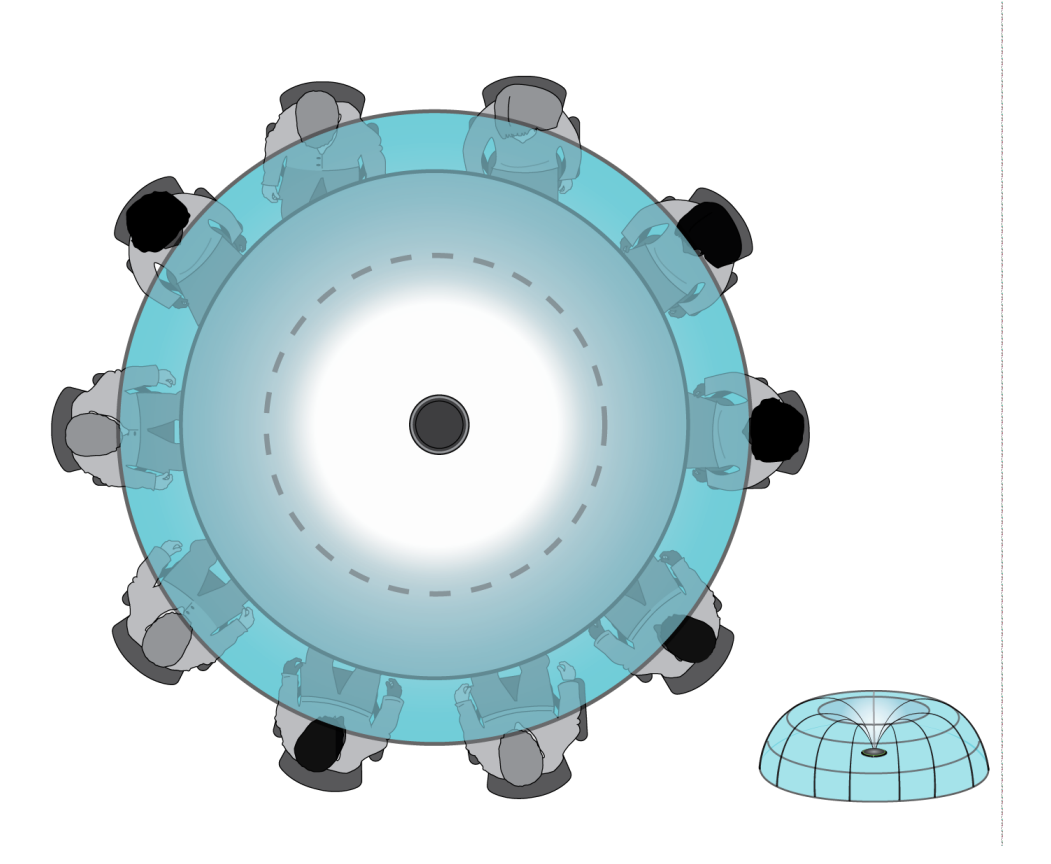

Для стола с одним микрофоном и более чем 4 говорящими тороидальная диаграмма обеспечивает одинаковую слышимость всех голосов.

#### Зона покрытия с использованием нескольких микрофонов

В случае с большими столами зону покрытия всех говорящих обеспечивает ряд микрофонов. Для обеспечения сбалансированного приема и точной наводки располагайте микрофоны в центре стола. Для обеспечения наилучшего качества аудиосигнала и разборчивости используйте достаточное количество микрофонов, чтобы каждый говорящий имел свой собственный канал.

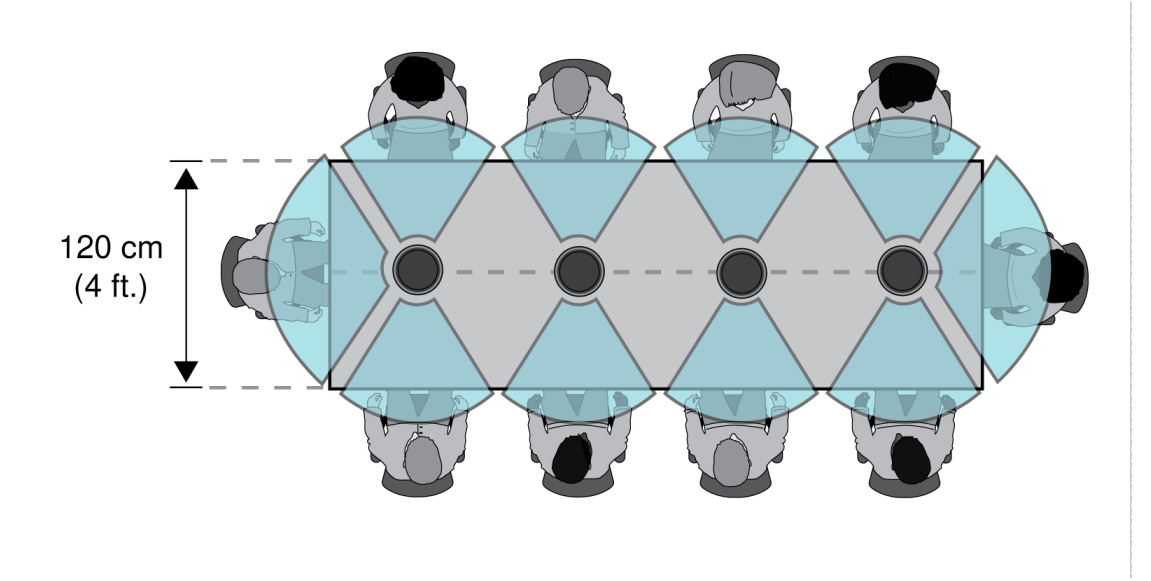

Стол с 10 людьми охватывается 4 микрофонами с независимым каналом для каждого человека.

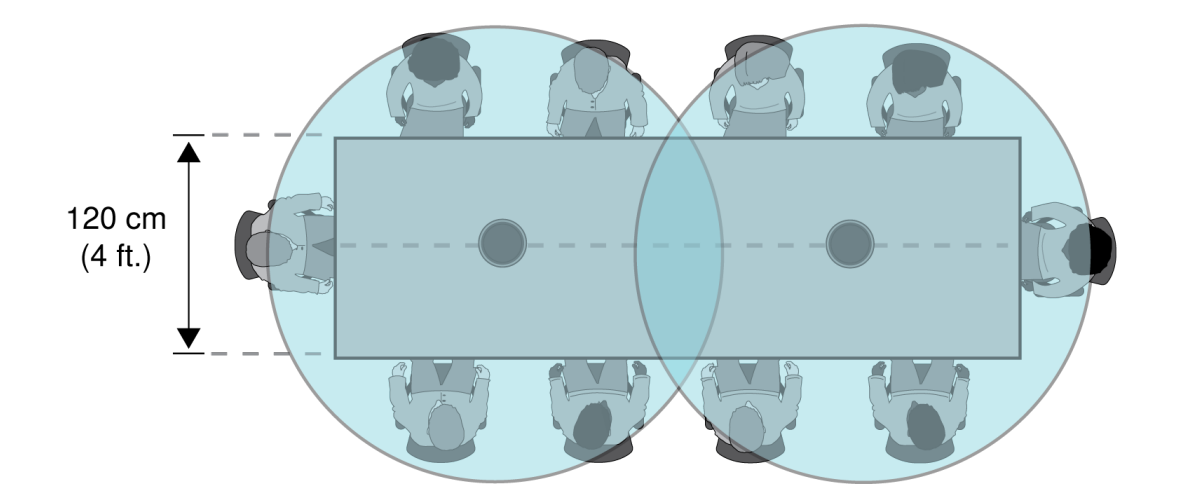

Для большого стола с 2 микрофонами располагайте микрофоны так, чтобы они охватывали области равного размера. Для охвата всего стола используйте настройку Тороидальная или Всенаправленная.

# Установка, управление и защита программного обеспечения

### Управление устройствами с помощью программного обеспечения Shure Designer

Этим устройством можно управлять с помощью программного обеспечения Shure Designer. Designer позволяет специалистам по интеграции и системному планированию проектировать акустический охват комплексов с использованием микрофоном MXA и других сетевых компонентов Shure.

Возможности ПО Designer

- Проектирование акустического охвата
- Управление параметрами устройств Shure и охватом
- Маршрутизация звука между устройствам Shure
- Отправка настроек одновременно на несколько устройств
- Создание и многократное использование шаблонов в масштабах нескольких мест и проектов
- Импорт планов этажа

Для доступа к своему устройству с помощью ПО Designer выполните следующие действия.

- 1. Загрузите и установите Designer на компьютер, подключенной к одной сети с используемым устройством.
- 2. Откройте ПО Designer и в меню Параметры проверьте, что установлено подключение к правильной сети.
- 3. Выберите Устройства в сети. Появится список сетевых устройств.
- 4. Для обнаружения устройства путем мигания индикаторов на нем нажмите значок устройства. Выберите устройство в списке и нажмите Настройка, чтобы открыть окно настройки устройства.

Получить дополнительную информацию и загрузить файлы можно на веб-сайте www.shure.com/designer (http://www.shure.com/designer).

### Доступ к веб-приложению

Приложение Shure Web Server Discovery находит в сети все устройства Shure с сетевым GUI. Для установки программного обеспечения и доступа к веб-приложению выполните следующие действия.

### ① **Установка приложения Shure Discovery**

Загрузите и установите приложение Shure Discovery на веб-сайте www.shure.com. При этом на компьютере автоматически установится инструмент обнаружении устройств Bonjour Discovery.

### ② **Подключение сети**

Проследите, чтобы компьютер и оборудование были в одной сети.

### ③ **Запуск приложения Discovery**

Это приложение покажет все устройства Shure с GUI.

### ④ **Идентификация оборудования**

Двойным щелчком на имени устройства откройте GUI в веб-браузере.

### ⑤ **Создание закладки для веб-приложения устройства (рекомендуется)**

Отметьте закладкой DNS-имя устройства, чтобы входить в GUI без приложения Shure Discovery.

### Совместимость браузера и веб-приложения

Веб-приложение совместимо со всеми браузерами с поддержкой HTML5. Для обеспечения оптимальной эффективности рекомендуется отключить аппаратное ускорение и неиспользуемые подключаемые модули.

### Доступ к веб-приложению без приложения Discovery

Если приложение Discovery не установлено, доступ к веб-приложению можно получить, введя в интернетбраузере DNS-имя. DNS-имя состоит из имени модели устройства и последних трех байтов (шести разрядов) MAC-адреса с окончанием .local.

Пример формата: Если MAC-адрес устройства имеет значение 00:0E:DD:AA:BB:CC, то ссылка пишется следующим образом:

**MXA310**: http://MXA310-aabbcc.local (http://SCM820-DAN-aabbcc.local)

### Использование пароля

Все параметры по умолчанию доступны для настройки. Чтобы защитить настройки паролем, откройте меню Настройки и выберите вкладку Общие. На этом экране можно создавать и изменять пароли.

После установки пароля на экране входа в систему появится параметр Только чтение. В режиме Только чтение параметры устройства можно просмотреть, но нельзя отредактировать. Идентификация устройства остается активной.

### Обновление микропрограммы

Микропрограмма представляет собой встроенное программное обеспечение, используемое для управления функциями каждого компонента. Периодически выпускаются новые версии микропрограммы, содержащие новые функции и улучшения. Чтобы воспользоваться новыми возможностями, загружайте и устанавливайте новые версии микропрограммы с помощью инструмента Shure Update Utility. Эту программу можно загрузить с веб-сайта http://www.shure.com.

**Важно.** Если компоненты соединены по сетевому аудиоинтерфейсу Shure MXW, их микропрограммы необходимо обновить по очереди до того, как обновлять микропрограмму сетевого аудиоинтерфейса MXW. Попытка одновременного обновления микропрограмм сразу всех устройств приведет к тому, что после обновления микропрограммы интерфейса произойдет его перезагрузка, и соединение с другими подключенными к сети компонентами будет разорвано.

Для обновления микропрограммы действуйте следующим образом:

**ОСТОРОЖНО!** Убедитесь в наличии стабильного сетевого соединения с устройством во время обновления. Не выключайте устройство, пока обновление не завершится.

- 1. Подключите устройство и компьютер к одной и той же сети (и настройте на одну подсеть).
- 2. Загрузите приложение Shure Update Utility и установите его.
- 3. Откройте приложение.
- 4. Нажмите кнопку Check For Updates... для просмотра новых версий микропрограммы, доступных для загрузки.
- 5. Выберите нужную микропрограмму и для ее загрузки в библиотеку микропрограмм нажмите Download.
- 6. На вкладке Update Devices выберите новую микропрограмму и нажмите Send Updates..., чтобы начать обновление, в ходе которого новая микропрограмма перезапишет имеющуюся на устройстве версию.

**Примечание.** После обновления может потребоваться очистить кэш браузера, чтобы отобразить обновления в веб-приложении устройства.

#### Требования к версиям микропрограмм

Все устройства образуют сеть с несколькими протоколами связи, совместная работа которых обеспечивает надлежащую работу сети. Настоятельно рекомендуем, чтобы все устройства работали с одной и той же версией микропрограммы. Чтобы увидеть версию микропрограммы каждого устройства в сети, откройте пользовательский интерфейс компонента и выберите Settings > About .

Формат микропрограммы устройства Shure — MAJOR.MINOR.PATCH. (Например, 1.6.2, где 1 — уровень Major, 6 — уровень Minor и 2 — уровень Patch микропрограммы.) Устройства, работающие в одной подсети, должны, как минимум, иметь одинаковые номера выпусков MAJOR и MINOR.

- Устройства различных выпусков MAJOR несовместимы.
- Различия в уровнях PATCH микропрограммы могут ввести нежелательные несоответствия.

# Конфигурация микрофона

### Общее описание управляющего программного обеспечения

Интерфейс пользователя микрофона граничного слоя обеспечивает гибкое, тщательное управление микрофоном для достижения превосходных результатов практически в любом помещении. К следующим функциям управления можно быстро получить доступ с помощью веб-браузера на настольном компьютере или мобильном устройстве.

- Уровни каналов, мониторинг и состояние отключения звука
- Выбор диаграммы направленности
- Наводка зон приема
- Настройки безопасности и сети
- Настройки автомикса
- Настройки света
- Конфигурация внешнего управляющего коммутатора

### Конфигурация микрофона

Микрофон имеет несколько конфигураций для адаптации к любому пространству для проведения собраний, которые основываются на следующих параметрах:

- Размер и форма стола
- Количество участников собрания
- Схема расположения мест для участников

#### Выбор диаграмм направленности приема

- 1. Выберите Конфигурация > Охват
- 2. Выберите канал, чтобы сделать доступными Свойства канала
- 3. Сделайте выбор в раскрывающемся меню Полярная диаграмма

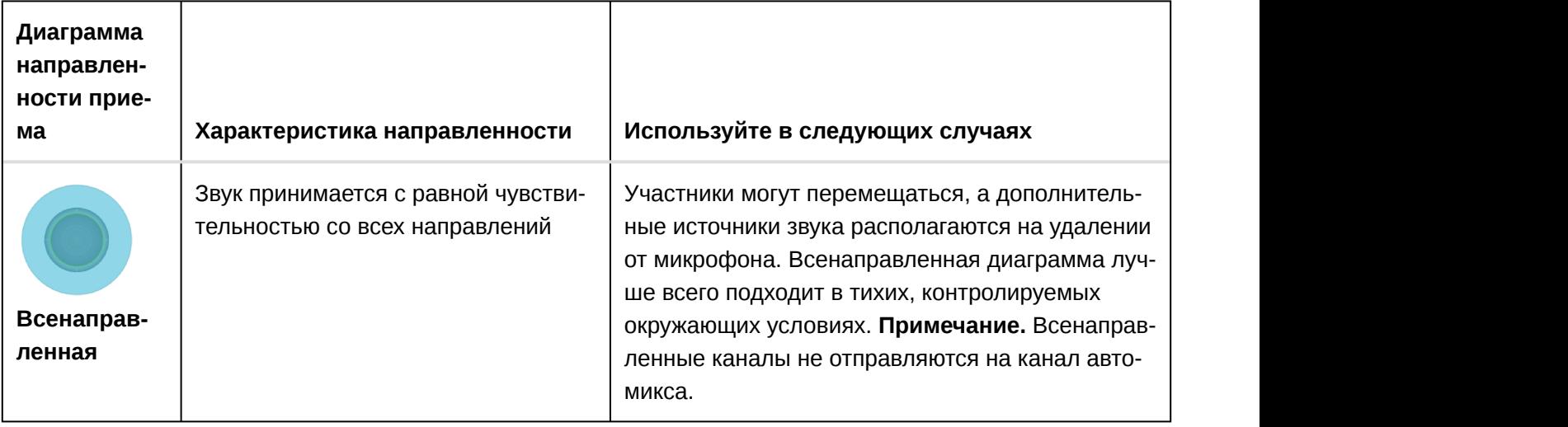

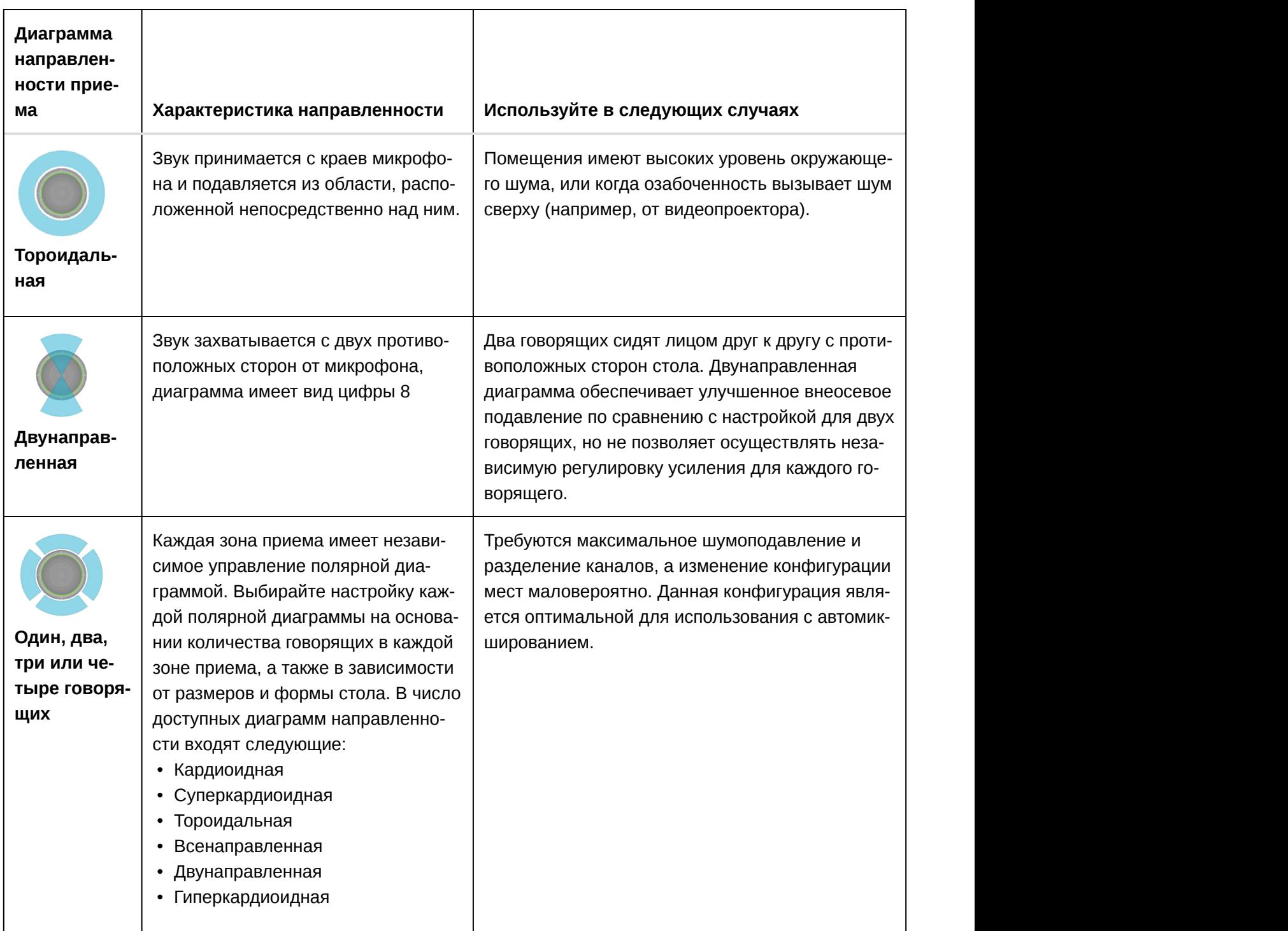

#### Наводка зон приема

Все диаграммы направленности приема (кроме всенаправленной и тороидальной) могут наводиться непосредственно на отдельных говорящих, чтобы обеспечить максимально четкий сигнал с минимальным окружающим шумом помещения. В меню Конфигурация выполните наводку лепестков приема путем выбора и перетаскивания канала. Угол также можно регулировать с шагом 15° в меню свойств канала, расположенном в правой части рабочего пространства.

### Добавление или удаление канала

Для добавления или удаления канала перейдите в меню Конфигурация.

- Выберите Добавить канал, чтобы добавить другой канал.
- Выберите Удалить канал или нажмите кнопку удаления на клавиатуре, чтобы удалить канал.

При удалении канала также будет выполнено удаление настроек эквалайзера или усиления, применимых к этому каналу.

### Специализированные предварительные настройки

Используйте предварительные настройки для быстрого сохранения и повторного вызова настроек. На каждом устройстве можно сохранять не более 10 предварительных настроек с гибкой схемой расположения мест. В предварительной настройке сохраняются все настройки устройства, кроме значения параметра Имя устройства, IP-настроек и паролей. Предварительные настройки импорта и экспорта в новые системы позволяет сэкономить время и улучшить работу. При выборе предварительной настройки имя отображается над меню предварительных настроек. В случае внесения изменений рядом с именем появится звездочка.

**Примечание.** Используйте файл с настройками по умолчанию, чтобы вернуть заводскую конфигурацию (кроме значений параметра Имя устройства, настроек IP-адресов и паролей).

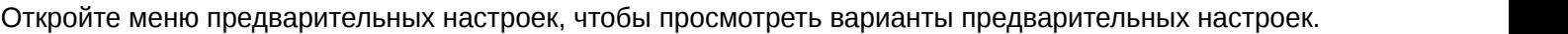

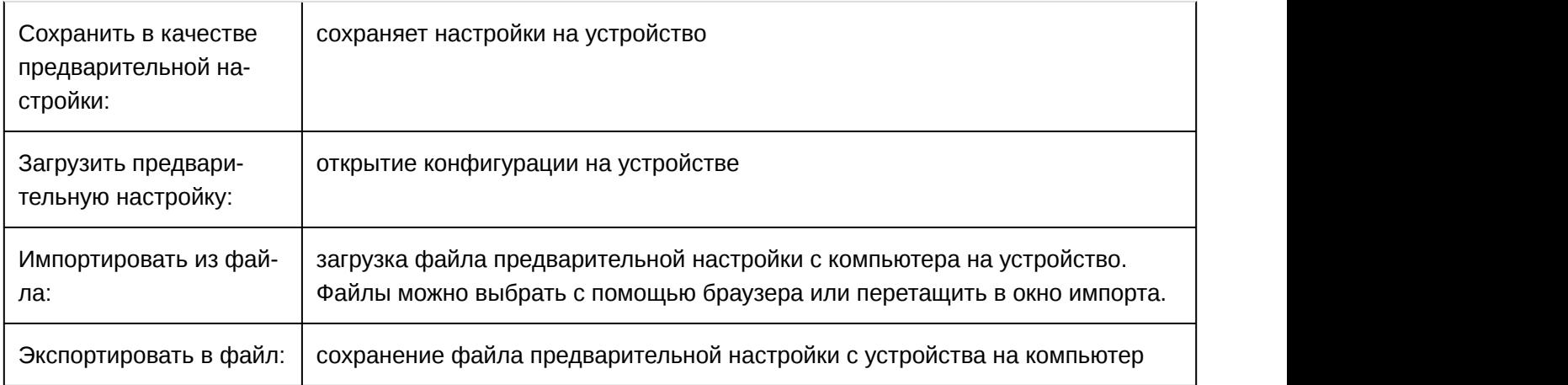

### Шаблоны

Используйте шаблон в качестве исходного пункта при настройке зоны охвата. Шаблоны используются для настройки охвата и не влияют на уровни усиления и другие настройки.

- 1. Выберите шаблон, который ближе всего соответствует сценарию расположения мест.
- 2. Выберите OK.
- 3. Выберите Add Channel или Remove Channel для настройки охвата.

### Регулировка уровней

Уровни усиления на микрофонах Microflex ®Advance необходимо установить для каждой сохраненной предустановки покрытия для обеспечения оптимизированного усиления для любых сценариев расположения мест. Для обеспечения оптимальной эффективности всегда выполняйте регулировку уровней до изменения любых настроек автомикса.

Каждый из 4 каналов микрофона имеет независимое управление усилением. Эта функция полезна в тех случаях, когда участники собрания располагаются на разном расстоянии от микрофона.

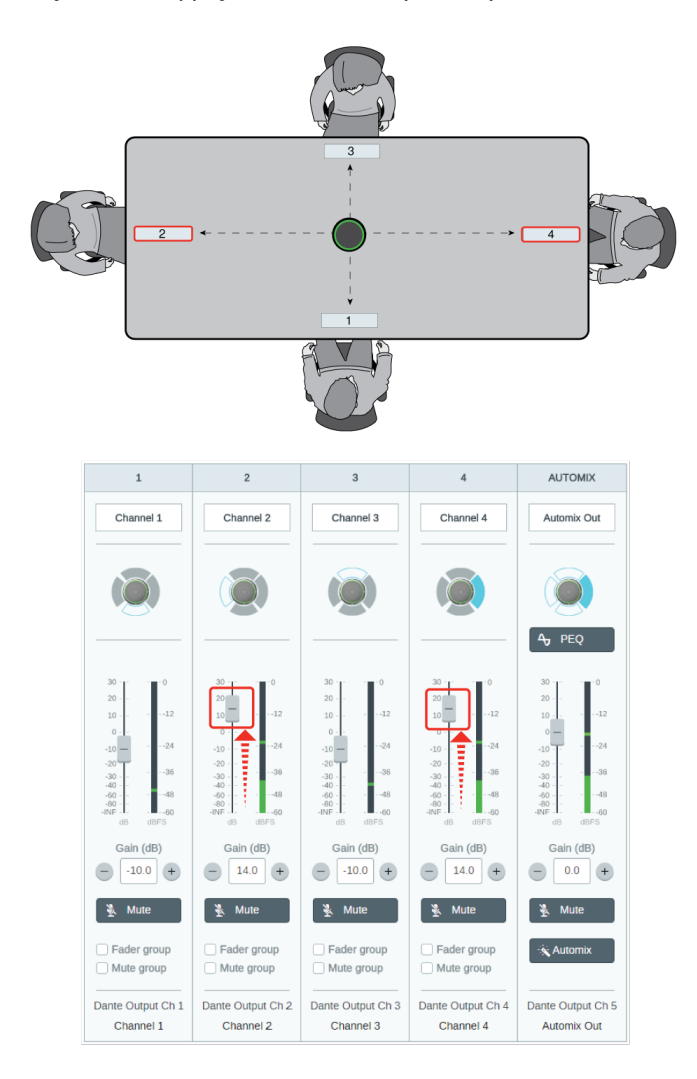

Когда микрофон располагается в центре прямоугольного стола, используйте усиление каналов для балансировки уровней и ввода поправки на разные расстояния.

- 1. Выполняйте проверку уровня для каждой зоны охвата с помощью стандартной громкости речи. Настройте регуляторы, чтобы измерители достигали пика приблизительно при –20 dBFS.
- 2. Отрегулируйте настройки эквалайзера для оптимизации распознавания речи и минимизации шума (например, низкочастотный гул, вызванный работой систем отопления, вентиляции и кондиционирования воздуха).
- 3. Если настройки эквалайзера вызывают значительное повышение или понижение в уровнях, выполните необходимые настройки уровня в соответствии с шагом 1.

#### Когда использовать регуляторы канала и усиления автомикса

Доступно 2 различных регулятора усиления, которые используются для различных целей.

#### **Усиление канала (до открытия)**

Для регулировки перейдите в меню Каналы. Эти регуляторы влияют на усиление сигнала в канале до достижения автомикшера и оказывают влияние на решение автомикширования по открытию каналов. В этом случае при увеличении усиления лепесток станет более чувствительным к источникам звука и будет открываться с большей долей вероятности. При уменьшении усиления лепесток станет менее чувствительным и будет открываться с меньшей долей вероятности. Если используются только прямые выходы для каждого канала без автомикширования, потребуется использовать только эти регуляторы.

#### **Усиление автомикса (после открытия)**

Для регулировки перейдите в меню Конфигурация > Автомикс . Эти регуляторы используются для настройки усиления канала после открытия лепестка. Настройка усиления *не* повлияют на решение автомикширования по открытию каналов. Используйте эти регуляторы для настройки усиления говорящего после обеспечения надлежащего поведения открытия канала автомикширования.

**Примечание.** Измерители уровня в Конфигурация > Автомикс отображают только усиление канала до открытия, но регуляторы будут использоваться для настройки усиления канала после открытия.

### Группы глушения и регулятора

Добавьте каналы в Группа глушения или Группа регулятора, чтобы связать соответствующие элементы управления друг с другом. Например, если каналы 1, 2 и 3 добавлены в какую-либо Группа глушения, при глушении любого из этих отдельных каналов будет происходить глушение всех каналов, входящих в состав данной группы.

Если программное обеспечение Shure Designer используется для настройки системы, дополнительные сведения по этой теме можно найти в разделе справки ПО Designer.

### Идентификация каналов

Идентифицируйте канал на микрофоне по миганию соответствующего светодиодного индикатора. Это позволит быстро определить, что регулировка уровня или эквалайзера производится для требуемого канала.

- 1. Выберите Конфигурация > Охват
- 2. Выберите канал
- 3. Воспользуйтесь кнопкой Идентификация каналов, чтобы включить мигание светодиодных индикаторов на микрофоне

### Идентификация устройства

Чтобы идентифицировать микрофон по миганию светящегося кольца, выберите кнопку Определить в разделе параметров устройства.

### Светодиодное светящееся кольцо

Свойства светящегося кольца могут настраиваться в соответствии с соглашениями в отношении режима работы и эстетическими требованиями, предъявляемыми к помещению или действующими в масштабах всей организации.

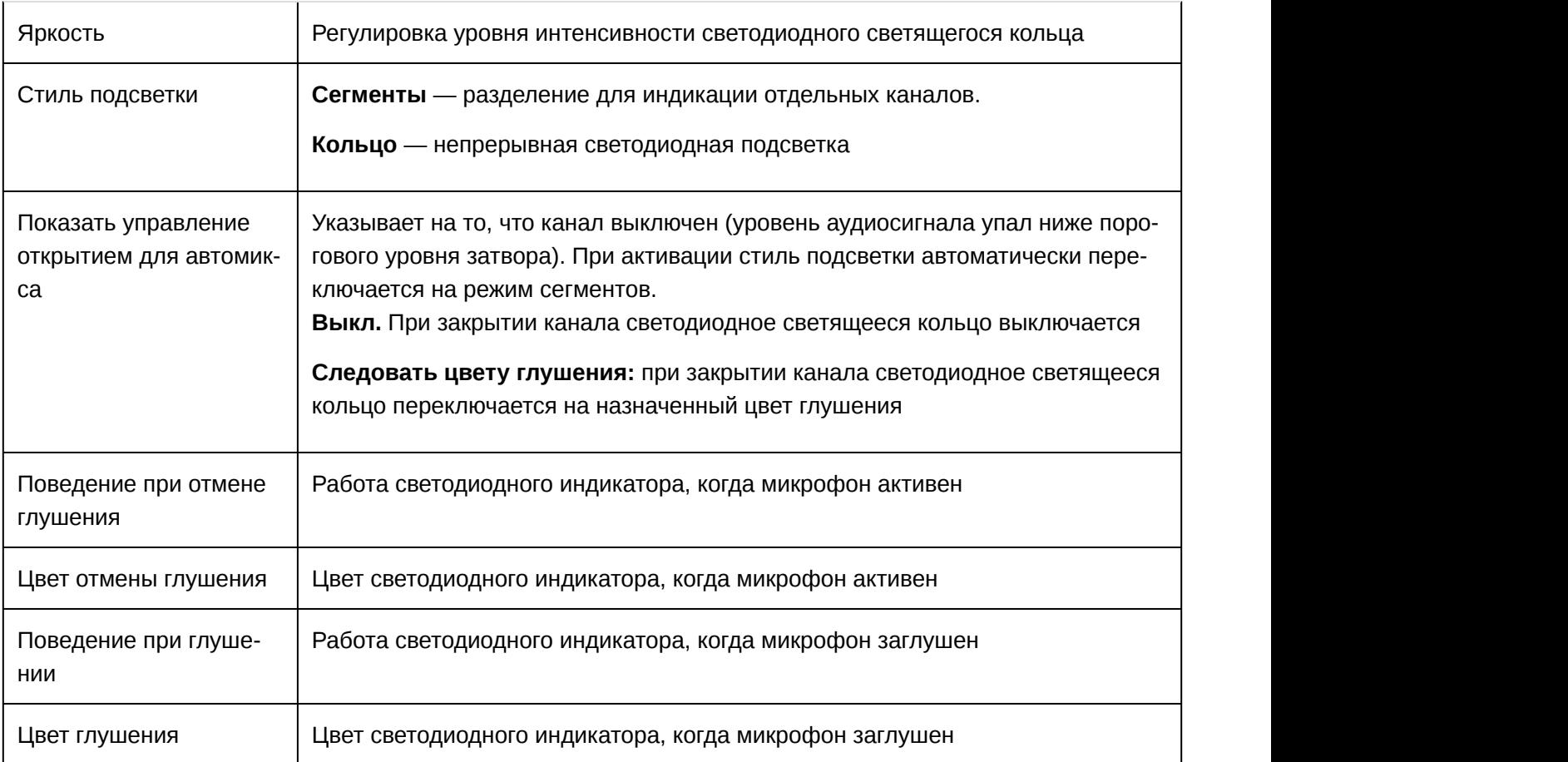

# Параметрический эквалайзер (PEQ)

Обеспечивайте максимально высокое качество аудиосигнала путем регулировки частотной характеристики с помощью параметрического эквалайзера.

Распространенные области применения эквалайзера:

- Улучшение разборчивости речи
- Уменьшение шума от систем отопления, вентиляции и кондиционирования воздуха или видеопроекторов
- Уменьшение неравномерности качества сигнала в разных местах помещения
- Регулировка частотной характеристики для систем усиления

Для отключения всех фильтров эквалайзера выберите Обход всех эквалайзеров.

П Если программное обеспечение Shure Designer используется для настройки системы, дополнитель-

ные сведения по этой теме можно найти в разделе справки ПО Designer.

Настройка параметров фильтров

Регулируйте настройки фильтров путем манипулирования значками на графике частотной характеристики или путем ввода числовых значений. Деактивируйте фильтр путем снятия расположенного рядом с ним флажка.

### **Тип фильтра**

Только первая и последняя полосы имеют доступные для выбора типы фильтров.

**Параметрический:** ослабляет или усиливает сигнал в настраиваемом диапазоне частот

**Фильтр высоких частот:** отсекает аудиосигнал ниже выбранной частоты

**Полочный фильтр низких частот:** ослабляет или усиливает аудиосигнал ниже выбранной частоты

**Фильтр низких частот:** отсекает аудиосигнал выше выбранной частоты

**Полочный фильтр высоких частот:** ослабляет или усиливает аудиосигнал выше выбранной частоты

#### **Частота**

Выберите центральную частоту фильтра для отсечки/усиления

#### **Усиление**

Регулировка уровня для конкретного фильтра (+/–30 дБ)

### **Q**

Регулировка диапазона частот, на который влияет фильтр. При увеличении этого значения ширина полосы становится меньше.

#### **Ширина**

Регулировка диапазона частот, на который влияет фильтр. Значение представлено в октавах.

**Примечание.** Параметры Q и ширины воздействуют на кривую коррекции одинаково. Разница заключается в представлении значений.
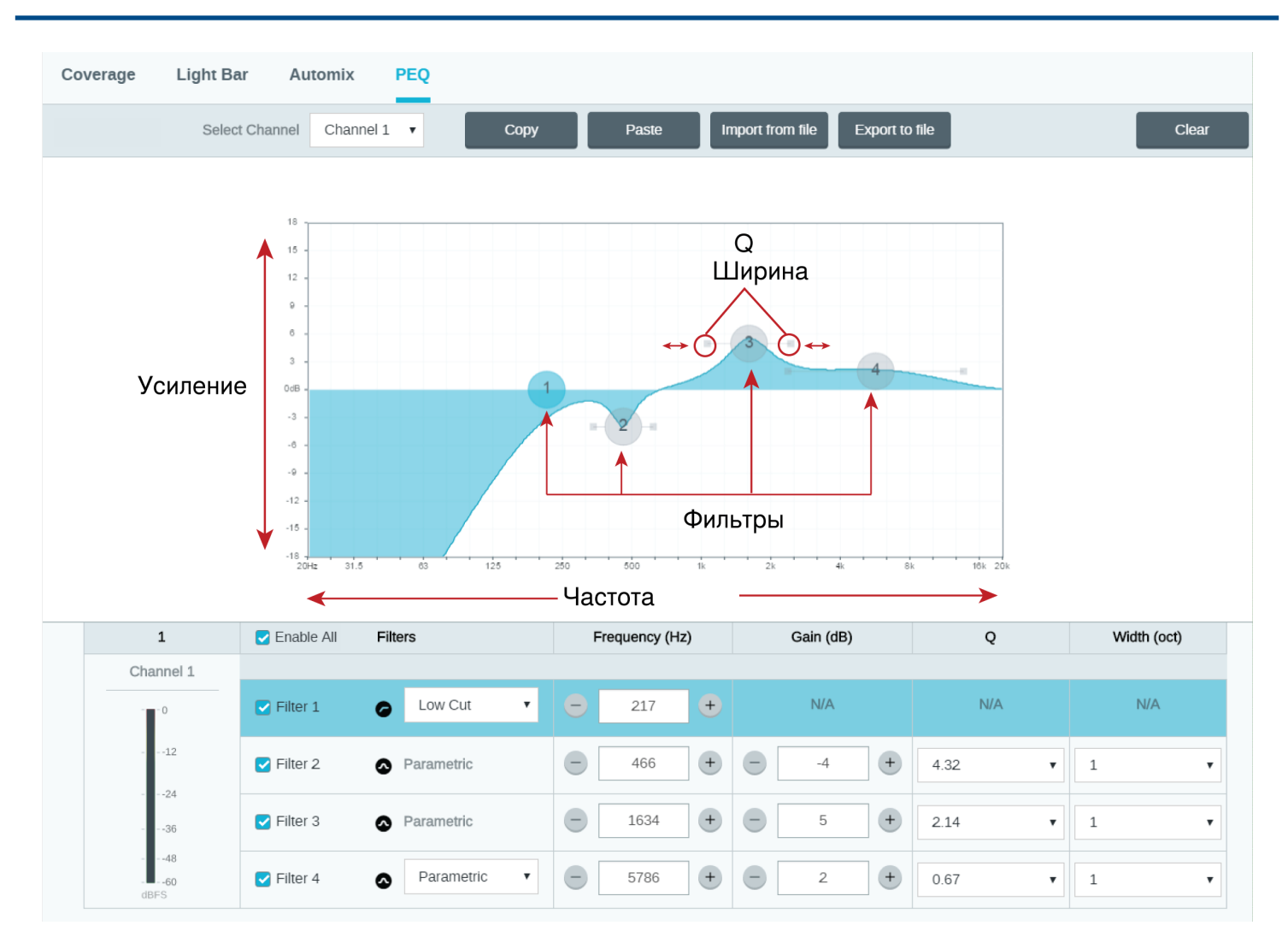

#### Копирование, вставка, импорт и экспорт настроек канала эквалайзера

Эти функции позволяют упростить использование активных настроек эквалайзера от прошлой установки или просто ускорить время настройки.

#### Копирование и вставка

Используются для быстрого применения одинаковых настроек Параметрический эквалайзер для множества каналов.

- 1. Выберите канал в раскрывающемся меню на экране Параметрический эквалайзер.
- 2. Выберите Копировать
- 3. В раскрывающемся меню выберите канал для применения настроек Параметрический эквалайзер и выберите «Paste».

#### Импорт и экспорт

Используются для сохранения и загрузки настроек Параметрический эквалайзер на компьютере. Это полезно для создания библиотеки с файлами конфигурации, которые можно использовать многократно, на компьютерах, используемых для установки системы.

#### **Экспорт**

Выберите канал для сохранения настроек Параметрический эквалайзер и выберите Экспортировать в файл.

#### **Импорт**

Выберите канал для загрузки настроек Параметрический эквалайзер и выберите Импортировать из файла.

Когда использовать эквалайзеры канала и автомикса

Используйте **Эквалайзер автомикса**, чтобы внести изменения в масштабах всей системы, например усилить высокие частоты для улучшения разборчивости речи. Используйте **Эквалайзер канала** для регулировки конкретного канала. Например, если требуется уменьшить нежелательный шум, захватываемый только одним каналом.

#### Области применения эквалайзера

Акустика конференц-залов может варьировать в зависимости от размеров, формы и материалов конструкции помещения. Руководствуйтесь рекомендациями, приведенными в нижеследующей таблице.

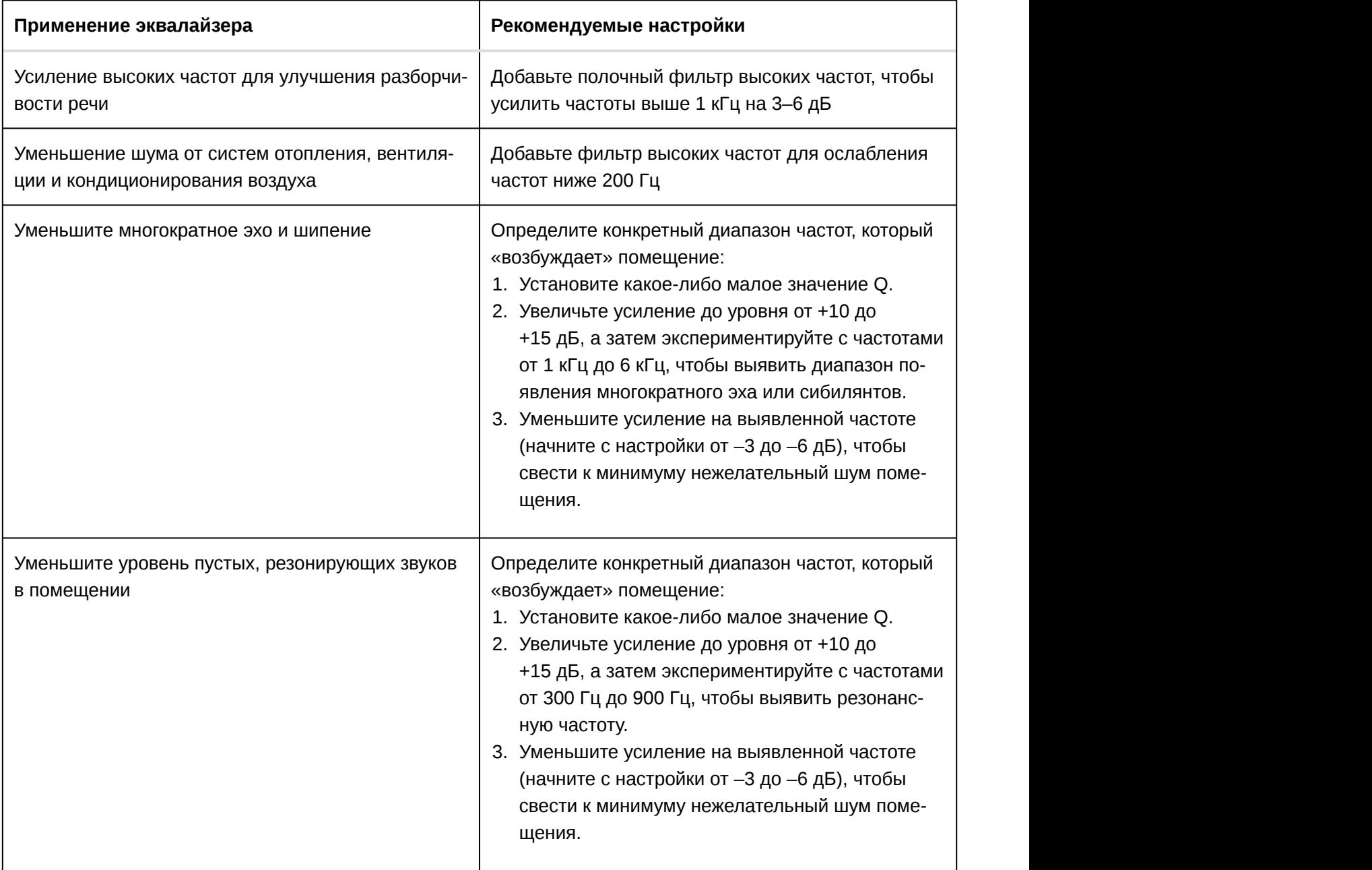

### Канал автомикса

Данный канал автоматически микширует аудиосигнал из всех каналов для предоставления удобного единого выходного сигнала. Канал автомикса должен быть направлен в контроллере Dante на требуемый выход.

**Примечание.** При использовании тороидальной полярной диаграммы автомикс деактивируется. И наоборот, тороидальная диаграмма не может быть выбрана, когда автомикс активирован.

Чтобы активировать автомикширование и изменить настройки, сделайте следующее:

- 1. Выберите Конфигурация
- 2. Откройте вкладку АВТОМИКС
- 3. Установите флажок Активировать

Чтобы изменить настройки с экрана каналов, сделайте следующее:

- 1. Выберите Каналы
- 2. В канале АВТОМИКС выберите кнопку АВТОМИКС

#### Настройки автомикса

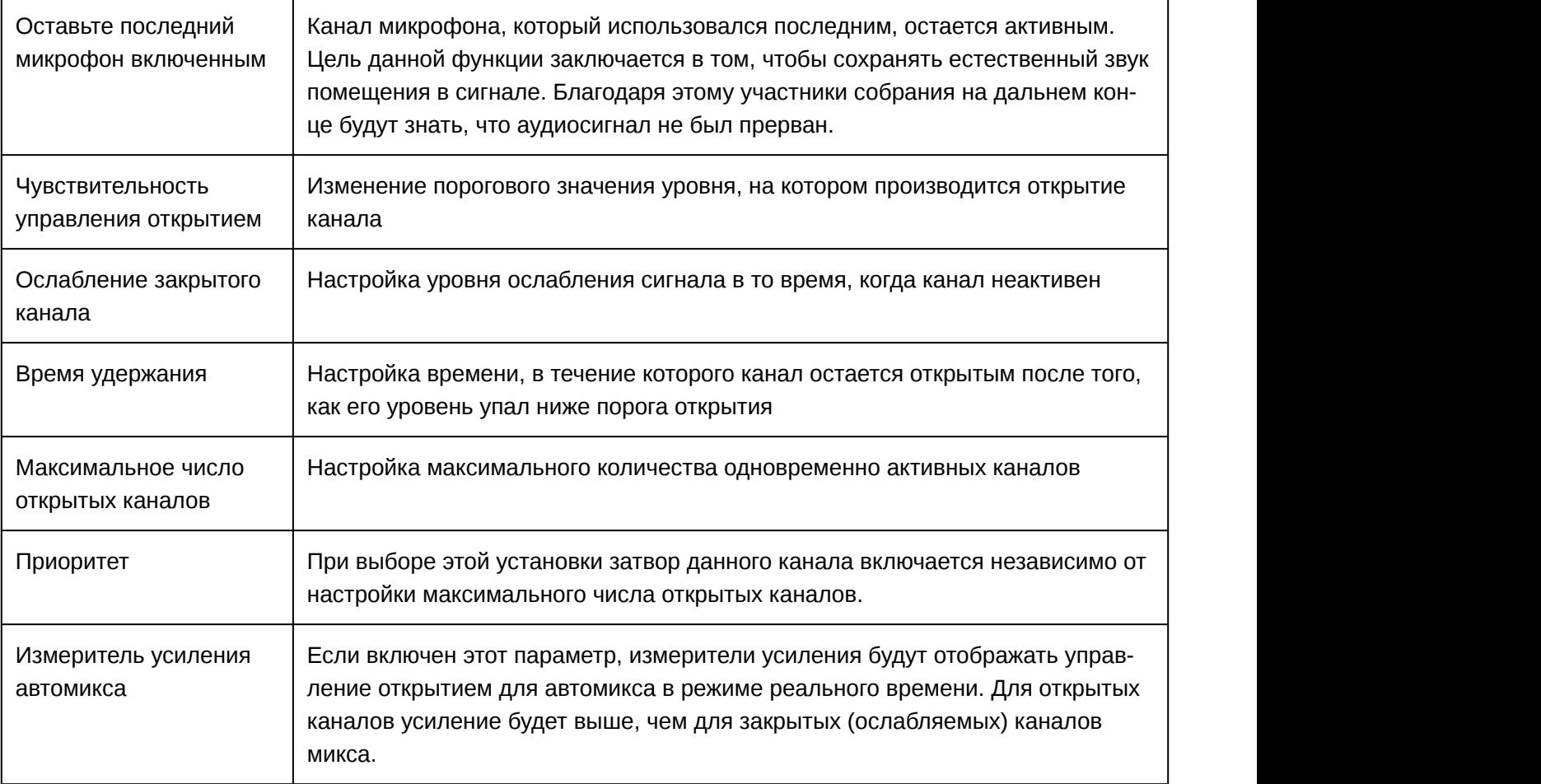

#### Режимы автомикса

#### Классический

В Классический режиме моделируется классический автомикшер Shure SCM820 (со стандартными настройками). Он славится быстродействием, плавным стробированием каналов и поддержанием согласованного уровня воспринимаемых внешних звуков. Ослабление закрытого канала в этом режиме имеет фиксированное значение –12 дБ на канал вне зависимости от числа открытых каналов.

#### Плавный

В плавном режиме настройки ослабления закрытого канала для каждого канала масштабируются в зависимости от числа открытых каналов. Масштабируемая структура усиления позволяет снизить уровень шума при большом числе каналов. Если используется меньше каналов, более низкое значение ослабления закрытого канала обеспечивает прозрачное усиление.

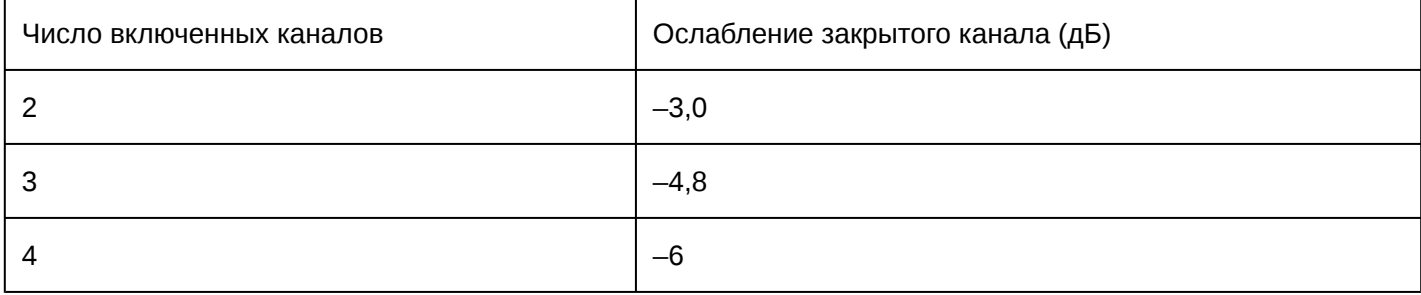

#### Специализированный

Специализированный режим предоставляет возможность управления всеми параметрами автомикширования. Этот режим полезен, когда необходимо выполнять регулировку одного из предварительно установленных режимов в соответствии с требованиями конкретной области применения. Если в плавном или классическом режиме изменяются параметры, автоматически включается специализированный режим.

#### Вручную

В ручном режиме все активные дорожки суммируются, и суммированный сигнал отправляется через единый выход Dante. Это позволяет осуществлять маршрутизацию сигнала для усиления или записи без активации автомикширования. К суммированному выходу применяются настройки от регуляторов на стандартном виде мониторинга.

## Сбросить

Кнопка сброса расположена внутри небольшого отверстия в нижней части микрофона. Используйте скрепку или похожее небольшое приспособление, чтобы нажать кнопку.

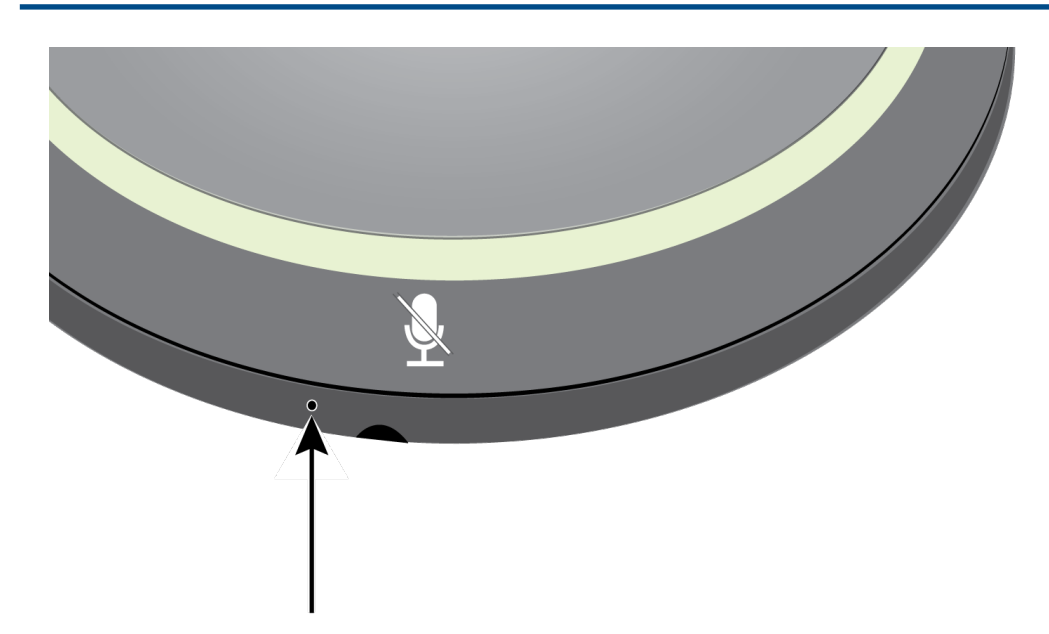

Существуют две функции сброса.

### **Сетевой сброс (нажмите и удерживайте кнопку в течение 4–8 секунд)**

Сброс всех настроек управления настроек аудиосети IP Shure до заводских значений

### **Полный сброс до заводских настроек (нажмите и удерживайте кнопку более 8 секунд)**

Восстановление заводских значений для всех сетевых настроек и настроек веб-приложения.

#### Параметры программного сброса

Чтобы вернуть настройки по умолчанию без полного сброса настроек оборудования, используйте один из следующих параметров.

**Перезагрузить устройство ( Settings > Factory Reset ):** выключение и включение устройства, как при отключении устройства от сети. После перезагрузки устройства все его настройки сохраняются.

**Настройки по умолчанию ( Presets > Load Preset > Default Settings ):** возврат заводских значений для аудиопараметров (кроме Имя устройства, параметров IP-адресов и паролей).

Если программное обеспечение Shure Designer используется для настройки системы, дополнительные сведения по этой теме можно найти в разделе справки ПО Designer.

### Фильтр высоких частот

Фильтр высоких частот отсекает низкие частоты для уменьшения нежелательного шума от таких источников, как, например, вибрации столов, системы отопления, вентиляции и кондиционирования воздуха, а также прочий шум окружающей среды.

Для активации откройте веб-приложение и выберите кнопку фильтра высоких частот в разделе параметров устройства.

### Кнопки глушения

По краю микрофона расположены 4 сенсорных кнопки глушения. Нажатие любой из кнопок приводит к глушению всего устройства. С помощью программного обеспечения Shure Designer или веб-приложения можно заглушать отдельные каналы. Если для параметра Светящееся кольцо выбрана установка отображения Сегменты, глушение отдельных каналов будет видно на устройстве. Если установлено значение Кольцо, Светящееся кольцо показывает только состояние глушения устройства.

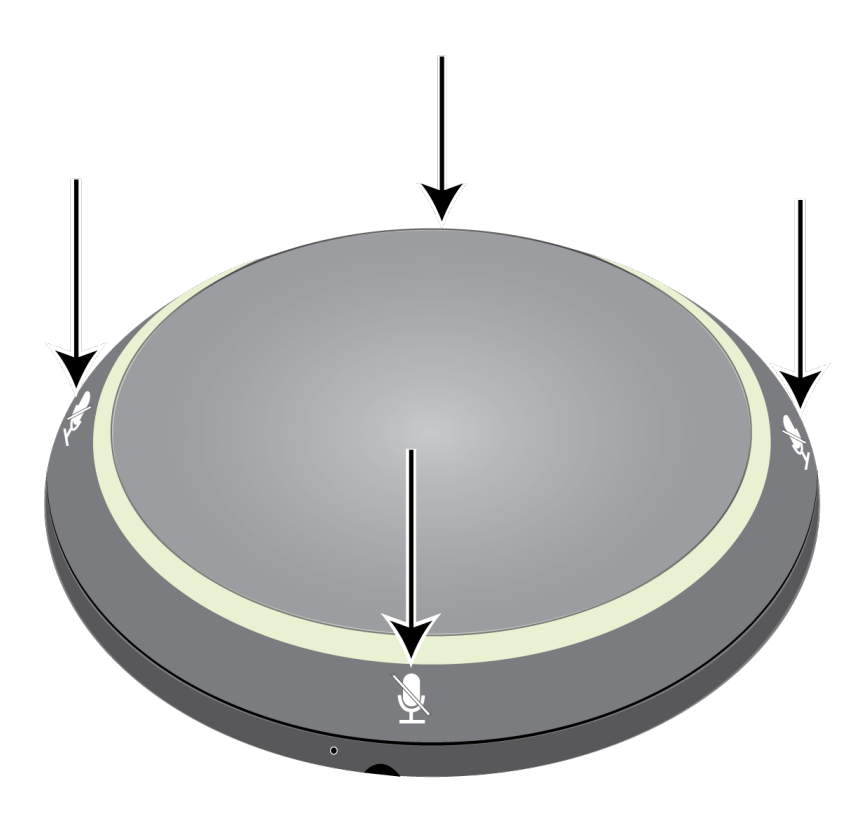

Чтобы настроить свойства кнопок в Designer, выберите Settings > Logic control .

Чтобы настроить свойства кнопок в веб-приложении, выберите Configuration > Button Control .

#### **Функция управления глушением**

- **Локальное:** отключение/включение звука микрофона
- **Логический выход:** отправка управляющей строки на систему управления для отключения звука далее по тракту сигнала
- **Отключено:** кнопка неактивна

#### **Режим управления глушением**

- **Включение/выключение:** нажмите кнопку для переключения между режимами отключения/включения звука
- **Нажать для разговора:** удерживайте кнопку для включения микрофона во время произнесения речи
- **Нажать для глушения:** удерживайте кнопку для отключения звука микрофона

#### **Состояние переключателя по умолчанию**

Определяет, отключен или включен звук микрофона при включении питания

## Шифрование

Аудиосигнал шифруется согласно расширенному стандарту шифрования (AES-256), как указано в публикации FIPS-197 Национального института стандартов и технологии США (NIST). Для установки соединения с устройствами Shure, которые поддерживают шифрование, необходимо ввести парольную фразу. Шифрование не поддерживается на сторонних устройствах.

Активация шифрования:

- 1. Откройте меню Настройки и перейдите на вкладку Общие.
- 2. Выберите Enable Encryption.
- 3. Введите парольную фразу. На всех устройствах необходимо использовать одну и ту же парольную фразу для установки шифрованного соединения.

**Важно!** Обеспечение работы шифрования: все устройства Shure в сети должны использовать шифрование.

Если программное обеспечение Shure Designer используется для настройки системы, дополнитель-

ные сведения по этой теме можно найти в разделе справки ПО Designer.

# Использование систем управления сторонних разработчиков

Микрофон может отправлять управляющий сигнал внешней логики на любые подключенные к сети устройства, которые получают логические сигналы по интерфейсу Ethernet. Это позволяет использовать переключатель глушения микрофона для глушения аудиосигнала DSP вместо глушения микрофона на источнике (или в дополнение к этому). Микрофон также получает логические команды по сети. Многие параметры, контролируемые с помощью веб-приложения, могут контролироваться с помощью систем управления сторонних разработчиков с использованием соответствующей командной строки.

#### **Распространенные области применения:**

- Выключение звука
- Цвет и режим работы светодиодного индикатора
- Загрузка предварительных настроек
- Регулировка уровней

Полный список управляющих строк доступен в справке устройства или на веб-сайте www.shure.com.

Чтобы при нажатии кнопки глушения производилась отправка логического сигнала, сделайте следующее:

- 1. В веб-приложении выберите Конфигурация > Кнопочное управление.
- 2. В меню Свойства кнопок измените настройку параметра Функция управления глушением на Логический выход.

# Управляющие строки MXA310 MicroflexAdvance

Устройство подключено через Ethernet к системе управления, например AMX, Crestron или Extron.

**Соединение:** Ethernet (TCP/IP; выберите Client в программе AMX/Crestron)

#### **Порт:** 2202

#### Условные обозначения

#### Устройство имеет 4 типа строк:

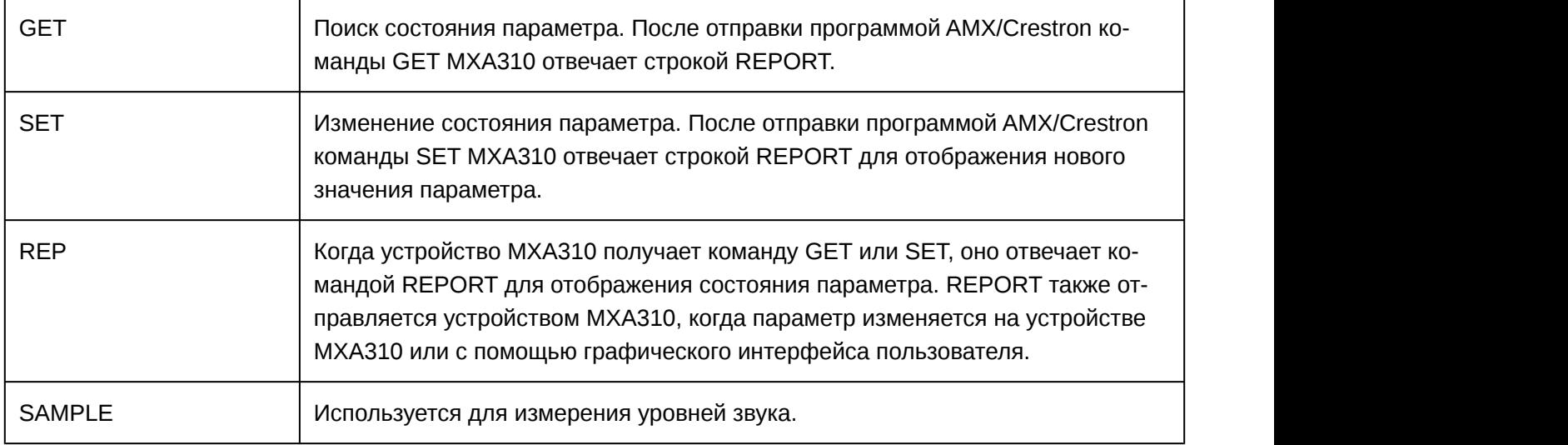

Все отправляемые и принимаемые сообщения состоят из символов ASCII. Обратите внимание, что индикаторы уровня и усиления также являются символами ASCII

Большинство параметров при изменении отправляет команду REPORT. Таким образом, нет необходимости постоянно запрашивать параметры. MXA310 отправит команду REPORT при изменении этих параметров.

#### Символ

#### $x \sim 1$

во всех следующих строках представляет канал MXA310, он может быть обозначен цифрами ASCII от 0 до 5 включительно, как в следующей таблице.

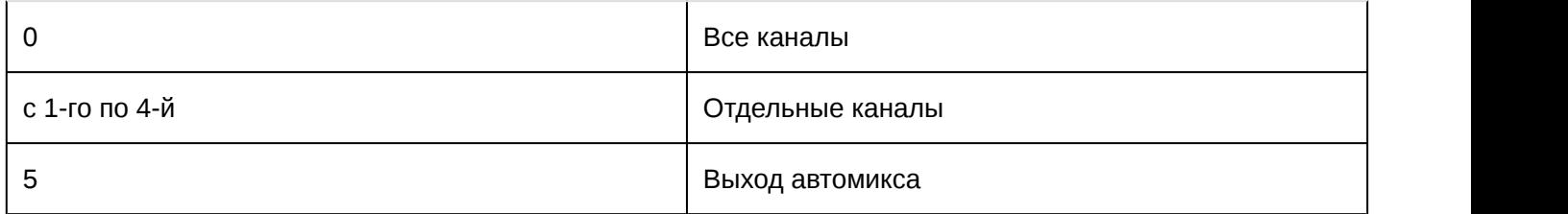

#### Управляющие строки (общие)

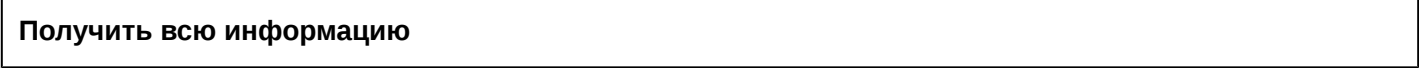

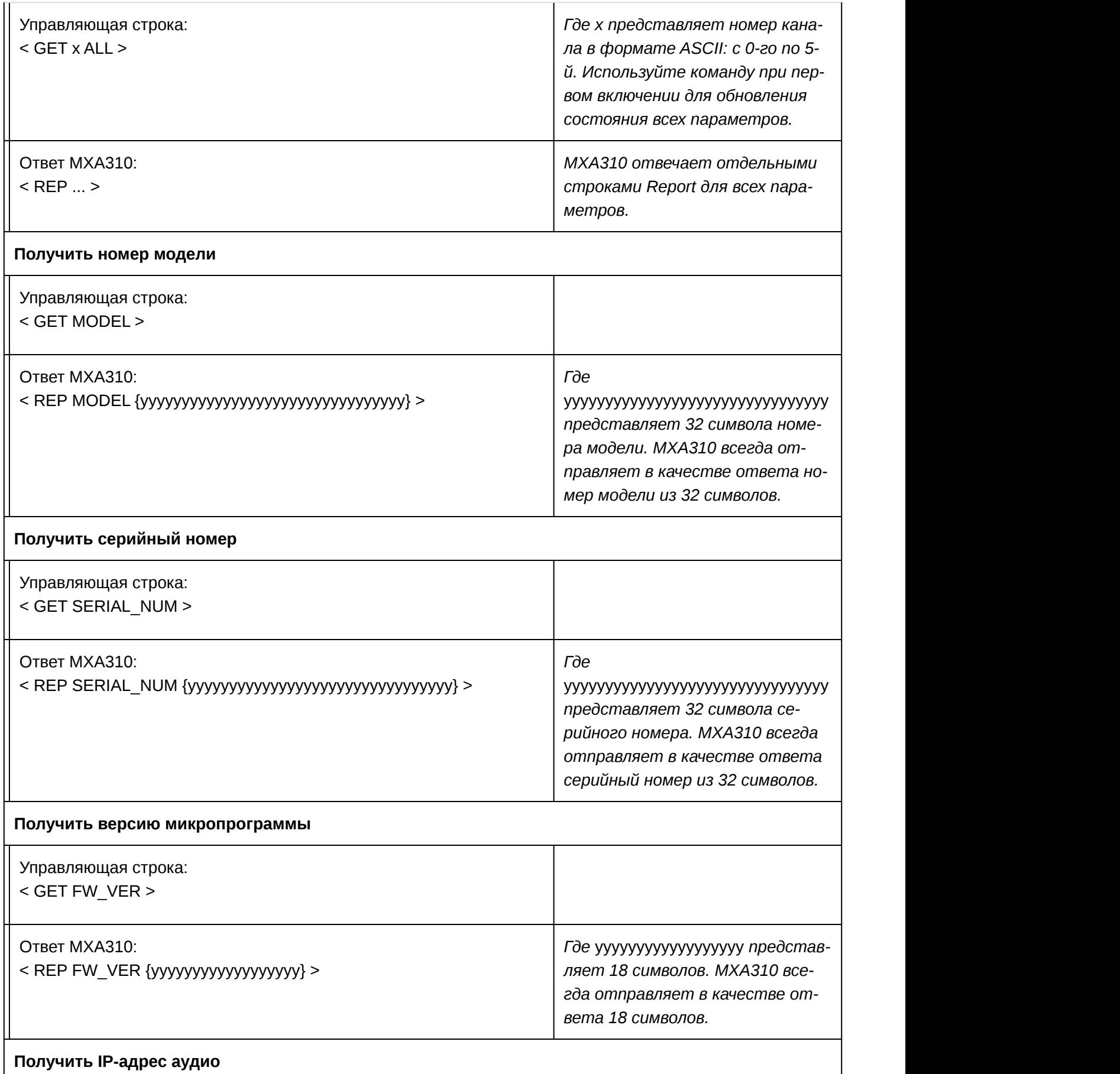

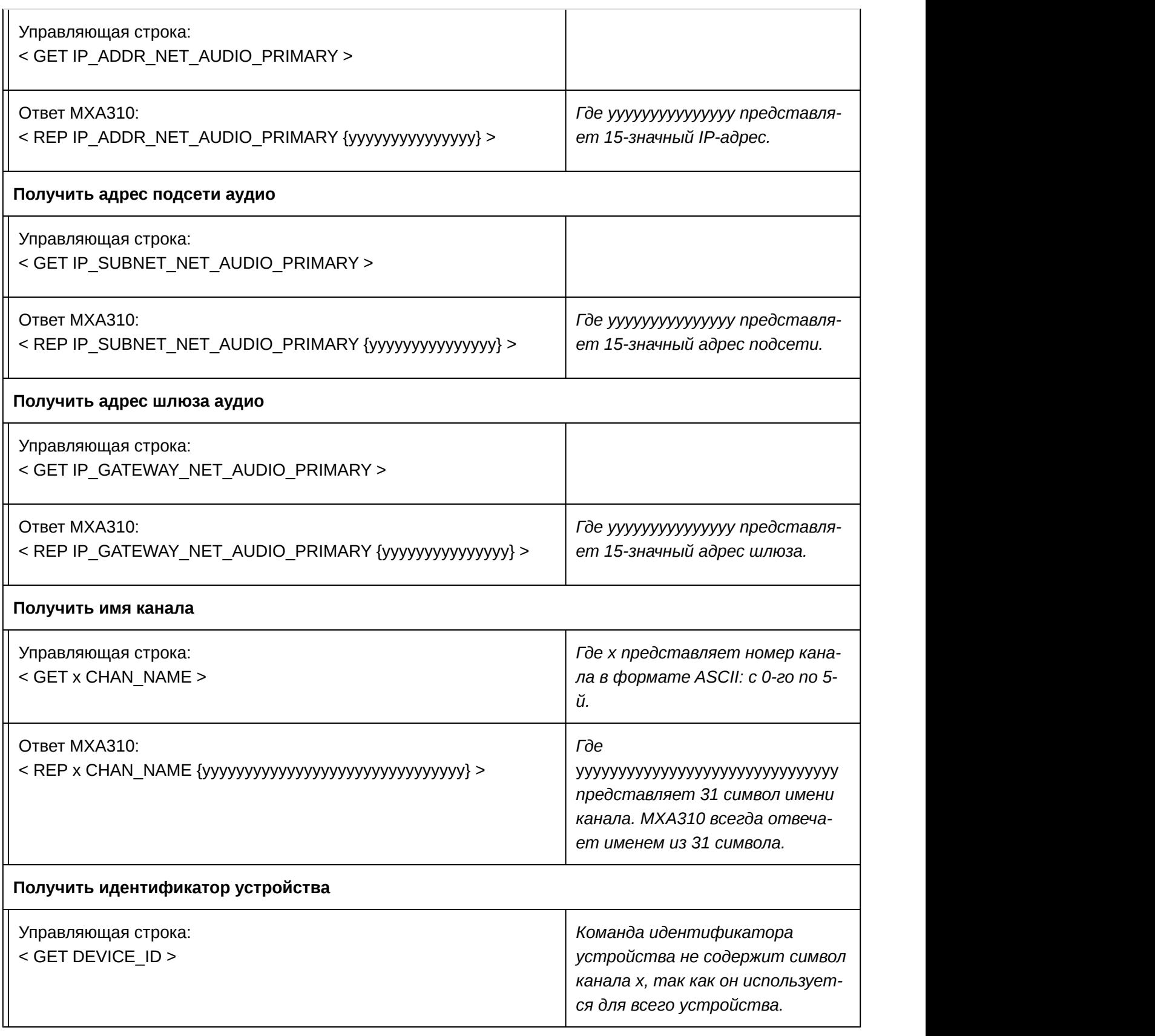

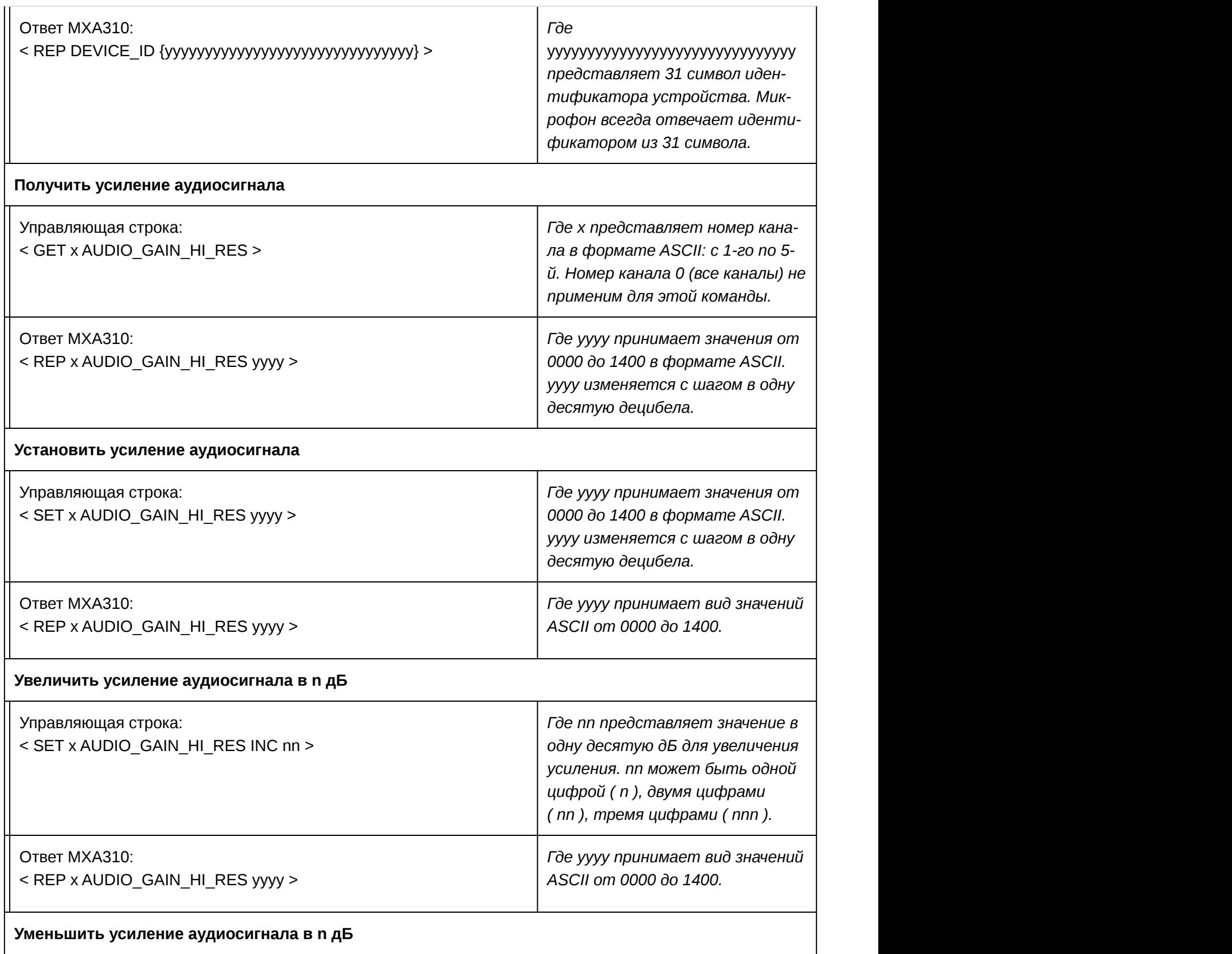

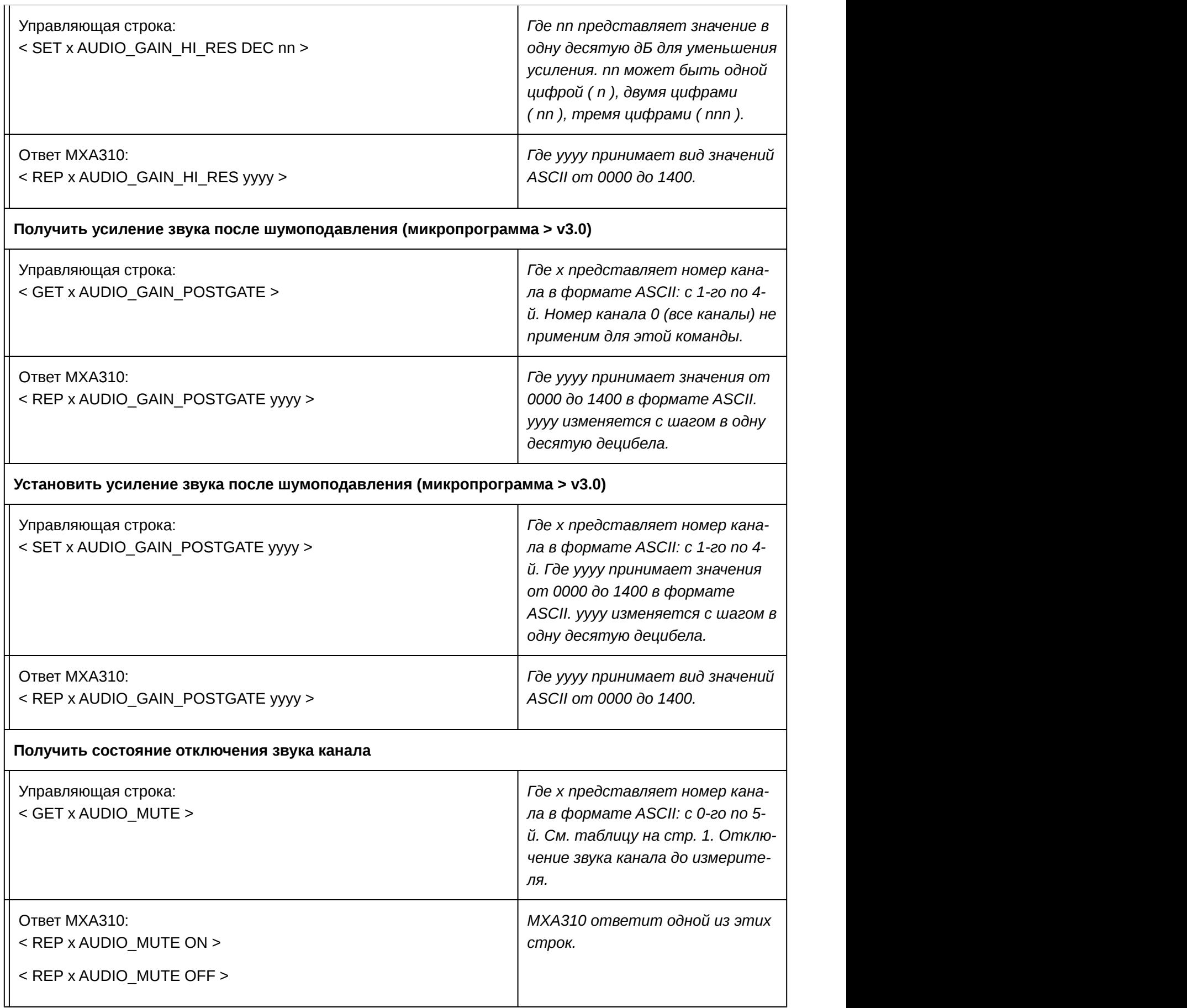

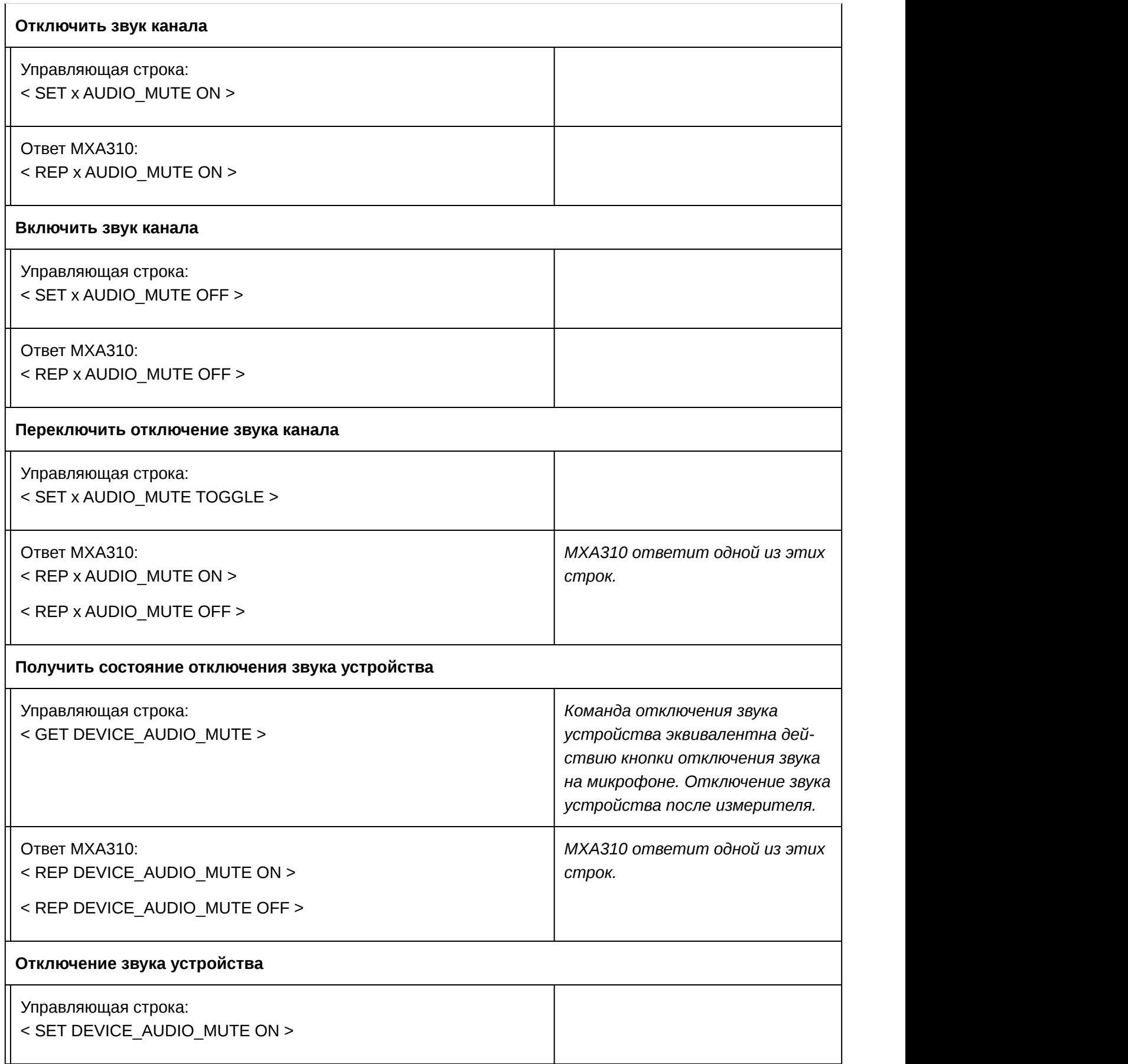

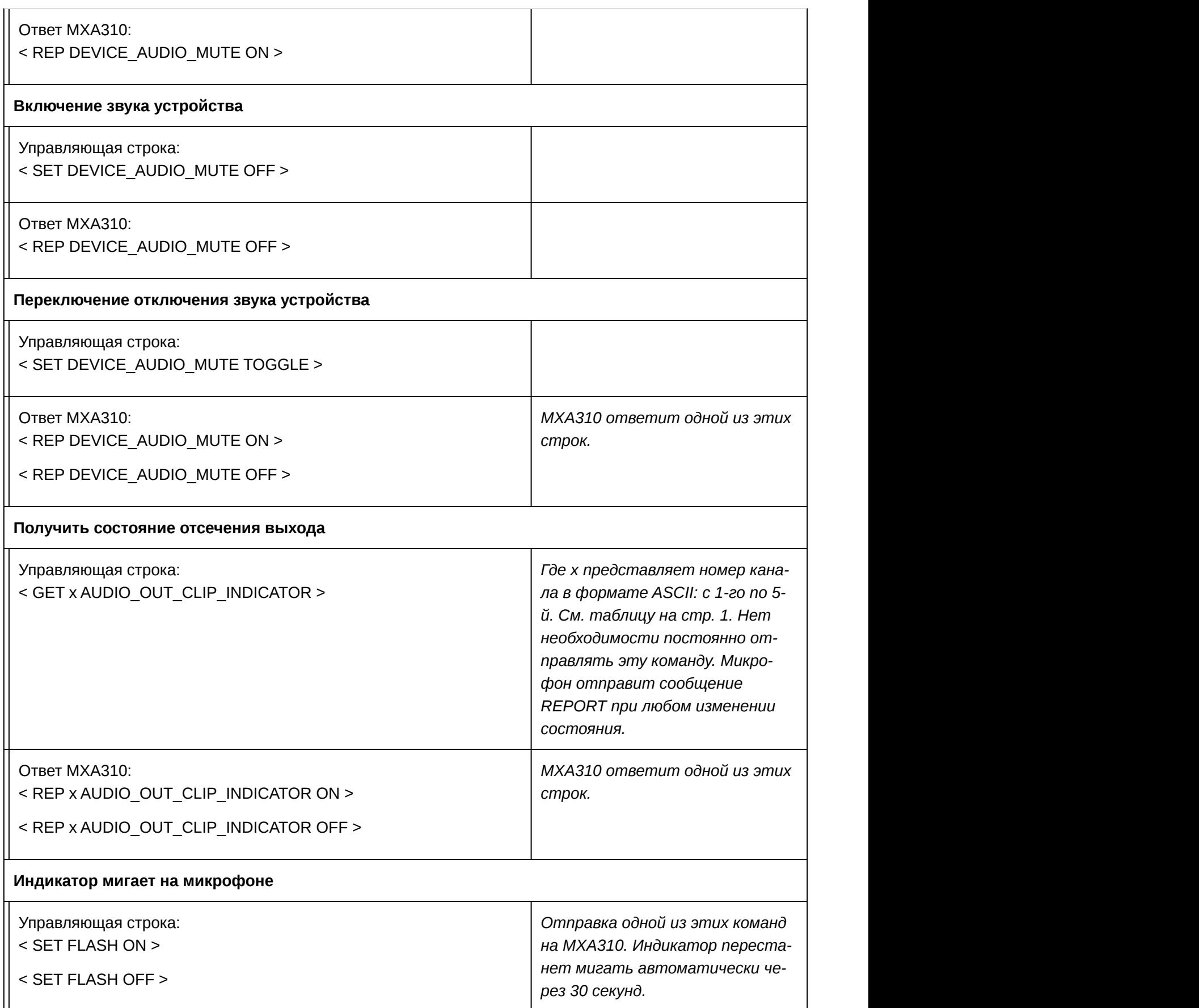

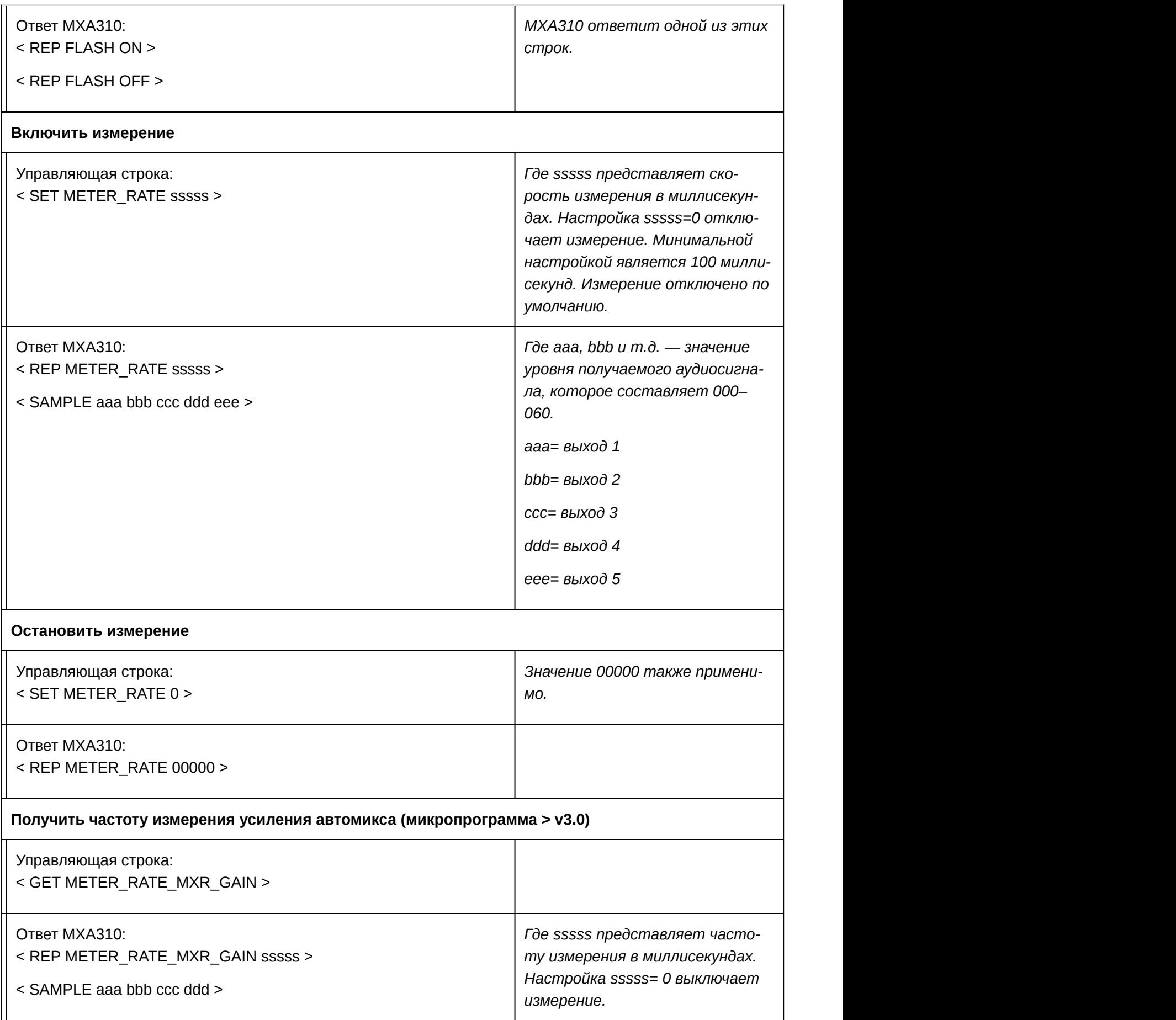

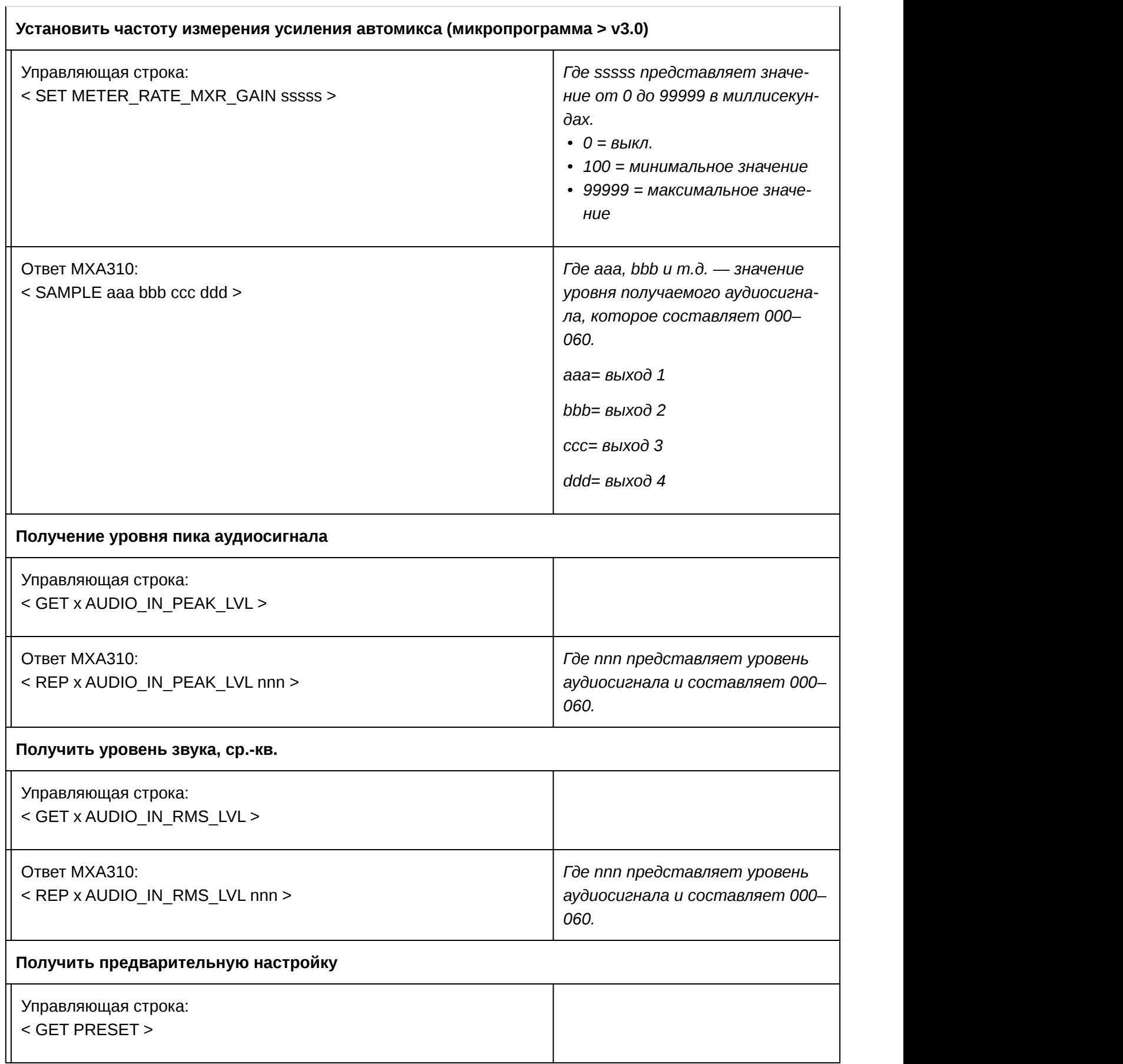

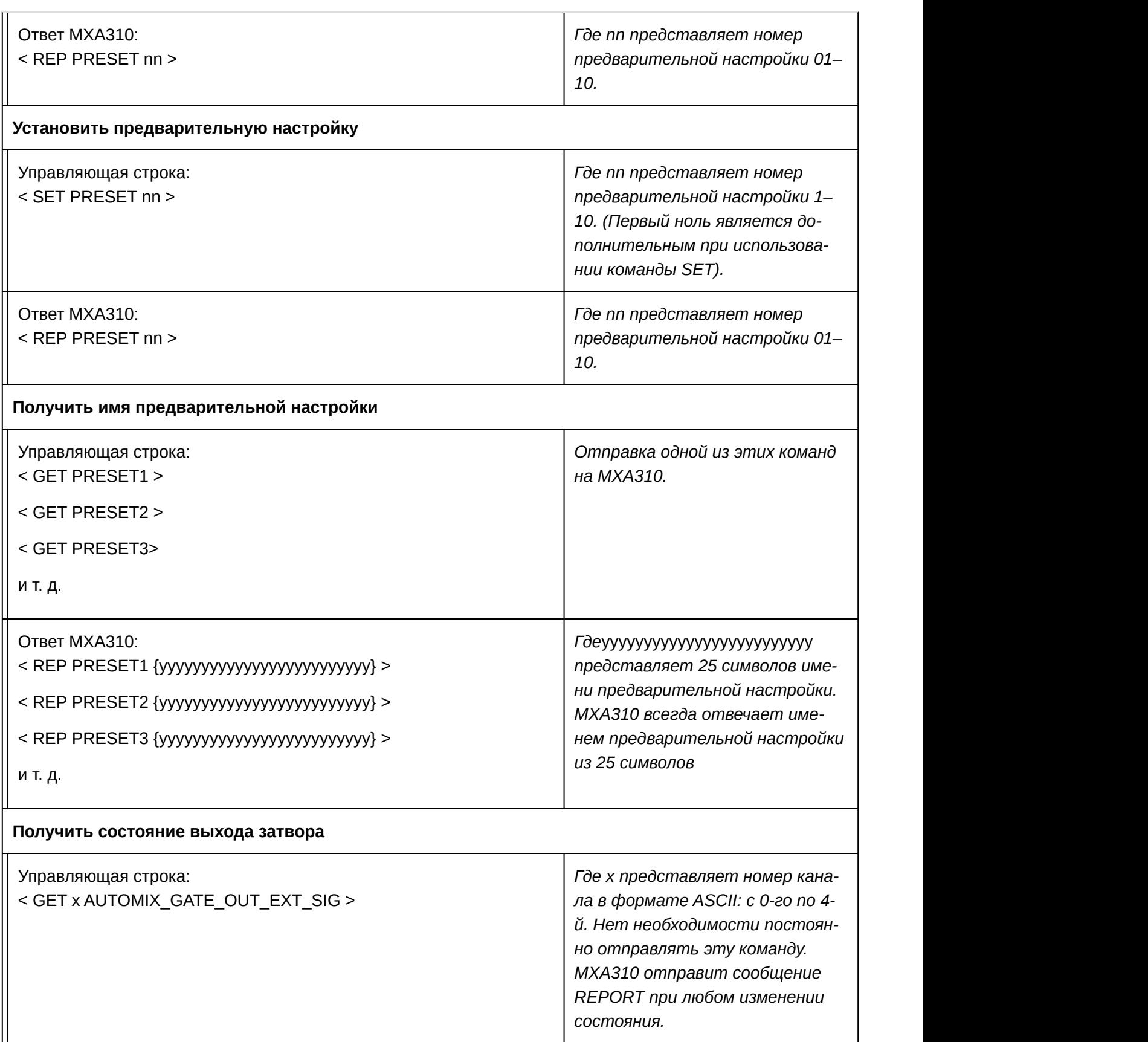

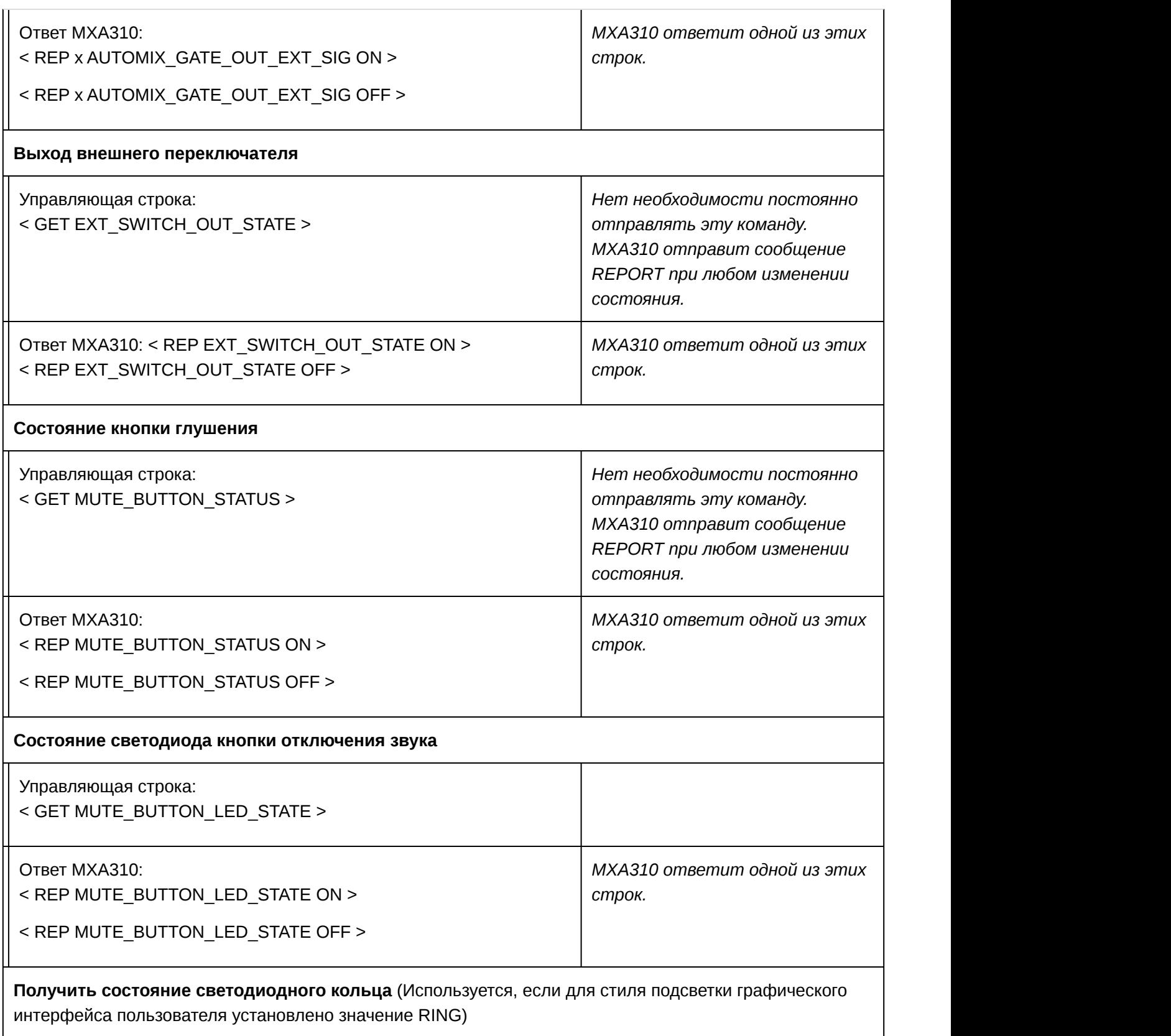

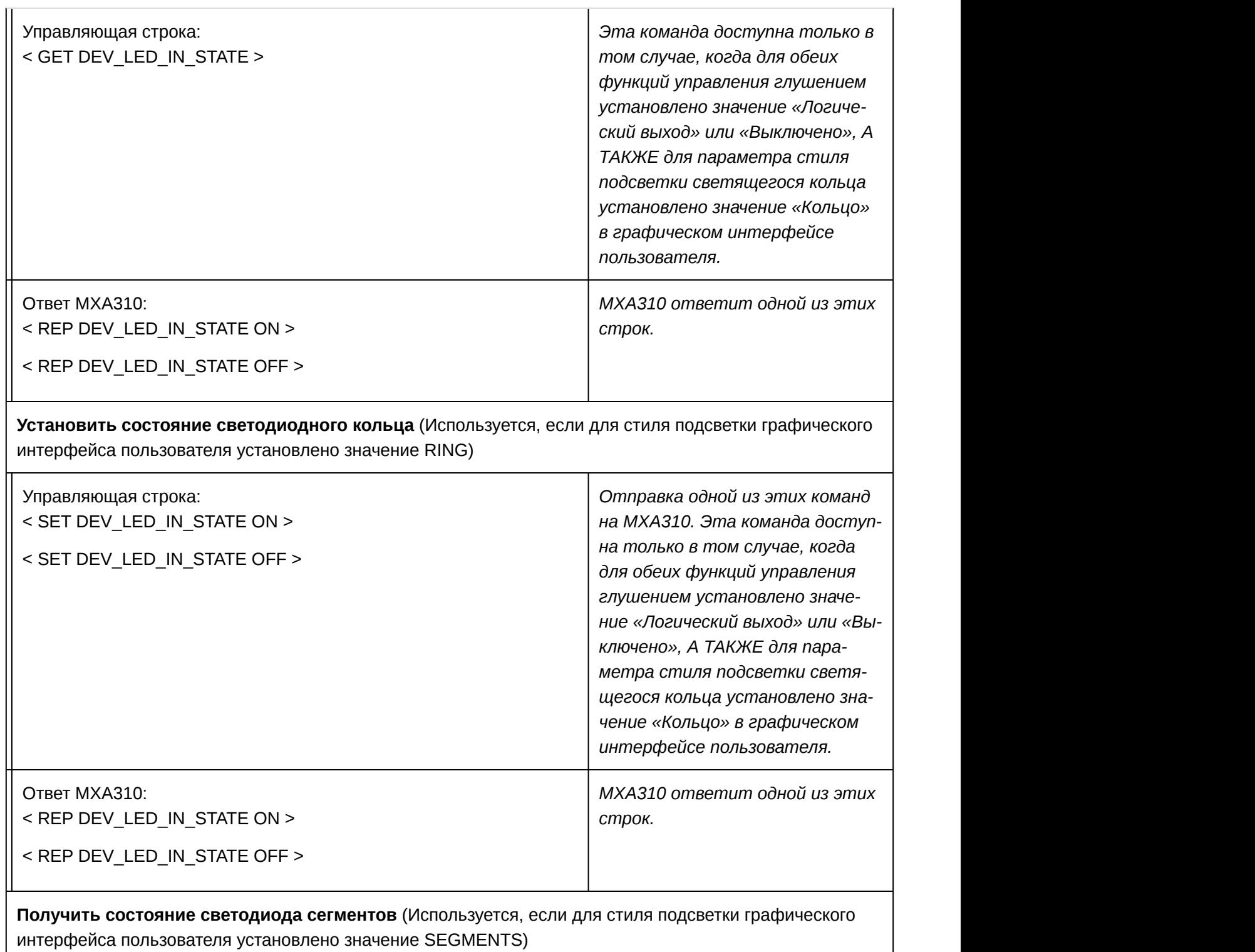

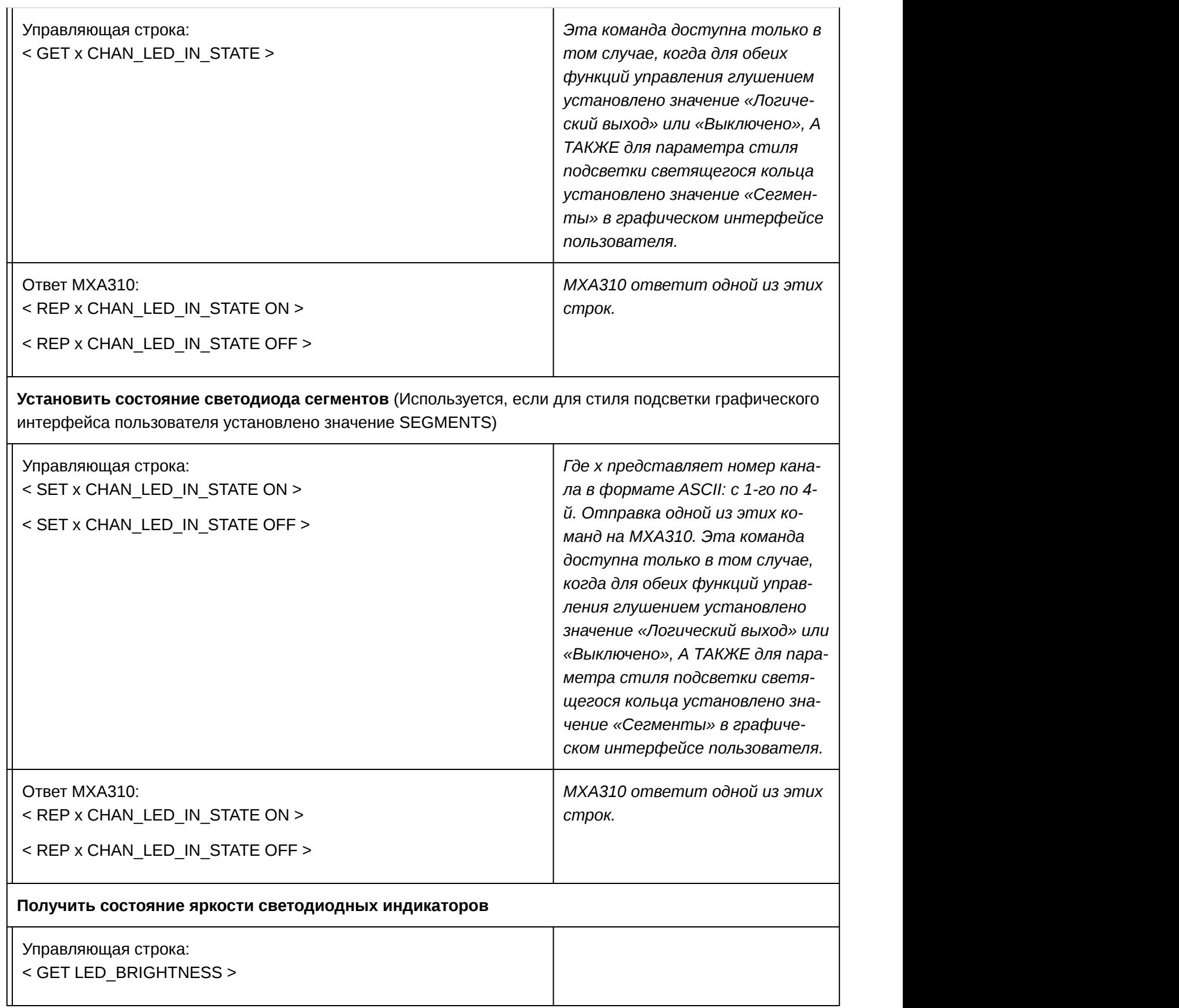

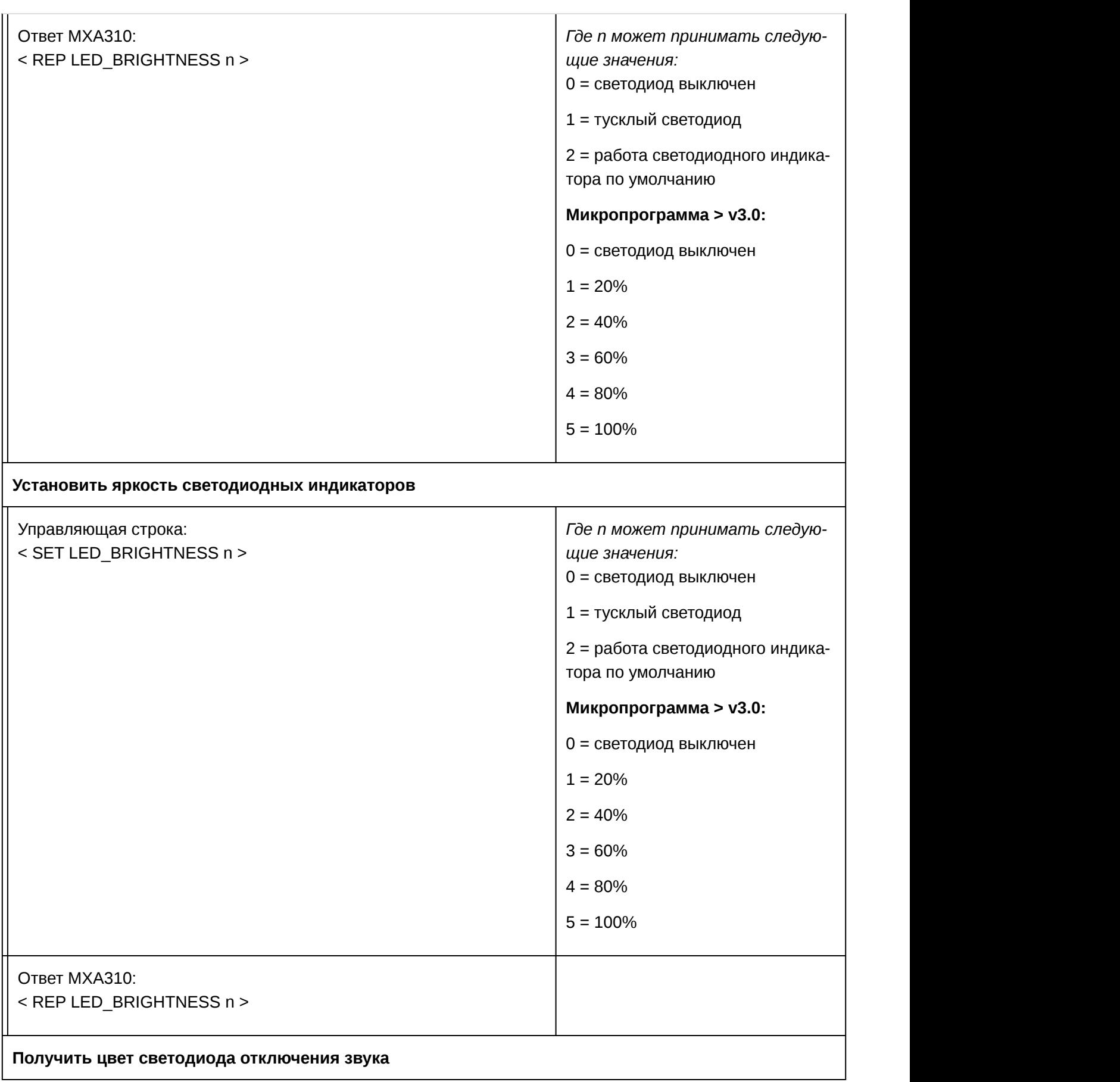

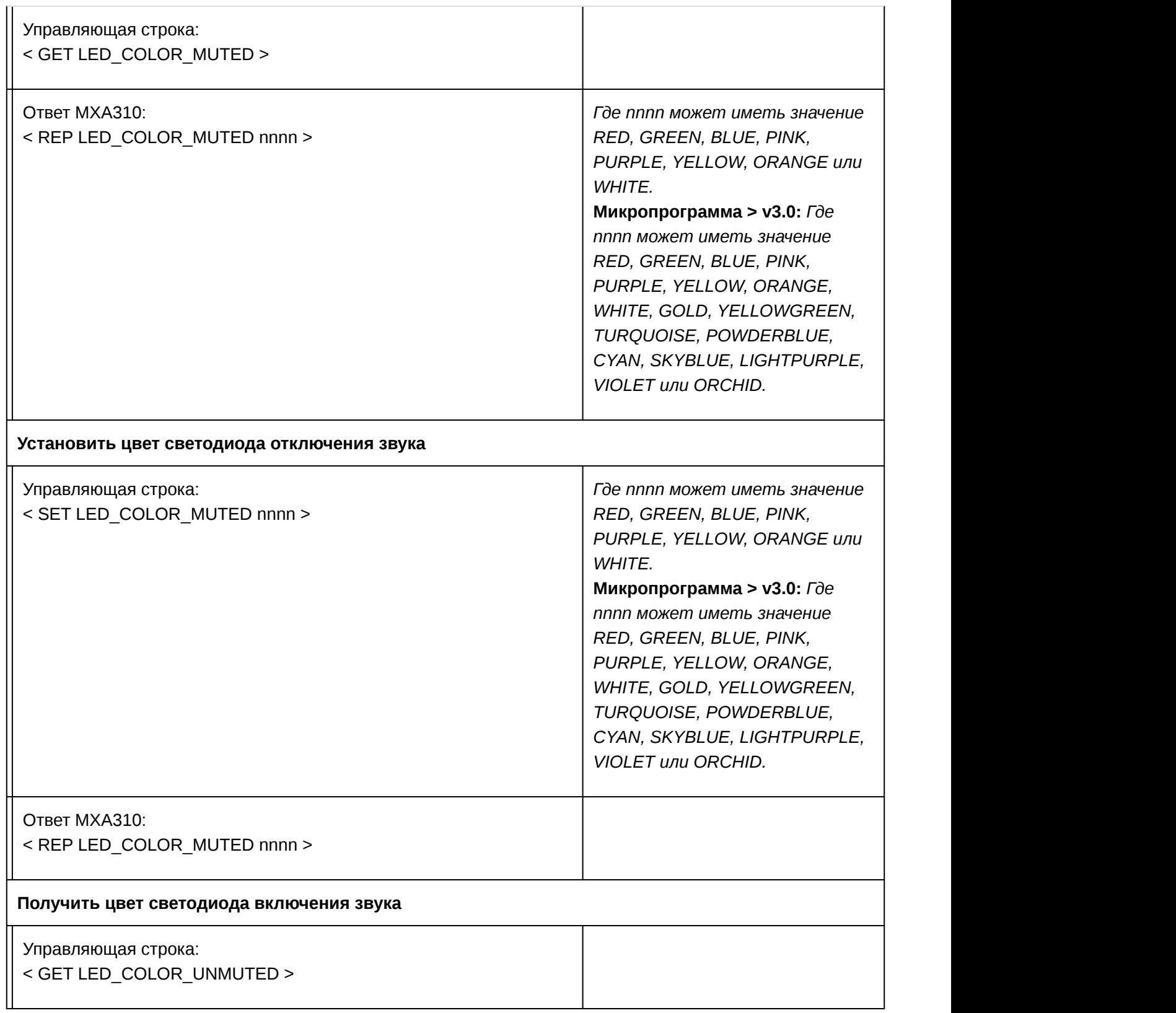

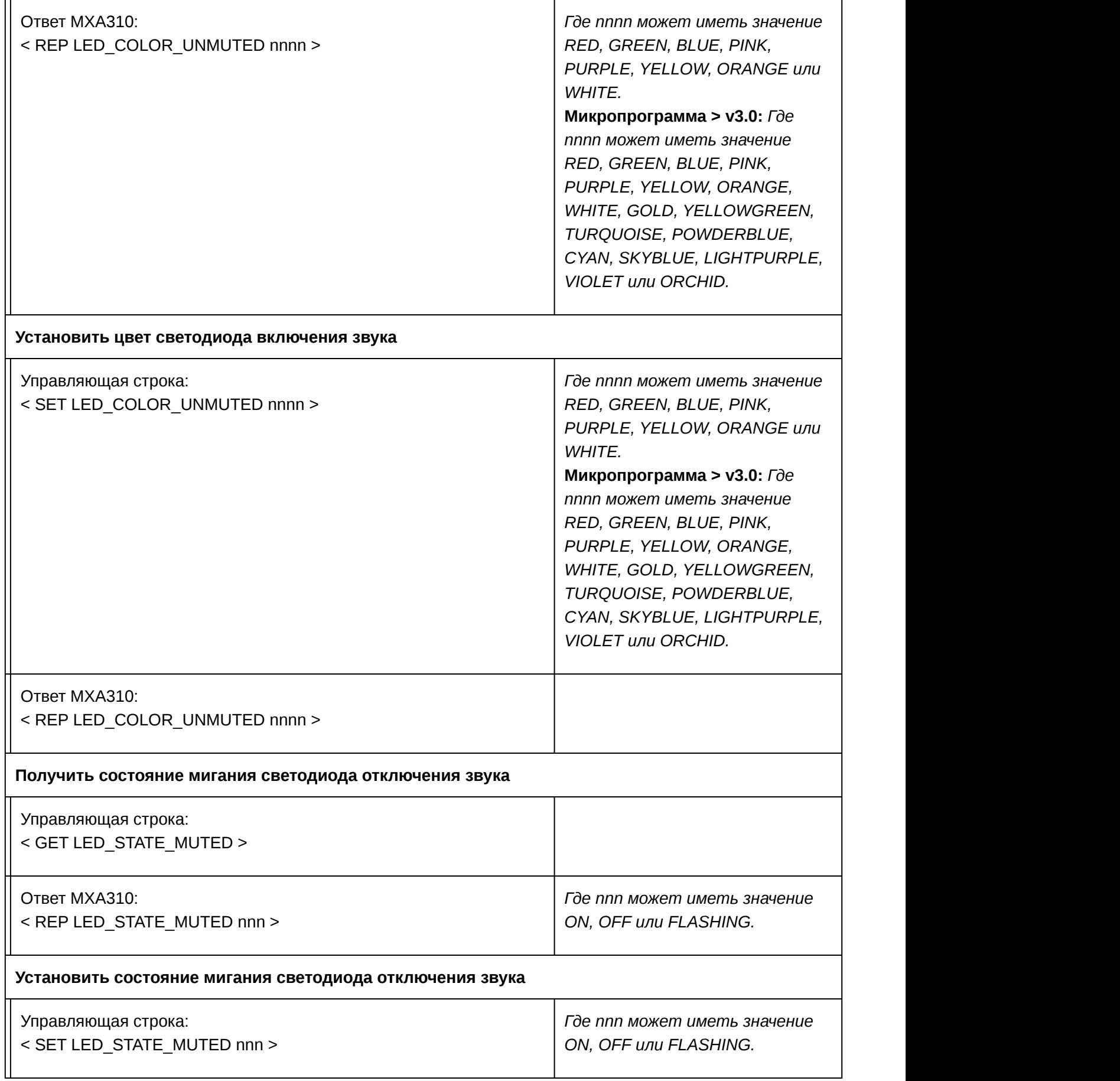

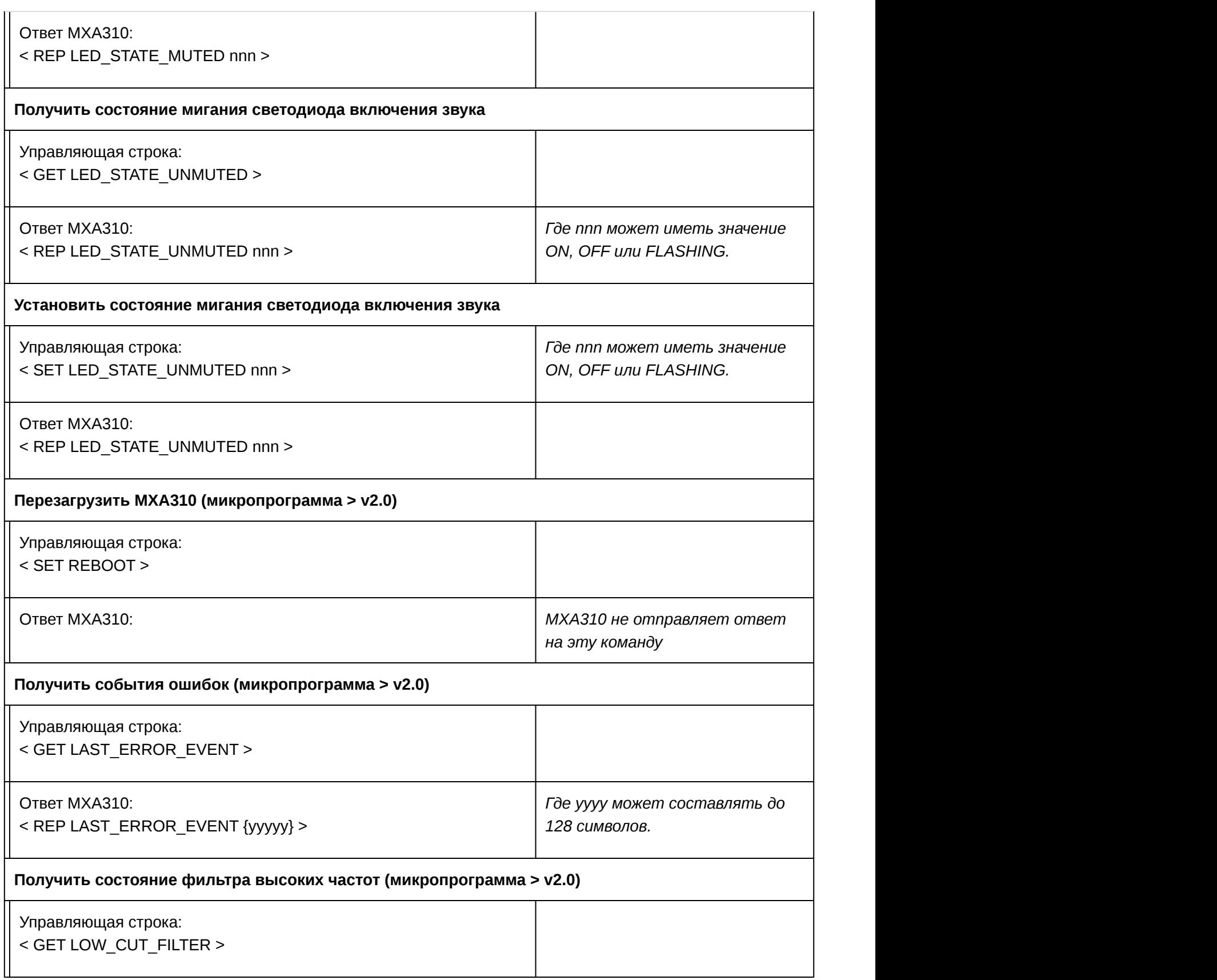

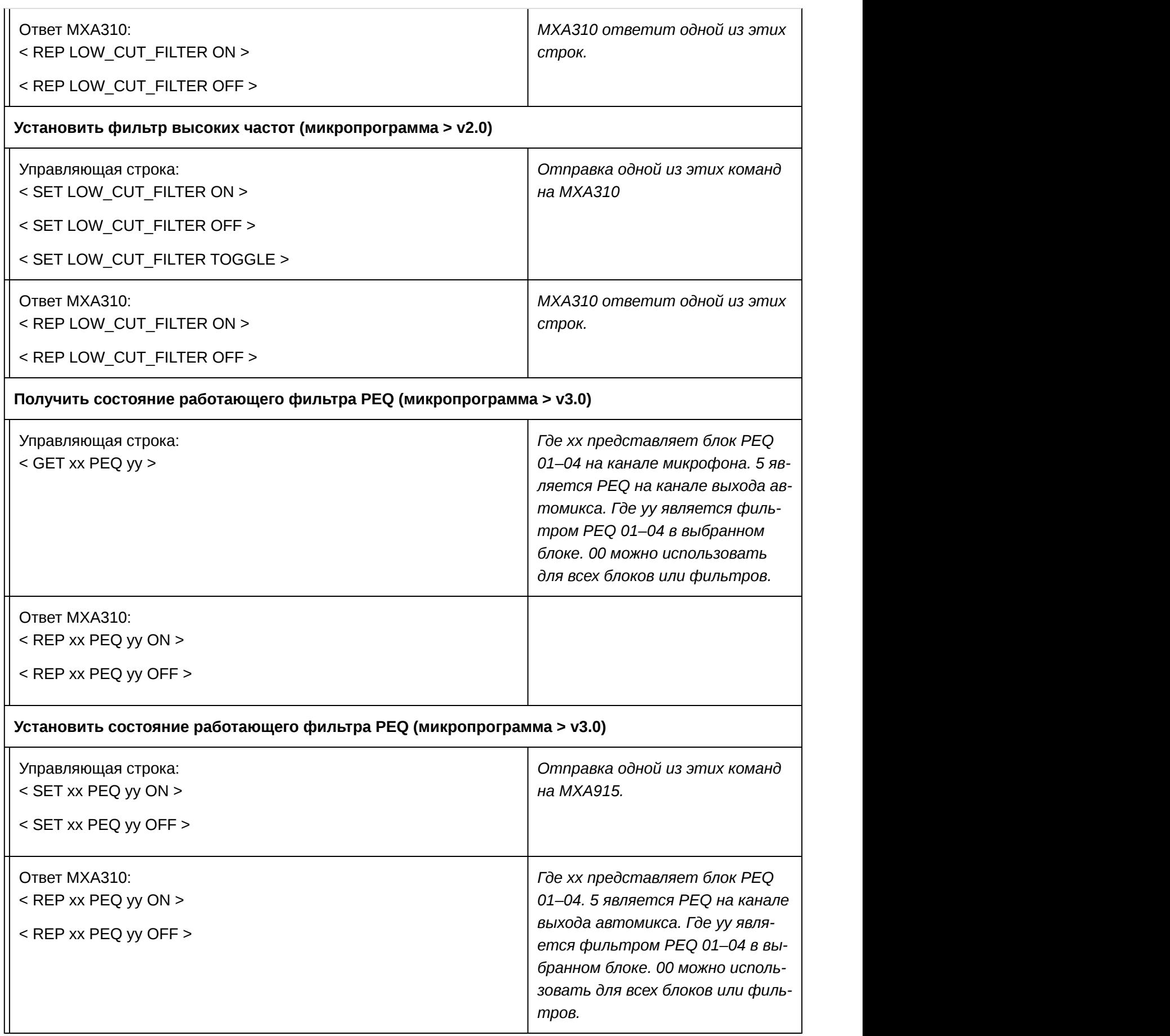

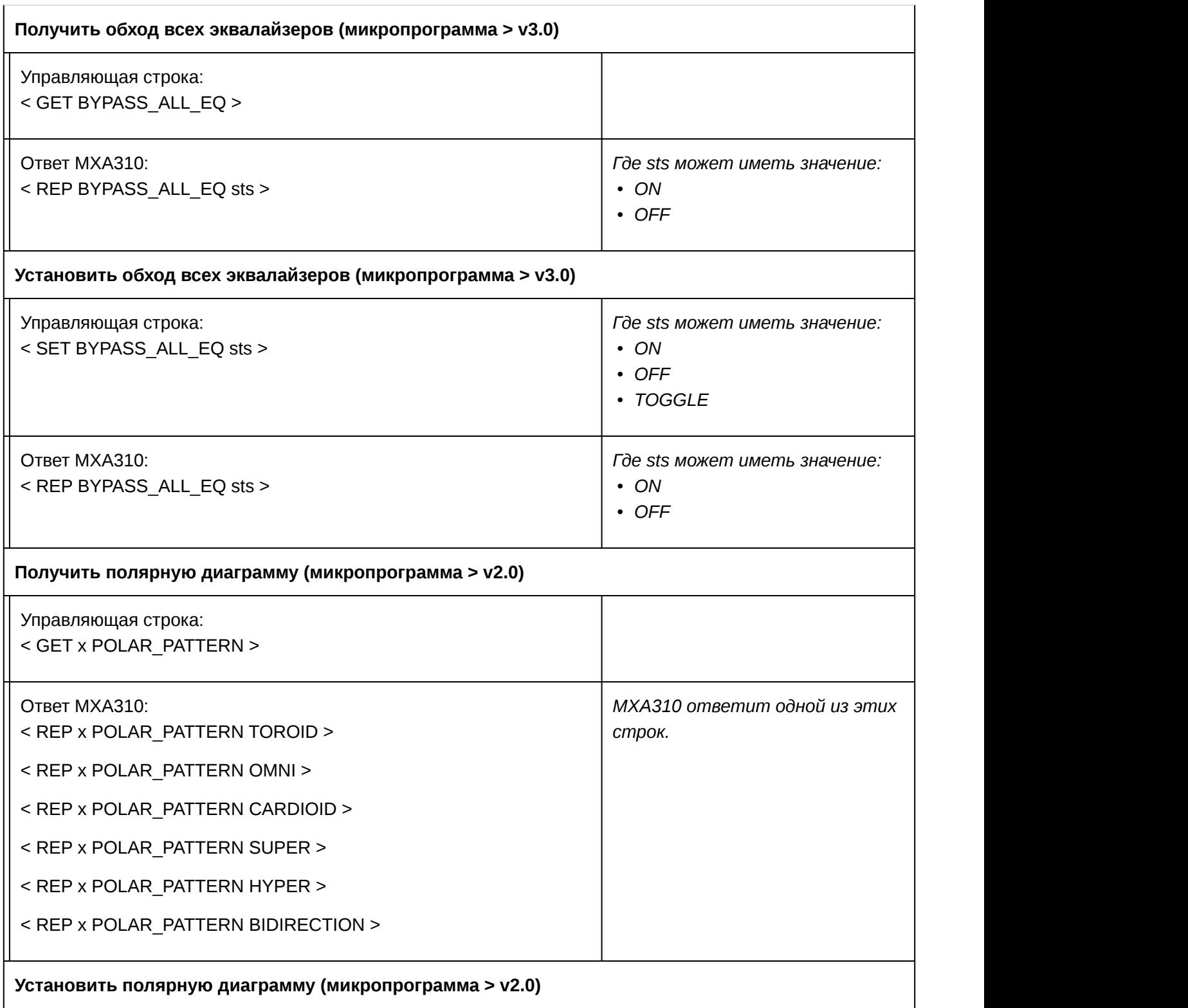

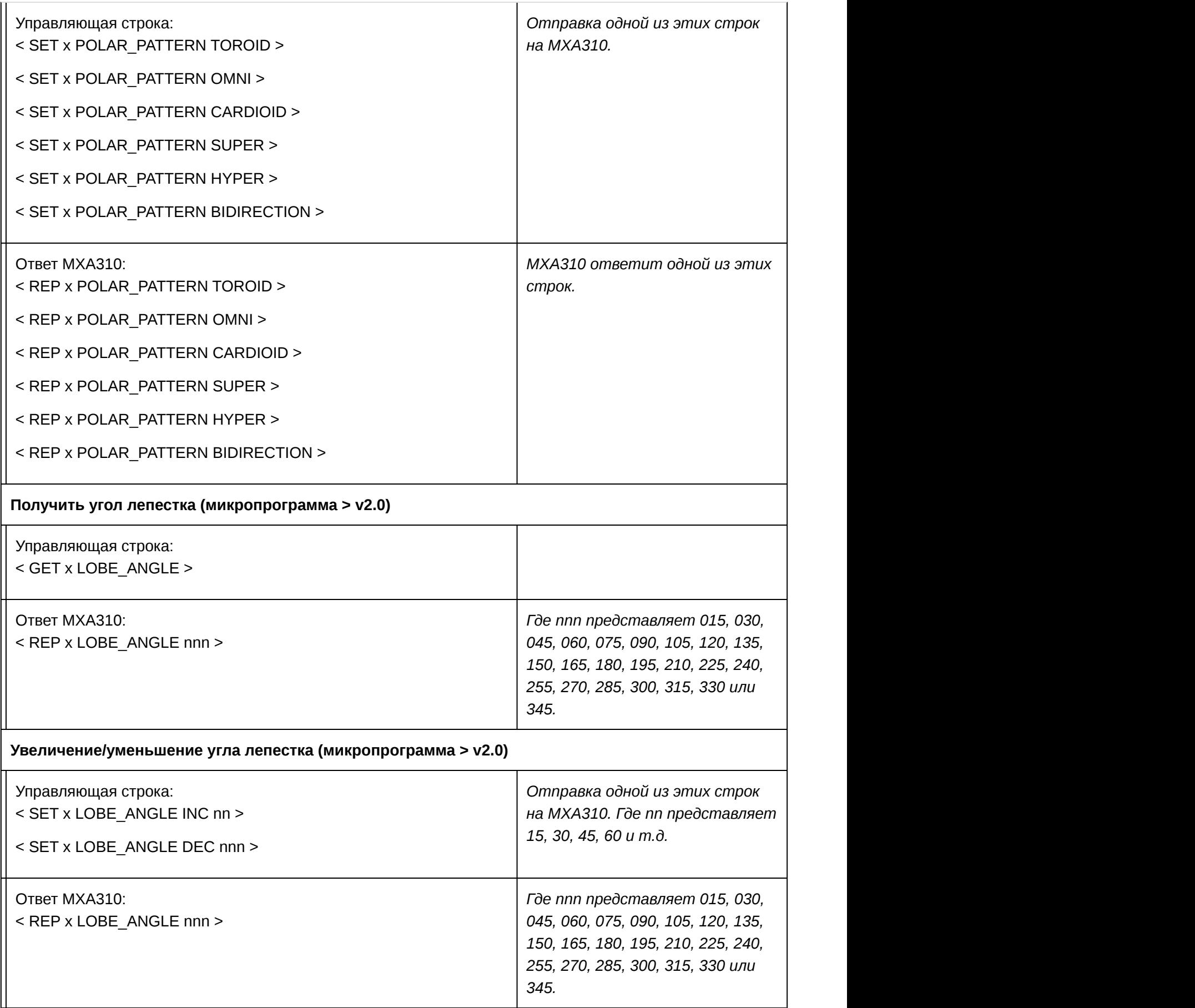

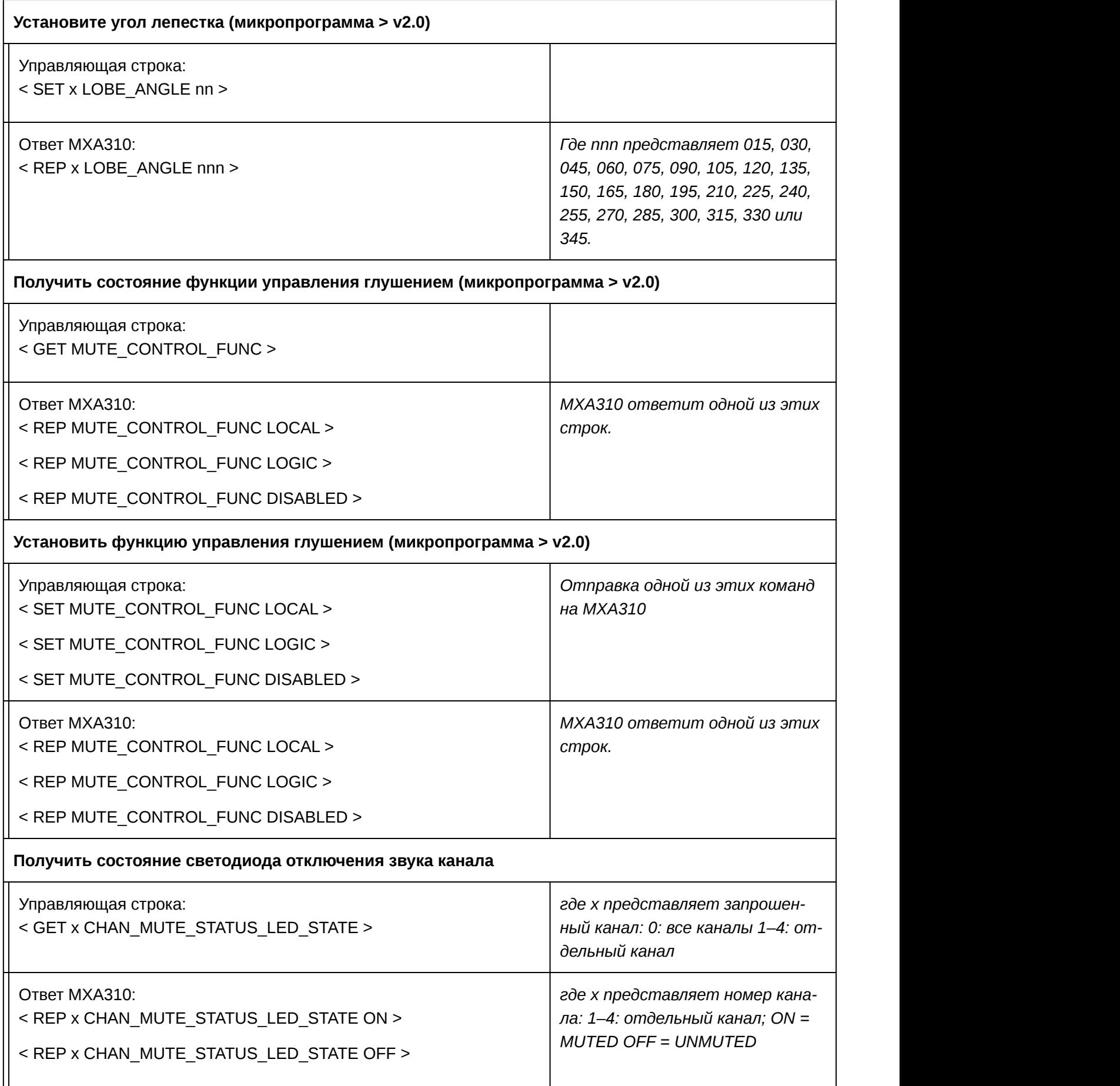

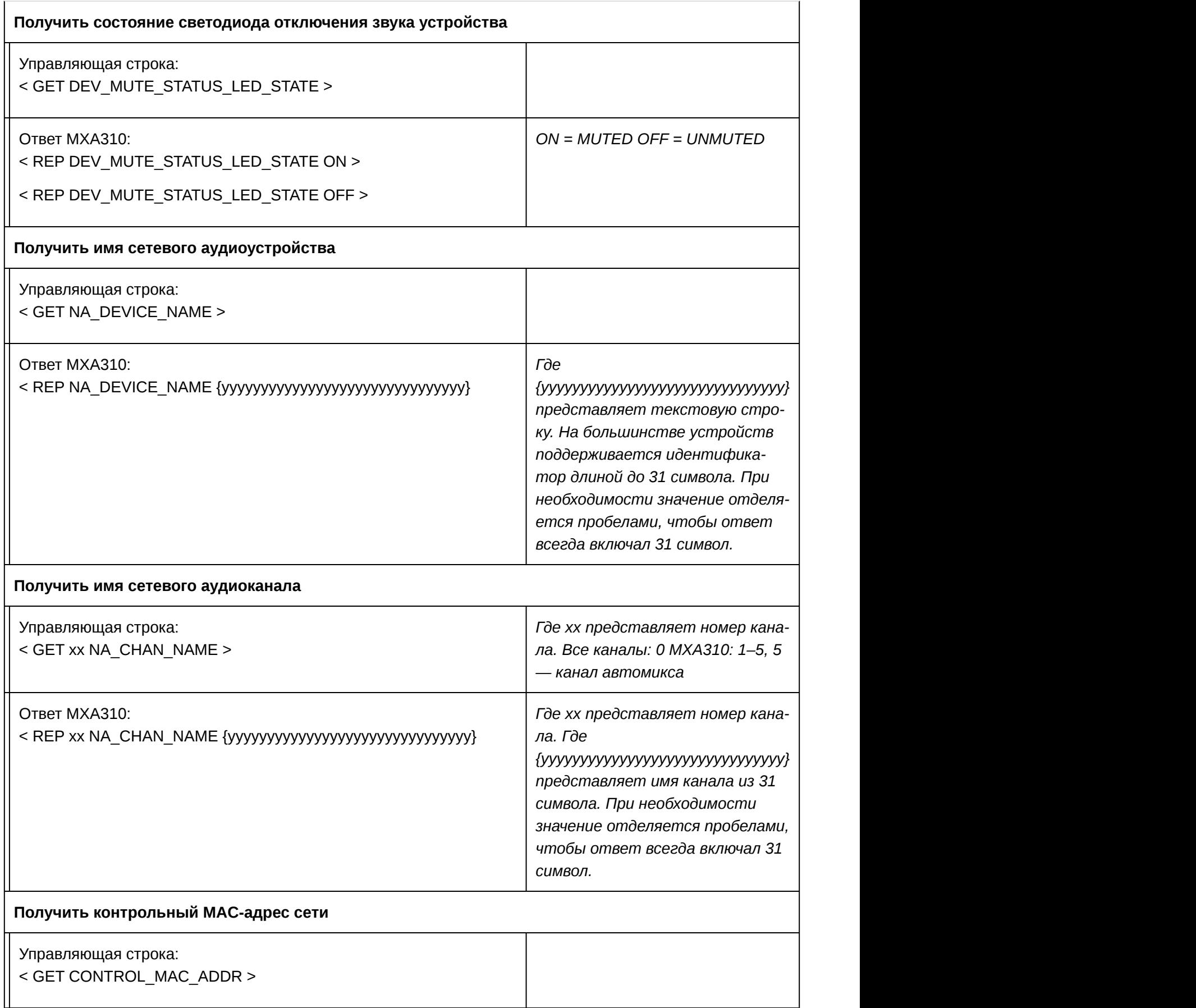

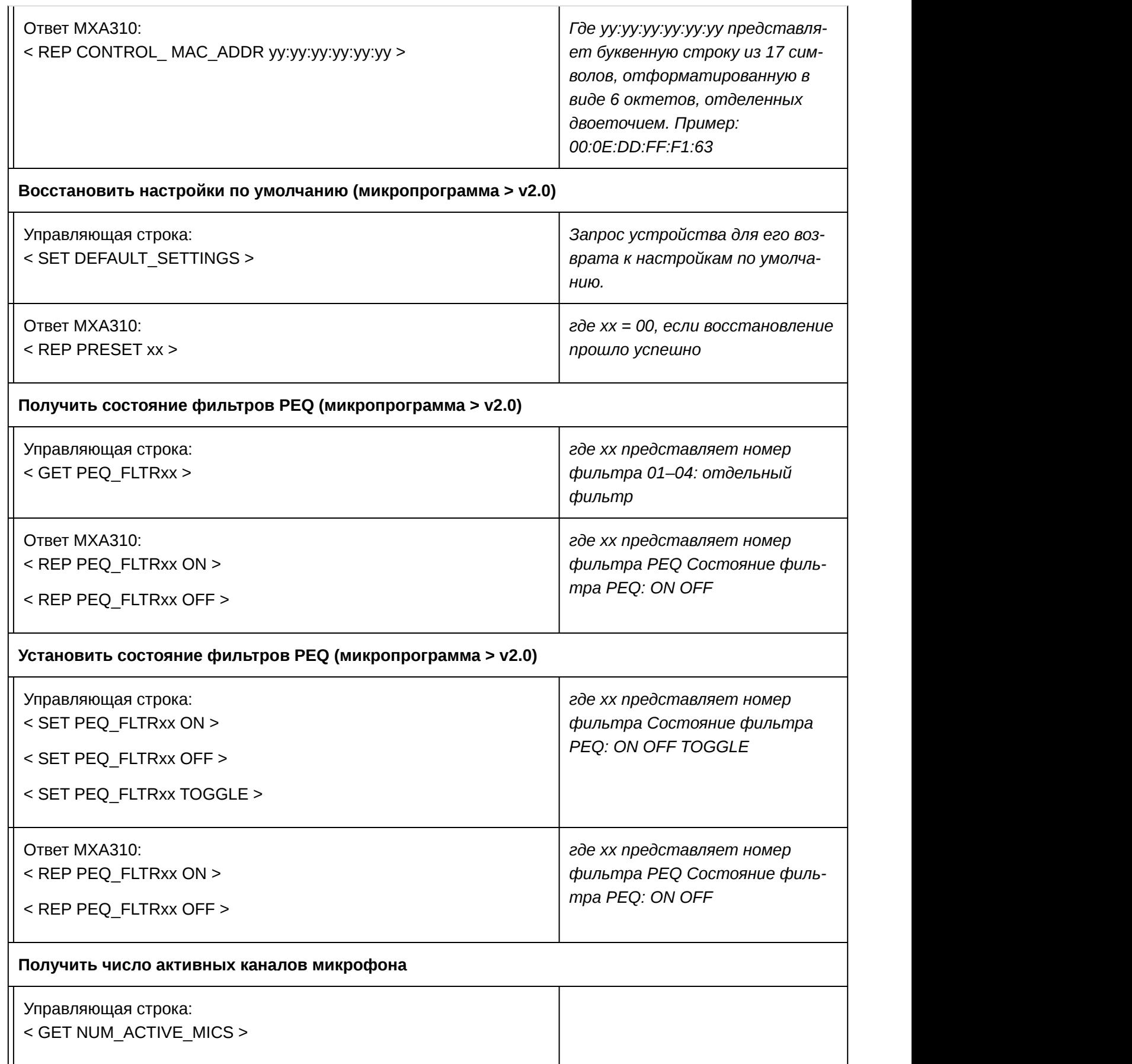

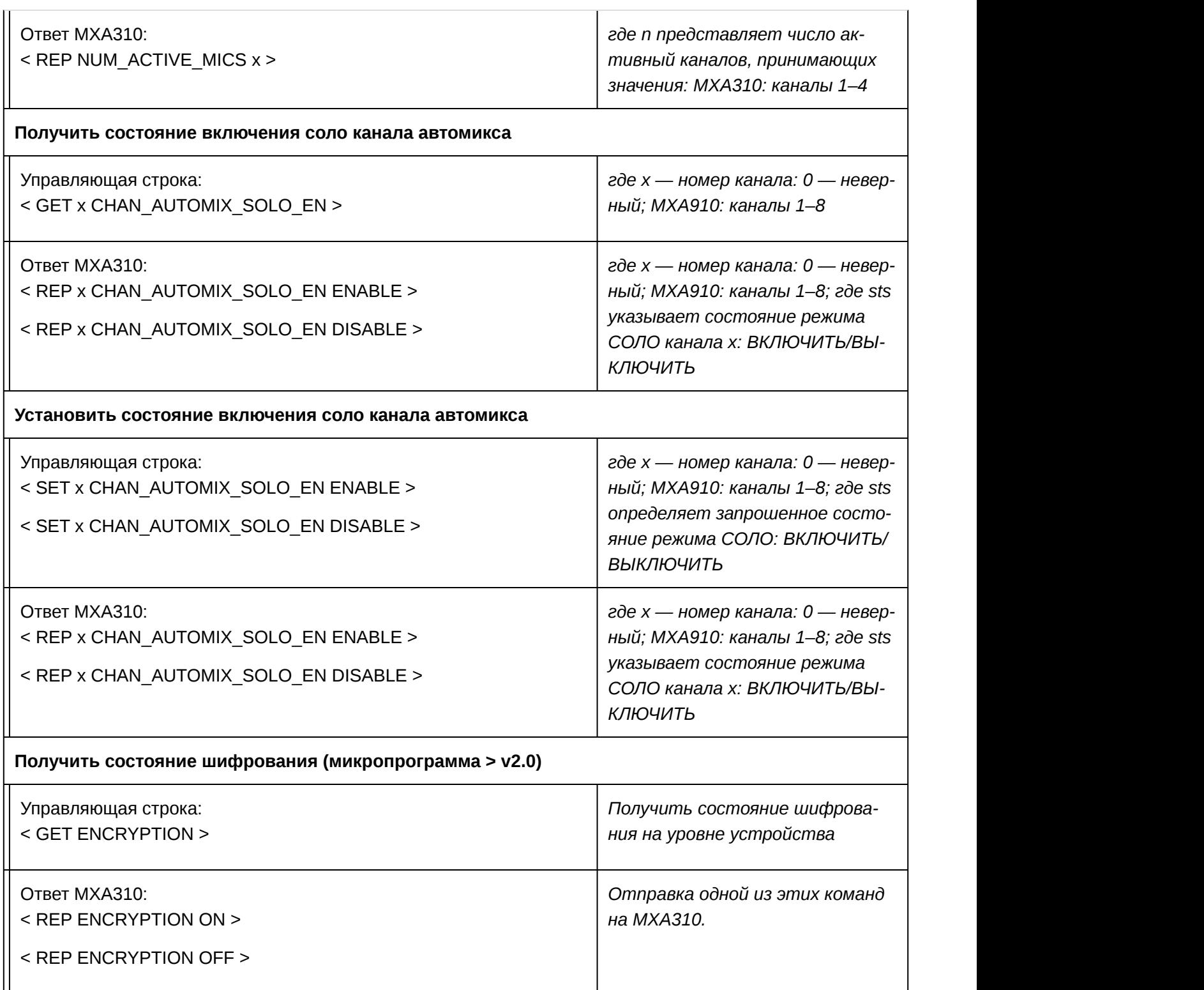

# Сетевые соединения и Dante

# Цифровая аудиосеть

Цифровая аудиосистема Dante<sup>tm</sup> работает в стандартной сети Ethernet с использованием стандартных интернет-протоколов. Технология Dante — это малая задержка, точная синхронизация тактовых генераторов и высокое качество обслуживания (QoS), обеспечивающие надежный транспорт аудиосигнала к различным устройствам Dante. Аудиотехнология Dante может безопасно сосуществовать в одной сети с передачей информации и сигналов управления или может быть настроена на использование специальной сети.

## Рекомендации по коммутации для сети Dante

Помимо основных требований к организации сети, аудиосети Dante должны использовать гигабитный коммутатор или маршрутизатор со следующими свойствами:

- Гигабитные порты
- Качество обслуживания (QoS) с 4 очередями
- Качество обслуживания Diffserv (DSCP) QoS со строгой приоритетностью
- Рекомендуемые: управляемый коммутатор, предоставляющий подробную информацию о работе каждой сетевой линии (скорости портов, счетчики ошибок, используемая полоса)

# Настройки QoS (качества обслуживания)

Настройки QoS назначают приоритеты конкретным пакетам данных в сети, обеспечивая надежную доставку аудиосигнала в крупных сетях с интенсивным трафиком. Эта функция доступна на большинстве управляемых сетевых коммутаторов. Назначать настройки QoS не обязательно, но рекомендуется.

**Примечание.** Координируйте внесение изменений с сетевым администратором, чтобы предотвратить перерывы в обслуживании.

Чтобы назначить значения QoS, откройте интерфейс коммутатора и назначьте связанные с Dante значения очередей, используя нижеследующую таблицу.

- Назначьте максимально большое значение (4 в представленном примере) для строго ограниченных во времени событий PTP
- Используйте значения с убывающим приоритетом для каждого оставшегося пакета.

#### Значения приоритетов QoS Dante

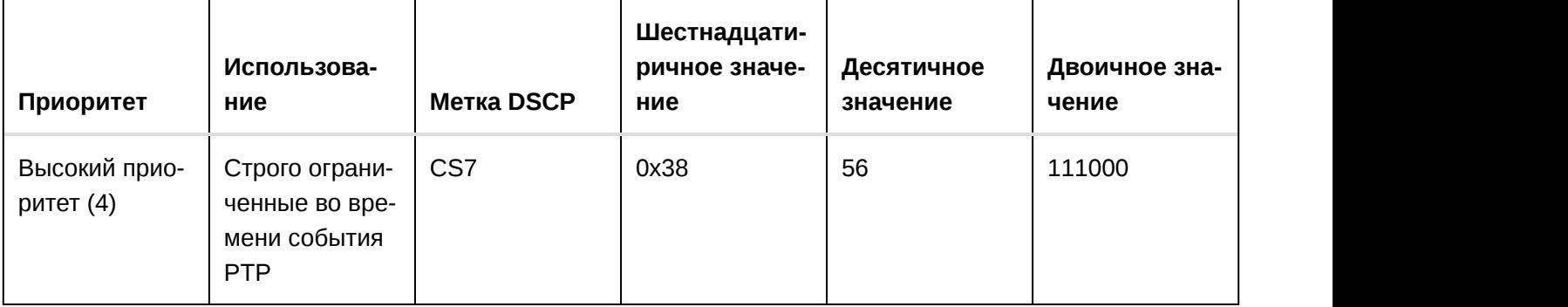

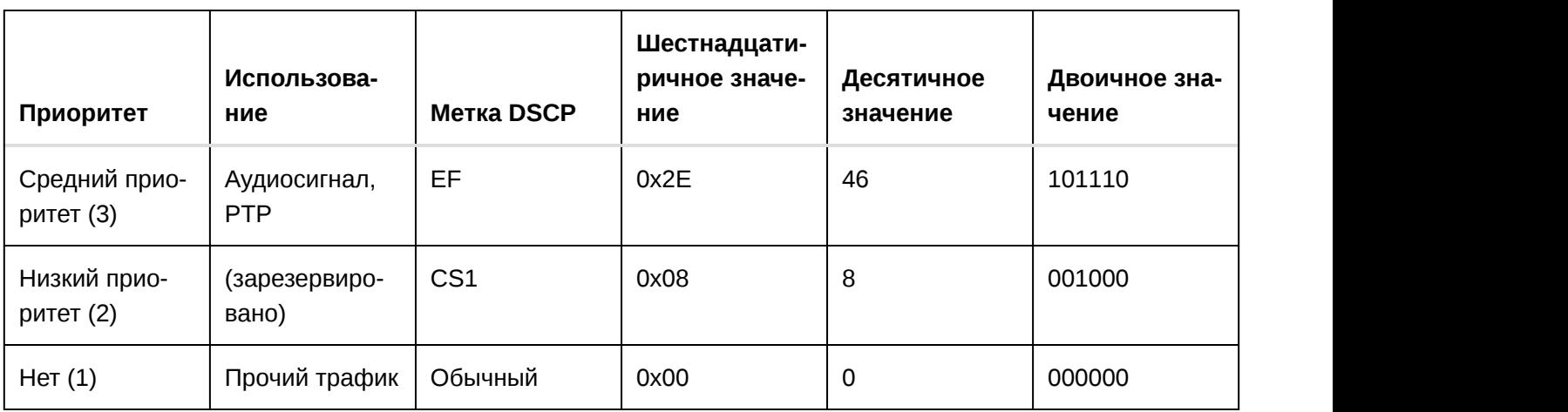

**Примечание.** Управление коммутаторами может варьировать в зависимости от производителя и типа коммутатора. Для ознакомления с конкретными сведениями о порядке настройки обращайтесь к руководству по эксплуатации изделия, предоставленному производителем.

Для ознакомления с дополнительной информацией о требованиях Dante и подключении к сети посетите веб-сайт www.audinate.com.

#### Сетевая терминология

**PTP (протокол точного времени):** Используется для синхронизации часов в сети

**DSCP (точка кода дифференцированных услуг):** Стандартизированный метод идентификации для данных, используемых в установлении приоритетов QoS уровня 3

# Потоки передачи Dante

Для каждого устройства есть предел **2 потоков передачи** и **2 потоков приема**. Один поток состоит из одной одноадресной или многоадресной передачи данных, а также поддерживает до 4 аудиоканалов.

- **Поток одноадресной передачи** представляет собой двухточечное соединение между 2 устройствами с поддержкой до 4 каналов на поток. Для отправки 8 каналов звука между двумя устройствами потребуется 2 потока одноадресной передачи.
- **Поток многоадресной передачи** представляет собой передачу от одного источника к нескольким с поддержкой отправки до 4 каналов на несколько приемных устройств в сети. Для отправки 8 каналов с одного устройства на все остальные в сети потребуется 2 потока многоадресной передачи.

## Работа в сети

Наилучшие методы построения сети

Чтобы обеспечить надежную связь, руководствуйтесь при установке сети следующими практическими правилами:

• Всегда используйте «звездообразную» топологию, подсоединяя компонент непосредственно к коммутатору или маршрутизатору.

- Подключайте все сетевые устройства Shure к **одной сети** и настраивайте их на работу в **одной подсети**. Это также требуется для открытия веб-приложения для устройства.
- Устройства в разных сетях требуют наличия аудиопроцессора или программного обеспечения для совещаний для передачи аудиосигналов между ними. Для получения информации о настройке сети и получения примеров конфигурации см. раздел по планированию системы и требований к оборудованию.
- Используйте в сети только один сервер DHCP. Блокируйте DHCP-адресацию на дополнительных серверах.
- Сначала включайте коммутатор и DHCP-сервер, а затем оборудование MXA.
- Для расширения сети используйте несколько Ethernet-коммутаторов в «звездообразной» топологии.
- На всех устройствах должна быть установлена одна и та же версия микропрограммы.

#### Сетевой аудиосигнал и данные управления Shure

Устройства MicroflexAdvance передают по сети данные двух типов. Shure Control (данные управления) и Network Audio (сетевой аудиосигнал).

#### **Shure Control**

Сеть Shure Control передает данные для работы управляющего ПО, обновления микропрограмм и для работы систем управления других изготовителей (AMX, Crestron).

#### **Network Audio**

Эта сеть переносит цифровые аудиосигналы Dante и данные управления для Dante Controller. Для работы аудиосети требуется проводное гигабитное Ethernet-соединение.

#### IP-настройки устройства

#### **Настроить IP-адрес**

Настройка режима IP для выбранного сетевого интерфейса.

- **Auto (DHCP):** Автоматическое назначение IP-адресов
- **Manual (Static):** Для статических IP-адресов.

#### **IP-настройки**

Просмотр и редактирование IP-адреса, маски подсети и шлюза для каждого сетевого интерфейса.

#### **MAC-адрес**

Уникальный идентификатор сетевого интерфейса.

#### Конфигурирование IP-настроек

IP-настройками можно управлять с помощью веб-приложения или программного обеспечения Shure Designer . По умолчанию они настроены на автоматический режим (DHCP). В режиме DHCP устройства получают IP-настройки от DHCP-сервера или автоматически возвращаются на настройки Link-Local (местные), если DHCP недоступен. IP-адреса можно также устанавливать вручную.

Для настройки IP-свойств выполните следующие действия:

1. Откройте веб-приложение или программное обеспечение Shure Designer. В Designer откройте окно конфигурации устройства.

- 2. Перейдите на вкладку Настройки и выберите Сеть.
- 3. Выберите Авто или Ручной. При выборе значения Авто, адреса будут назначены автоматически. При выборе значения Ручной следуйте инструкциям по ручной настройке.

#### Назначение статического IP-адреса вручную

Чтобы вручную назначить IP-адреса, выполните следующие действия.

- 1. Откройте веб-приложение или программное обеспечение Shure Designer. В Designer откройте окно конфигурации устройства.
- 2. Перейдите на вкладку Настройки и выберите Сеть.
- 3. Выберите значение Ручной для настройки Настроить IP-адрес.
- 4. Введите настройки IP.

#### Настройка задержки

Задержка — это время, которое требуется сигналу для прохода через систему на выходы устройства. Для учета различий во времени задержки устройств и каналов в технологии Dante предусматривается установка определенного значения задержки. Установка одинакового времени задержки гарантирует синхронизацию всех устройств Dante в сети.

Эти значения задержки следует использовать в качестве начальной точки. Для определения точной задержки для использования в качестве настройки примените настройку, отправьте звук Dante между устройствами и измерьте фактическую задержку в системе с помощью программного обеспечения Dante Controller разработки Audinate. Затем выполните закругление до ближайшей доступной настройки задержки и используйте эту настройку.

Для изменения настроек задержки используйте программное обеспечение Dante Controller разработки Audinate.

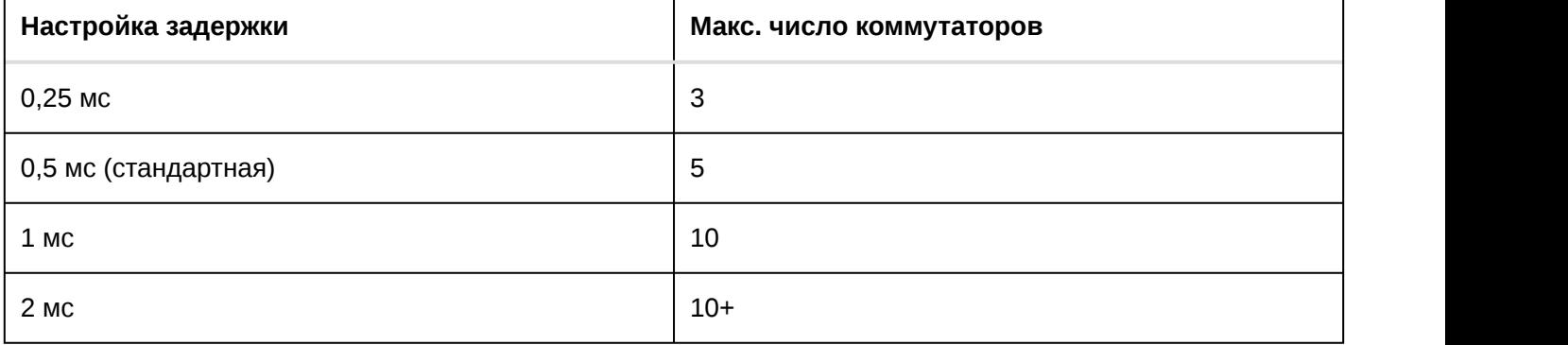

Рекомендации по выбору задержки

#### Работа управляющего ПО через Wi-Fi

Для оптимальной работы веб-приложения по сети Wi-Fi необходимо надлежащим образом настроить беспроводной маршрутизатор. Система использует несколько стандартных протоколов, опирающихся на многоадресность. По причинам обратной совместимости Wi-Fi обрабатывает широковещательные и многоадресные пакеты не так, как общие пакеты. В некоторых случаях маршрутизатор Wi-Fi ограничивает скорость передачи многоадресного пакета, и она оказывается слишком низкой для надлежащей работы веб-приложения.

Обычно Wi-Fi-маршрутизаторы поддерживают стандарты 802.11b, 802.11a/g и/или 802.11n Стандартная настройка многих Wi-Fi-маршрутизаторов рассчитана на работу в сети более старых устройств 802.11b. При такой настройке эти маршрутизаторы автоматически ограничивают скорость передачи многоадресных пакетов до 1–2 Мбит/с (иногда это называют «базовой» или «управленческой» скоростью).

**Примечание.** Wi-Fi-соединение можно использовать только для управляющего ПО. Сетевое аудио через Wi-Fi не передается.

**Совет.** Для более крупных беспроводных микрофонных систем рекомендуется увеличить скорость многоадресной передачи, чтобы получить достаточную ширину полосы.

**Важно.** Для оптимальной работы используйте маршрутизатор Wi-Fi, который не ограничивает скорость многоадресной передачи до 1–2 Мбит/с.

Shure рекомендует следующие марки маршрутизаторов Wi-Fi:

- Cisco
- Linksys
- Apple

#### Пакетный шлюз

Пакетный шлюз позволяет использовать внешний контроллер для получения информации об IP-адресе с интерфейса управления устройства Shure. Для доступа к пакетному шлюзу внешний контроллер должен отправить пакет с запросом в виде **одноадресного сообщения UDP\*** на **порт 2203** интерфейса Dante на устройстве Shure.

- 1. Отправляйте пакет UDP с объемом полезной информации не менее 1 байта. **Примечание.** Максимально допустимый объем полезной информации пакета составляет 140 байт. Допускается любое содержимое.
- 2. Устройство Shure отправит ответный пакет в виде одноадресного сообщения UDP на контроллер, используя в качестве порта назначения для UDP порт источника в пакете запроса. Полезная информация в ответном пакете имеет следующий формат.

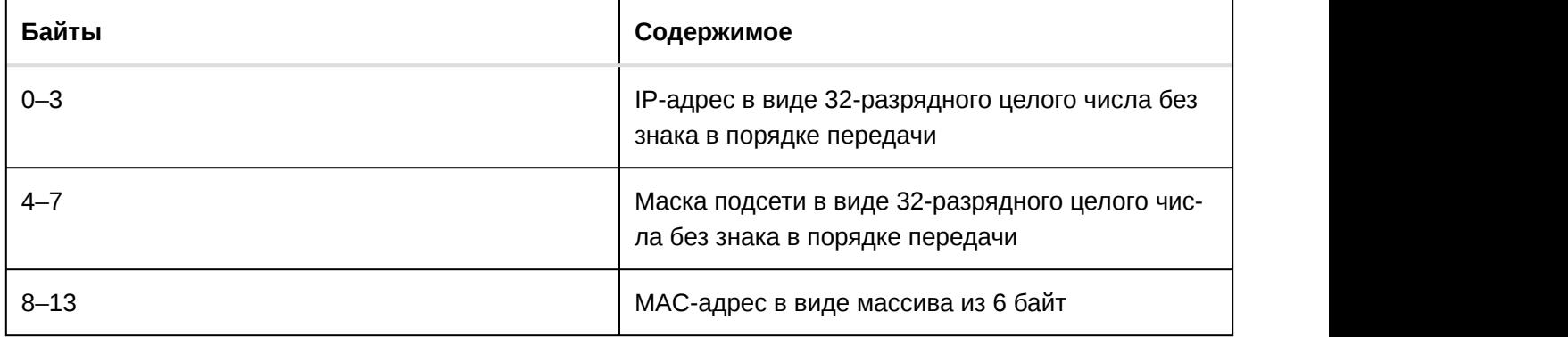

**Примечание.** В обычной сети устройство Shure должно отправить ответ в течение не более одной секунды. Если ответ не получен, попробуйте отправить запрос снова, проверив IP-адрес назначения и номер порта.

**\*UDP:** User Datagram Protocol (протокол пользовательских датаграмм)
#### IP-порты и протоколы

Shure Control

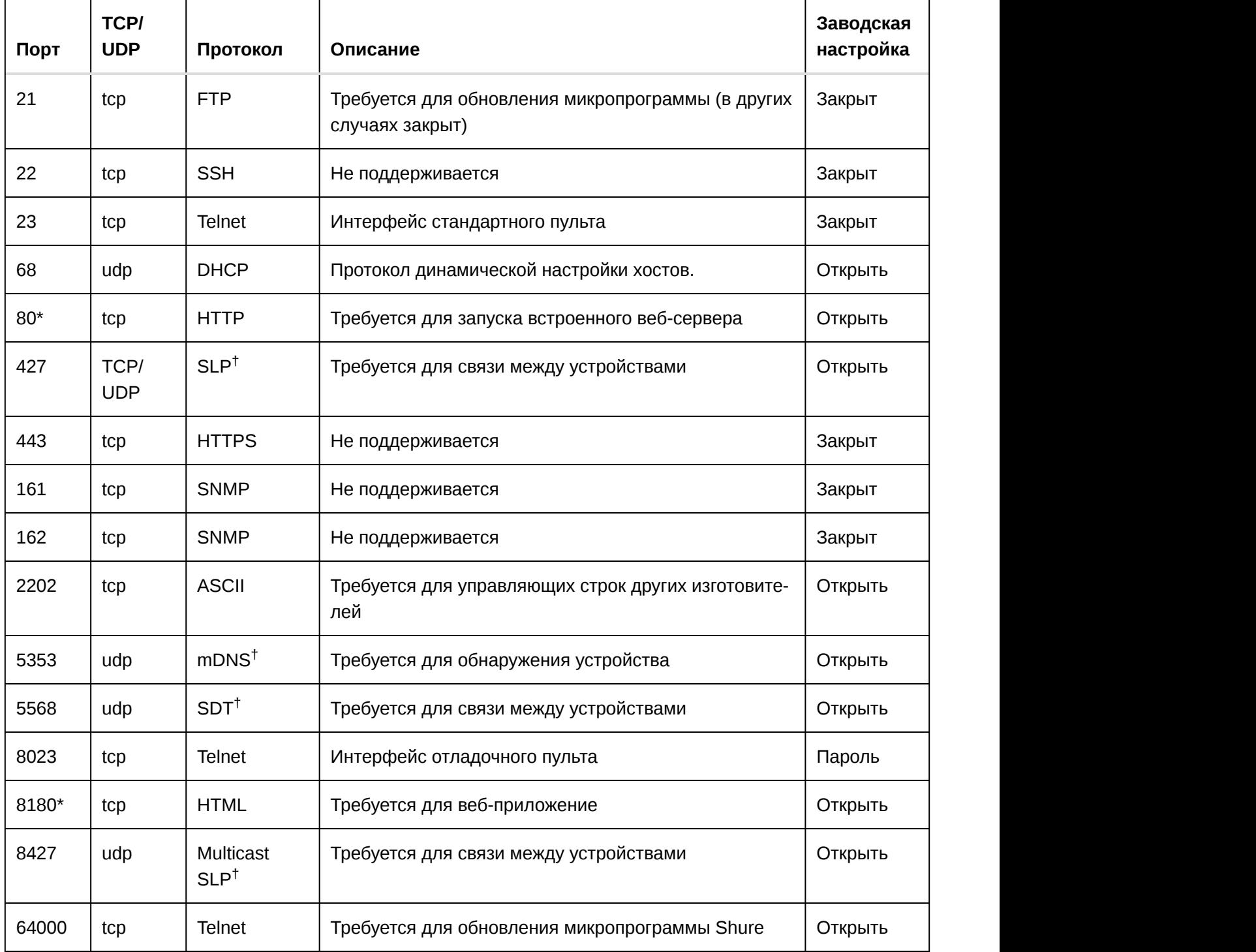

Dante аудио и Dante Controller

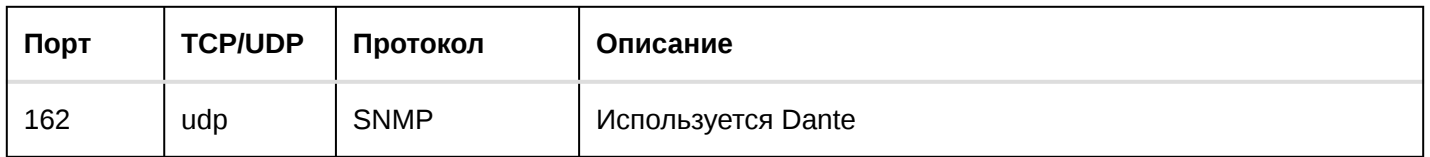

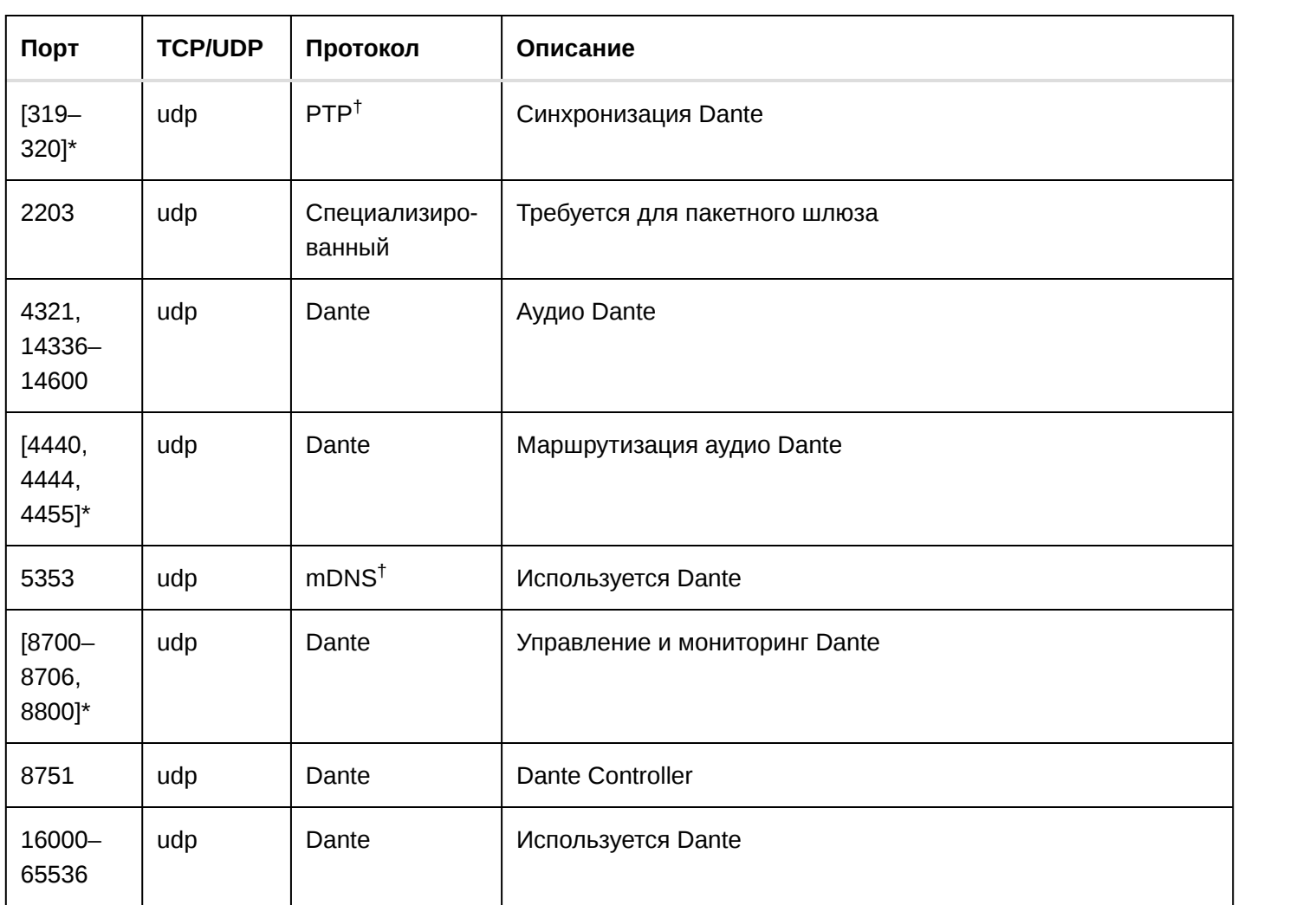

\*На ПК или в системе управления эти порты должны быть открыты для доступа к устройству через межсетевой экран.

Для этих протоколов требуется многоадресная рассылка. Обязательно правильно настройте многоадрес-†ную рассылку в сети.

# Поиск и устранение неисправностей

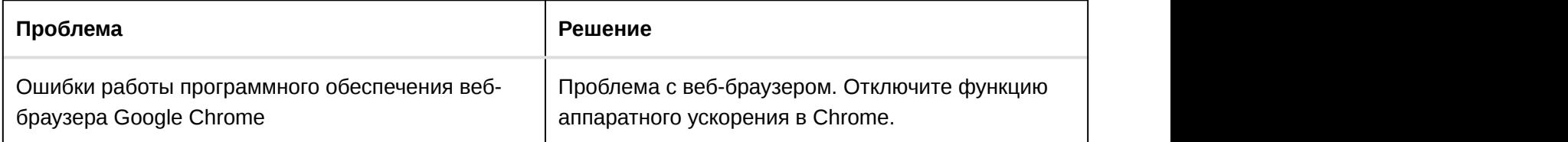

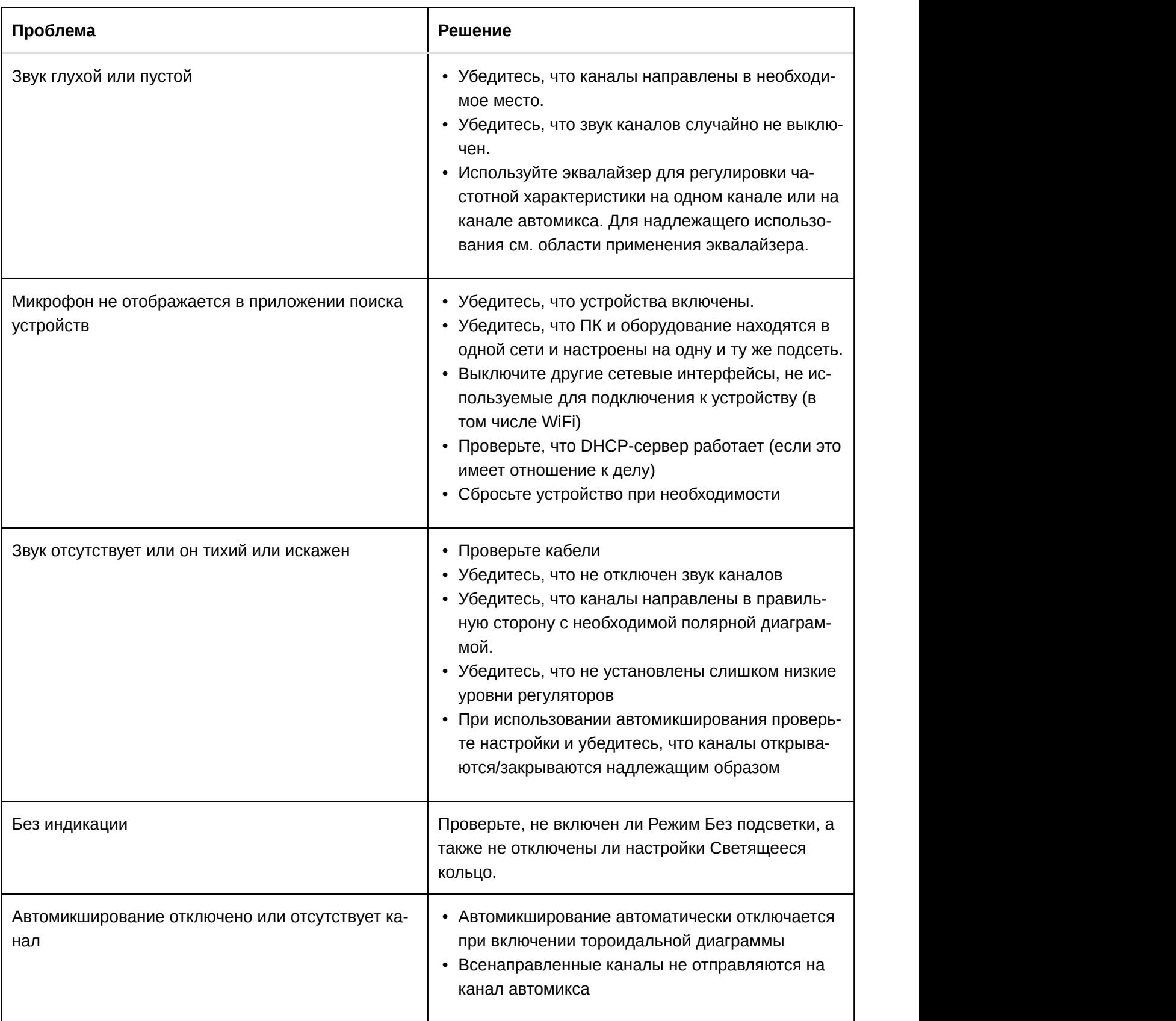

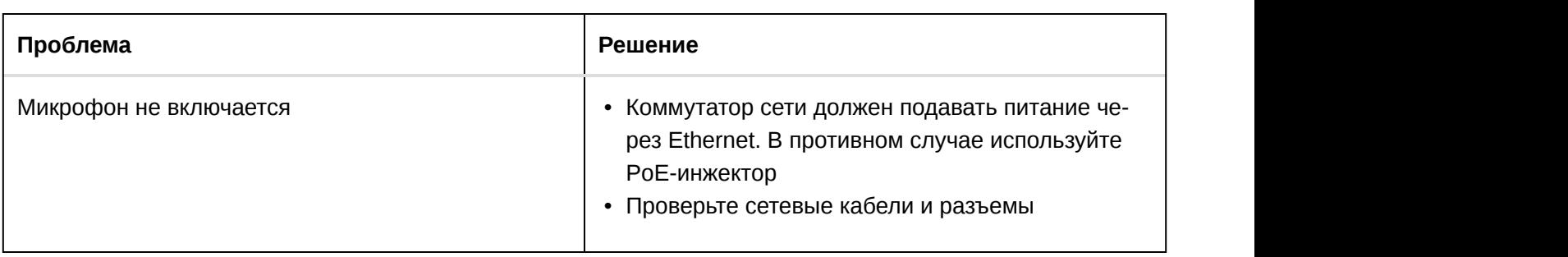

## Важная информация об изделии

Это оборудование предназначено для использования в профессиональных аудиоприложениях.

**Примечание.** Это устройство не предназначено для непосредственного подключения к общественной сети Интернет.

Показатели ЭМС соответствуют условиям E2 — коммерческие и легкие промышленные устройства. Тестирование проводилось с использованием входящих в комплект и рекомендуемых типов кабелей. Использование неэкранированных кабелей может ухудшить характеристики ЭМС.

Изменения или модификации, явно не одобренные Shure Incorporated, могут лишить вас права на управление данным оборудованием.

#### **Знак соответствия стандарту Industry Canada ICES-003:** CAN ICES-3 (B)/NMB-3(B)

Разрешено при условии верификации согласно FCC, часть 15B.

Следуйте местным правилам утилизации батареек, упаковки и электронных отходов.

### Информация для пользователя

Данное оборудование прошло испытания, и было установлено, что оно соответствует пределам для цифрового устройства класса В согласно части 15 Правил FCC. Эти пределы определены исходя из обеспечения обоснованного уровня защиты от вредных помех при установке в жилых зданиях. Это оборудование генерирует, использует и может излучать высокочастотную энергию; если его установка осуществляется не в соответствии с инструкциями, оно может создавать вредные помехи для радиосвязи. Однако нет гарантии, что при конкретной установке помехи не возникнут. Если оборудование создает вредные помехи приему радио- или телевизионных передач, в чем можно убедиться, включая и выключая оборудование, пользователю рекомендуется устранить помехи одной или несколькими из следующих мер:

- Измените ориентацию или переместите приемную антенну.
- Увеличьте расстояние между оборудованием и приемником.
- Подключите оборудование к розетке, находящейся не в той цепи, к которой подсоединен приемник.
- Обратитесь за помощью к дилеру или опытному радио- или телевизионному технику.

Декларацию соответствия СЕ можно получить по следующему адресу: www.shure.com/europe/compliance

Уполномоченный европейский представитель:

Shure Europe GmbH

Headquarters Europe, Middle East & Africa

Department: EMEA Approval

Jakob-Dieffenbacher-Str. 12

75031 Eppingen, Germany

Телефон: +49-7262-92 49 0

Факс: +49-7262-92 49 11 4

Email: info@shure.de

Это изделие удовлетворяет существенным требованиям всех соответствующих директив ЕС и имеет разрешение на маркировку CE.

Декларацию соответствия CE можно получить в компании Shure Incorporated или в любом из ее европейских представительств. Контактную информацию см. на вебсайте www.shure.com

## Запасные части

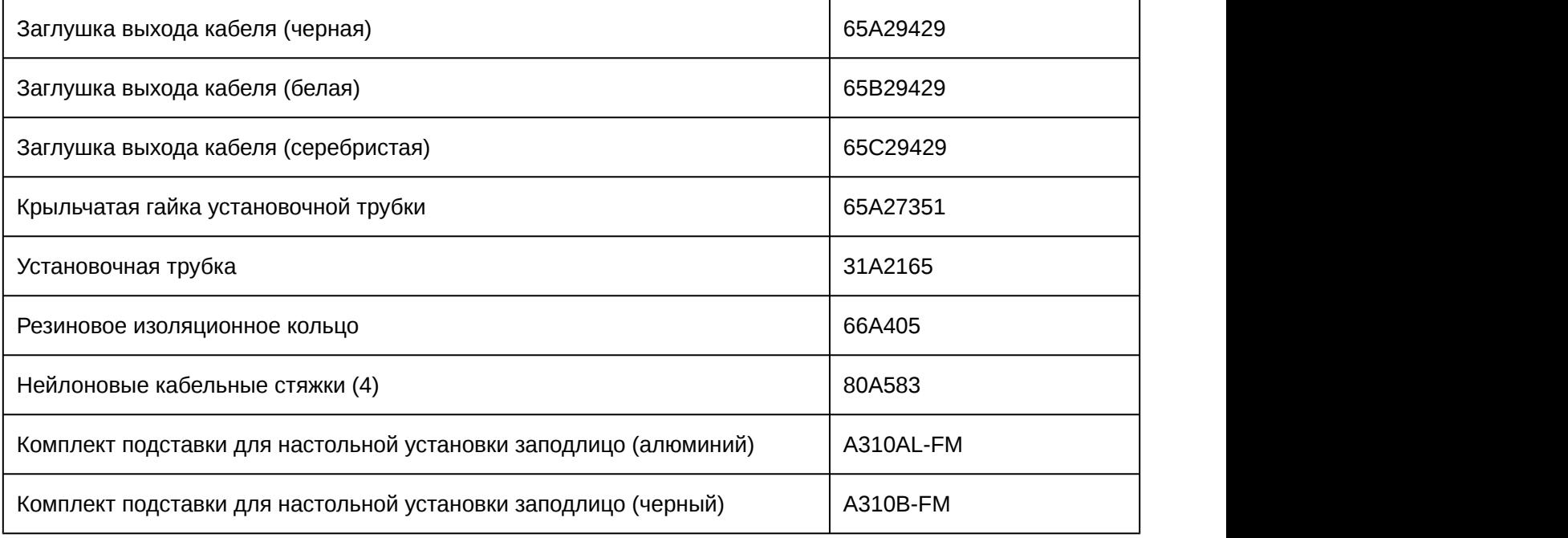

## Технические характеристики

Все технические характеристики измерены с помощью кардиоидной полярной диаграммы направленности. Если не указано иное, значения для всех диаграмм направленности находятся в пределах ± 3 дБ от данных технических характеристик.

#### **Диаграмма направленности**

Все каналы регулируются независимо

Кардиоидная, Гиперкардиоида, Суперкардиоидная, Тороидальный, Всенаправленный, Двунаправленный

#### **Тип разъема**

RJ45

#### **Питание**

Питание через Ethernet (PoE), Класс 0

#### **Потребляемая мощность**

4Вт, максимум

#### **Масса**

362 г (0,8 фунт)

#### **Размеры**

В x Ш x Г

3,6 x 13,4 x 13,4 см (1,4 x 5,3 x 5,3 дюймов)

#### **управляющее приложение**

Для браузеров с поддержкой HTML5

#### **Диапазон рабочих температур**

−6,7°C (20°F) до 40°C (104°F)

#### **Диапазон температуры хранения**

−29°C (-20°F) до 74°C (165°F)

## Звук

#### **Амплитудно-частотная характеристика**

100 до 20,000 Гц

#### **Цифровой выход Dante**

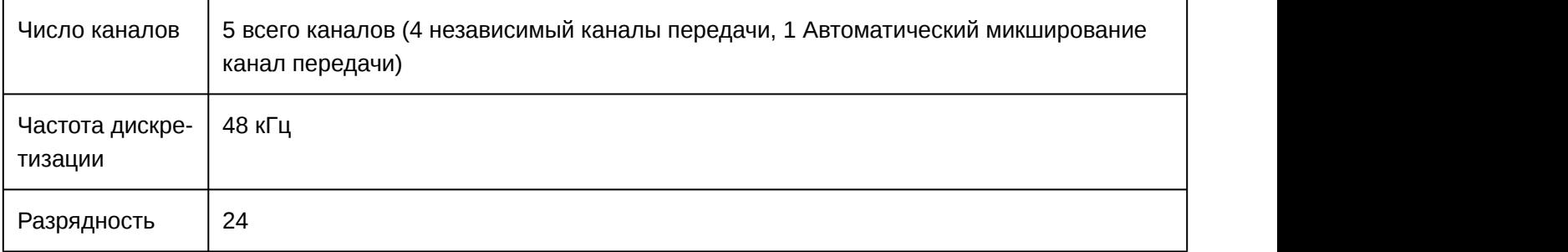

#### **Чувствительность**

при 1 кГц, , -15 дБ Настройка усиления

-21 dBFS/Pa

#### **Максимальный уровень звукового давления (УЗД)**

1 кГц при КНИ 1%, -15 дБ Настройка усиления

115,2 дБ УЗД

#### **Отношение сигнал/шум**

измеренное при УЗД 94 дБ, 1 кГц, -15 дБ Настройка усиления

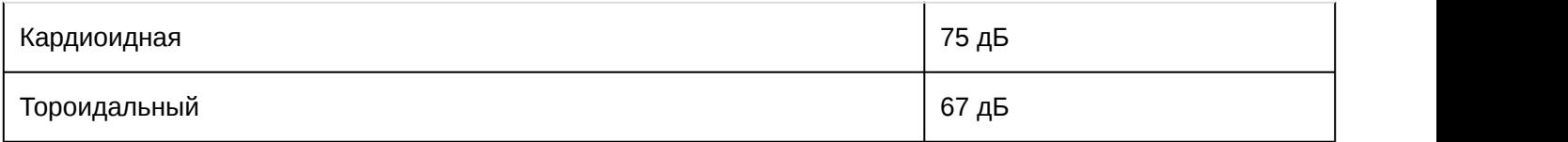

#### **Задержка**

Без учета задержки Dante

 $<$ 1 мс

#### **Собственный шум**

#### -15 дБ Настройка усиления

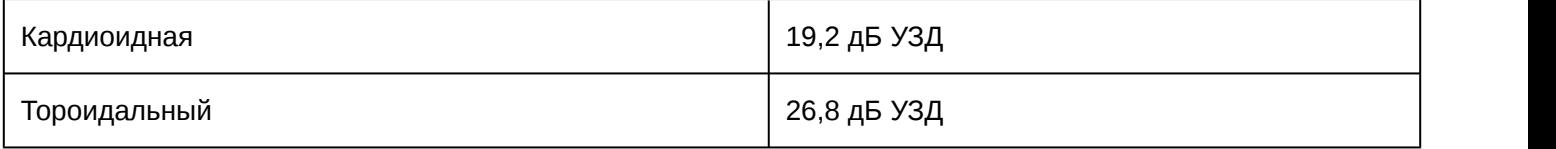

#### **Динамический диапазон**

#### -15 дБ Настройка усиления

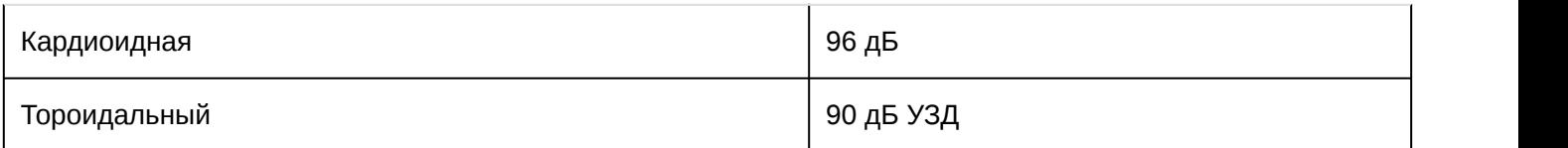

#### **Встроенный Цифровая обработка сигналов**

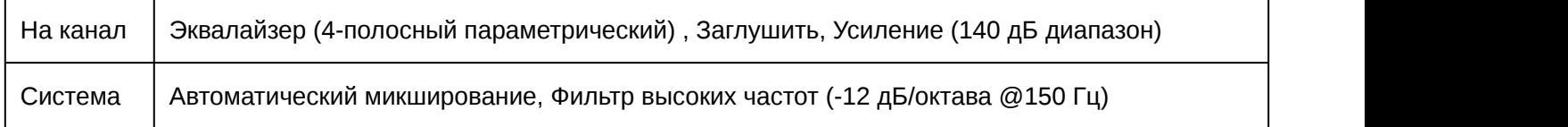

 $^{[1]}$ 1 Pa=94 dB SPL  $\,$ 

<sup>[2]</sup>Можно назначить одновременно для одного канала

## Объединение в сеть

#### **Требования к кабелю**

категория 5e или выше (рекомендуется использовать экранированный кабель)

## Frequency Response

Амплитудно-частотная характеристика измеряется с расстояния 61 см.

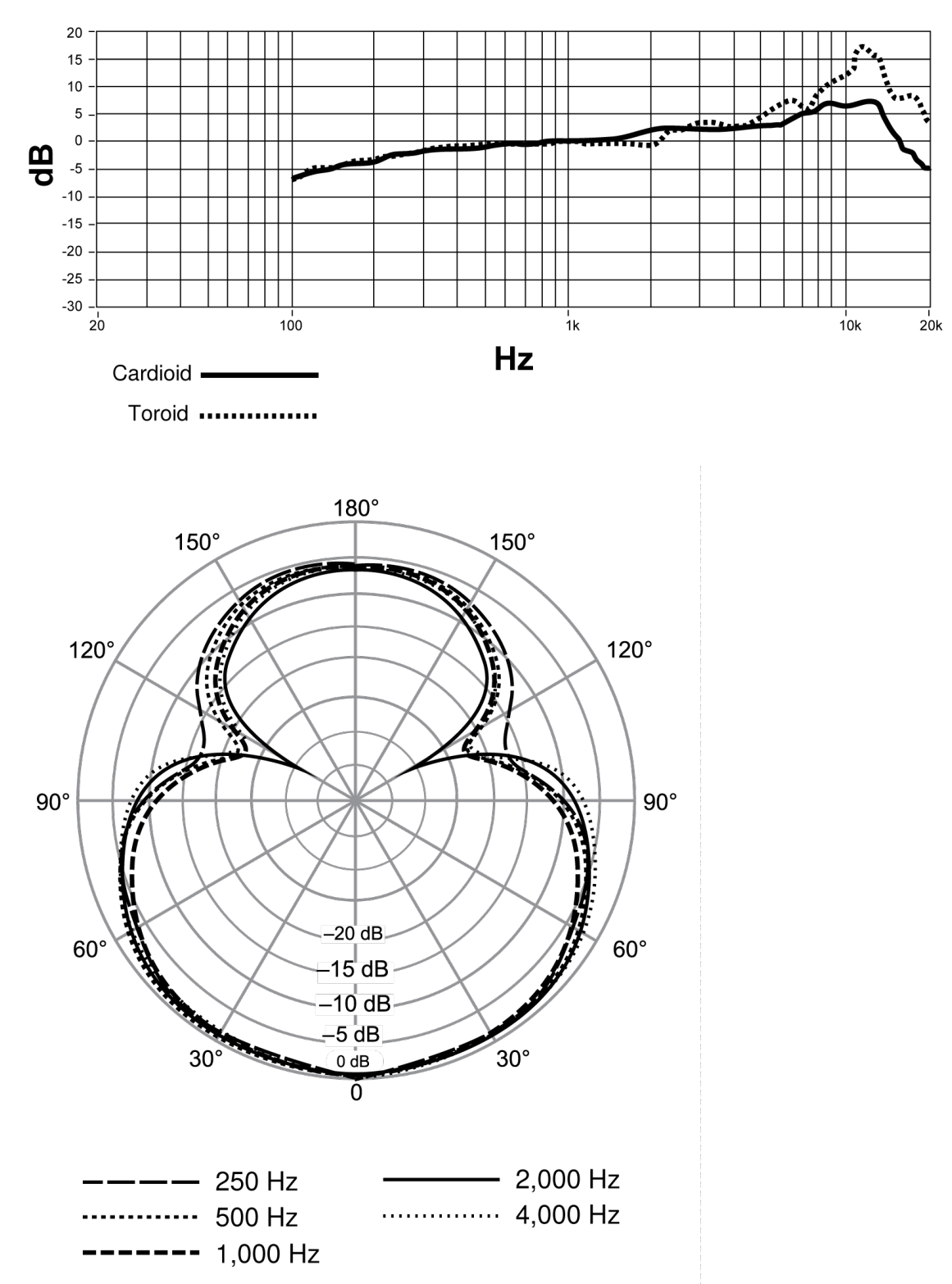

Гиперкардиоида

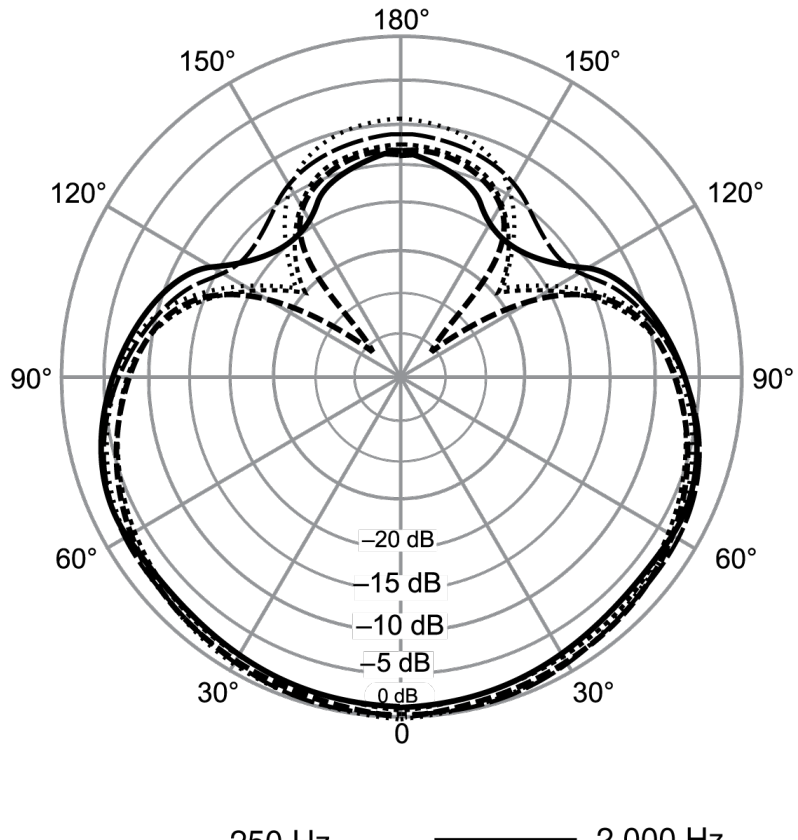

| $--- 250 Hz$      | $\frac{1}{2000}$ Hz |  |
|-------------------|---------------------|--|
| 500 Hz            | $\cdots$ 4,000 Hz   |  |
| $------ 1,000 Hz$ |                     |  |

Суперкардиоидная

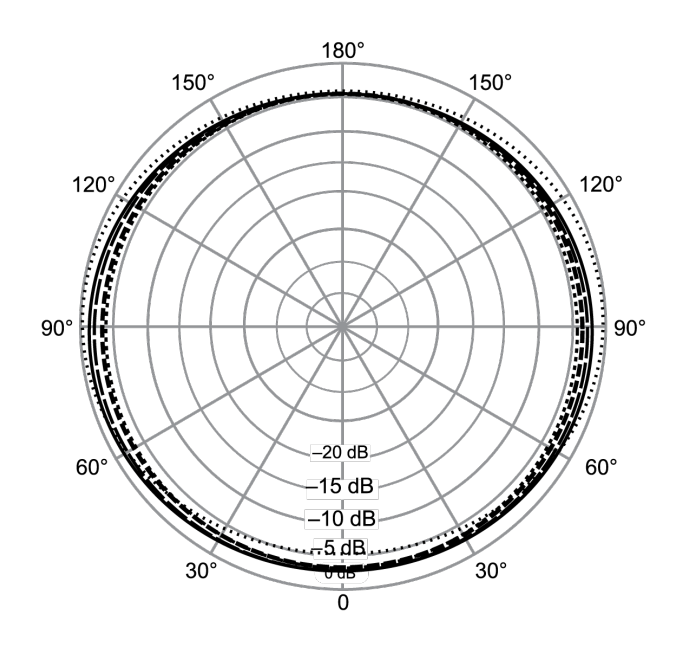

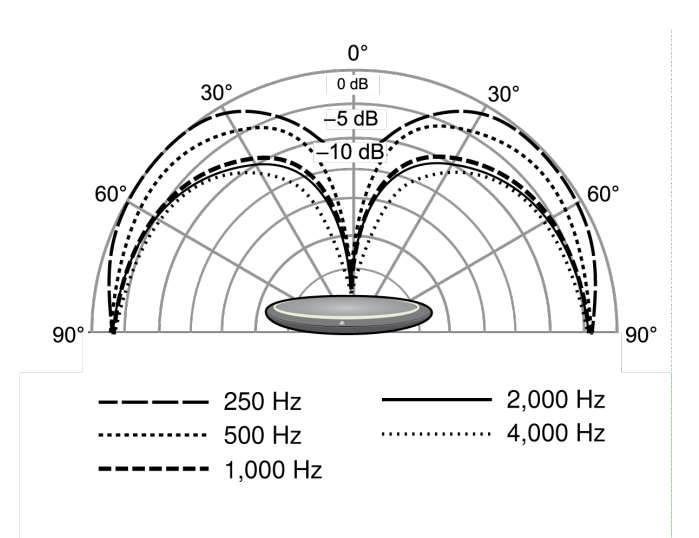

Тороидальный

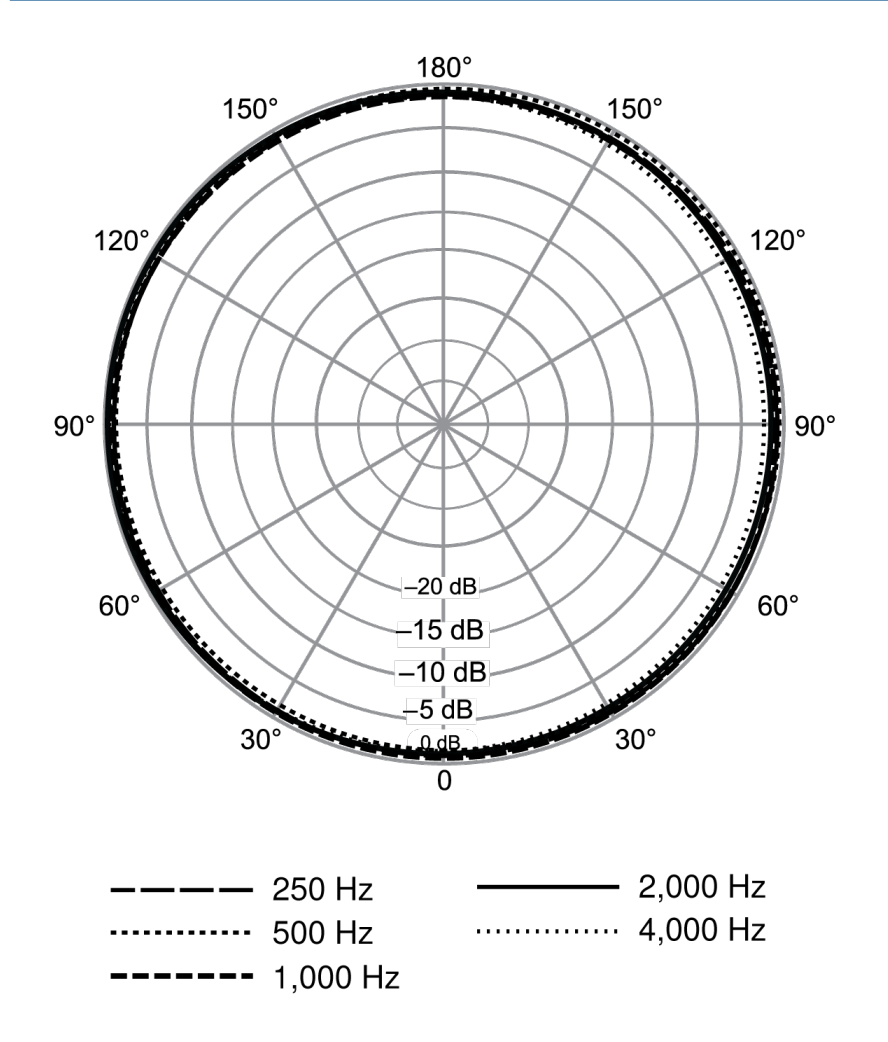

Всенаправленный

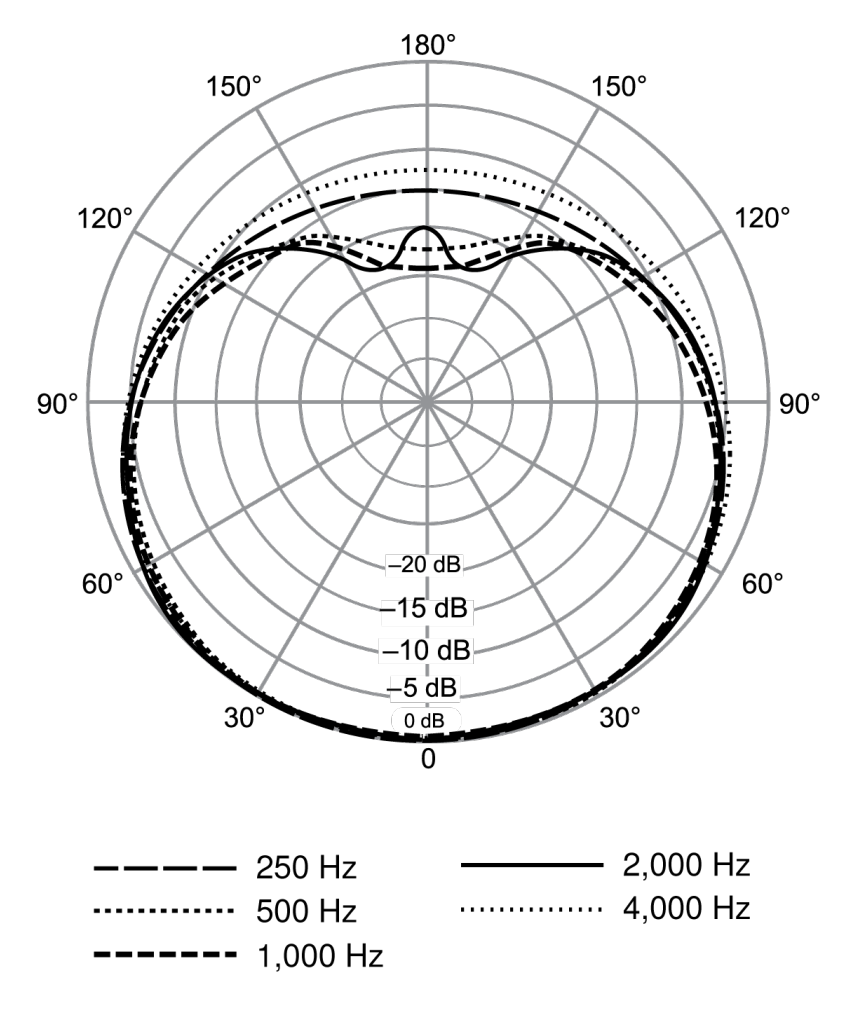

Кардиоидная

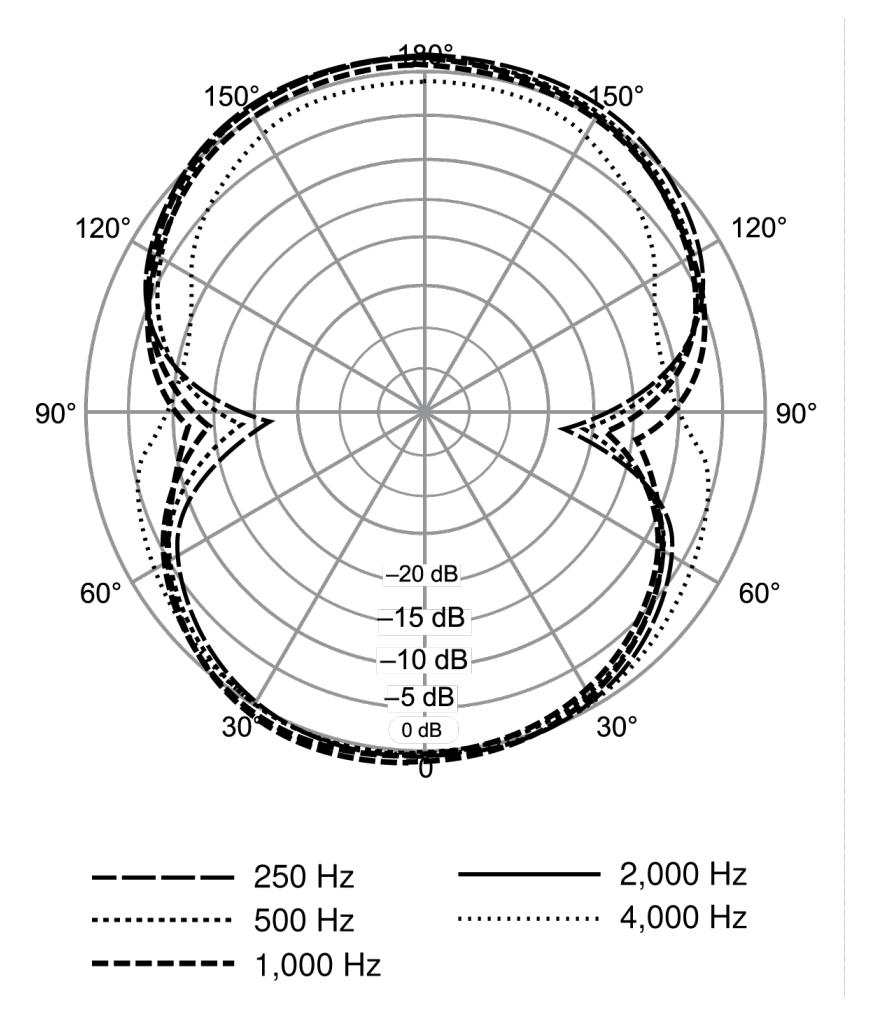

Двунаправленный